# **SYBASE®**

Server Administration Guide

# **Enterprise Connect™ Data Access and Mainframe Connect™**

15.0

[ Microsoft Windows, Linux, and UNIX ]

#### DOCUMENT ID: DC35365-01-1500-01

#### LAST REVISED: August 2007

Copyright © 1991-2007 by Sybase, Inc. All rights reserved.

This publication pertains to Sybase software and to any subsequent release until otherwise indicated in new editions or technical notes. Information in this document is subject to change without notice. The software described herein is furnished under a license agreement, and it may be used or copied only in accordance with the terms of that agreement.

To order additional documents, U.S. and Canadian customers should call Customer Fulfillment at (800) 685-8225, fax (617) 229-9845.

Customers in other countries with a U.S. license agreement may contact Customer Fulfillment via the above fax number. All other international customers should contact their Sybase subsidiary or local distributor. Upgrades are provided only at regularly scheduled software release dates. No part of this publication may be reproduced, transmitted, or translated in any form or by any means, electronic, mechanical, manual, optical, or otherwise, without the prior written permission of Sybase, Inc.

Sybase trademarks can be viewed at the Sybase trademarks page at http://www.sybase.com/detail?id=1011207. Sybase and the marks listed are trademarks of Sybase, Inc. ® indicates registration in the United States of America.

Java and all Java-based marks are trademarks or registered trademarks of Sun Microsystems, Inc. in the U.S. and other countries.

Unicode and the Unicode Logo are registered trademarks of Unicode, Inc.

All other company and product names used herein may be trademarks or registered trademarks of their respective companies.

Use, duplication, or disclosure by the government is subject to the restrictions set forth in subparagraph (c)(1)(ii) of DFARS 52.227-7013 for the DOD and as set forth in FAR 52.227-19(a)-(d) for civilian agencies.

Sybase, Inc., One Sybase Drive, Dublin, CA 94568.

# **Contents**

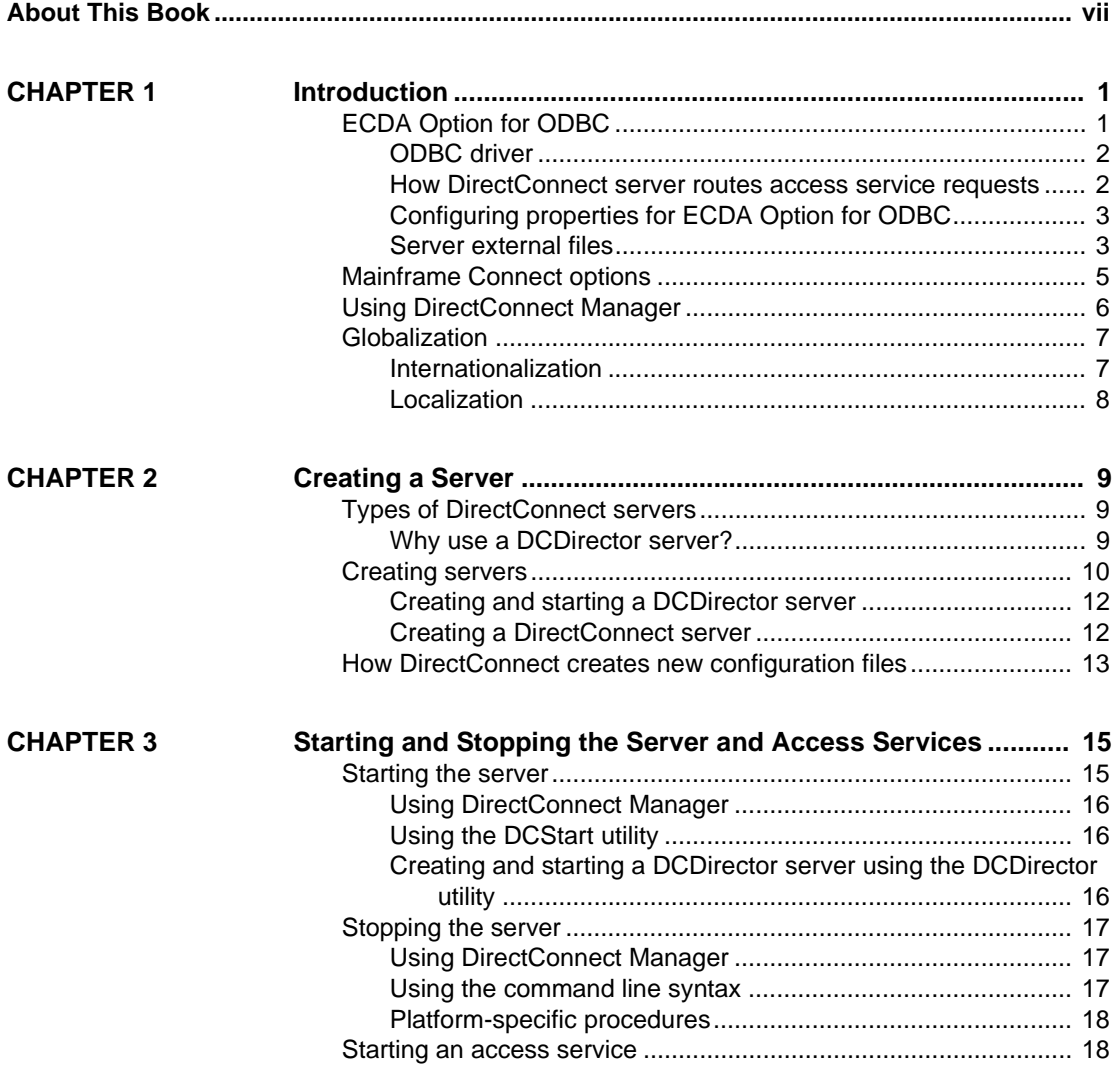

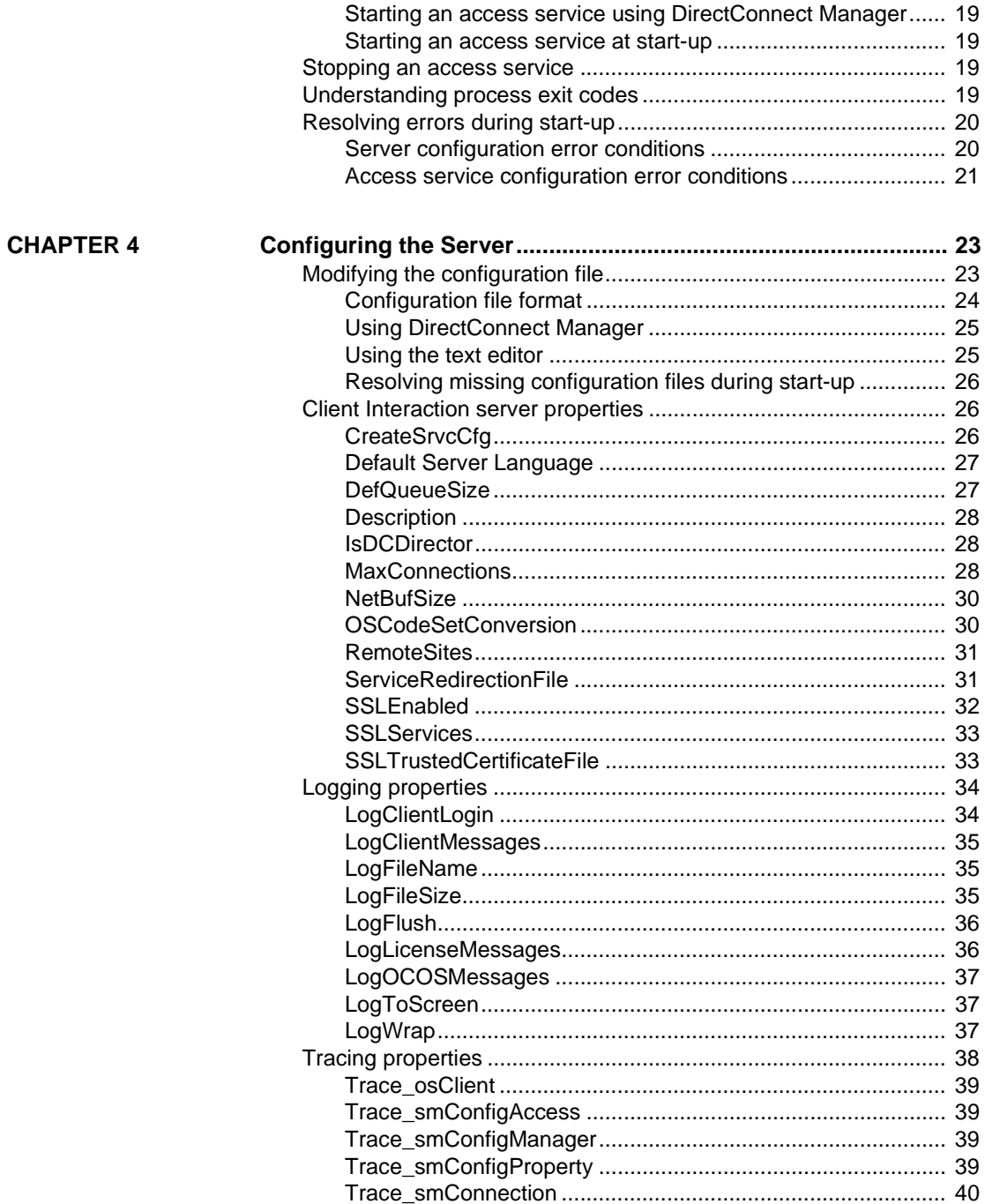

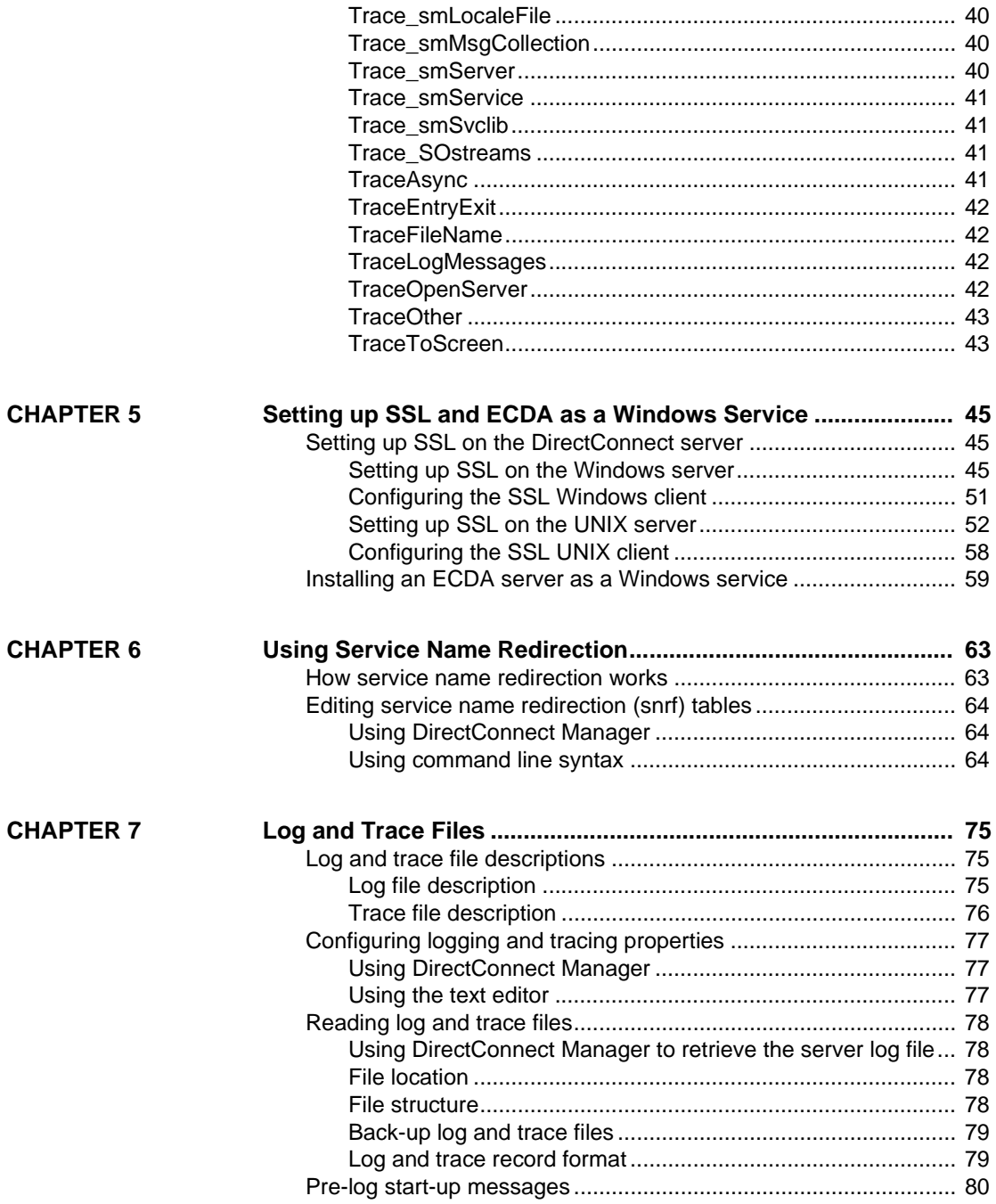

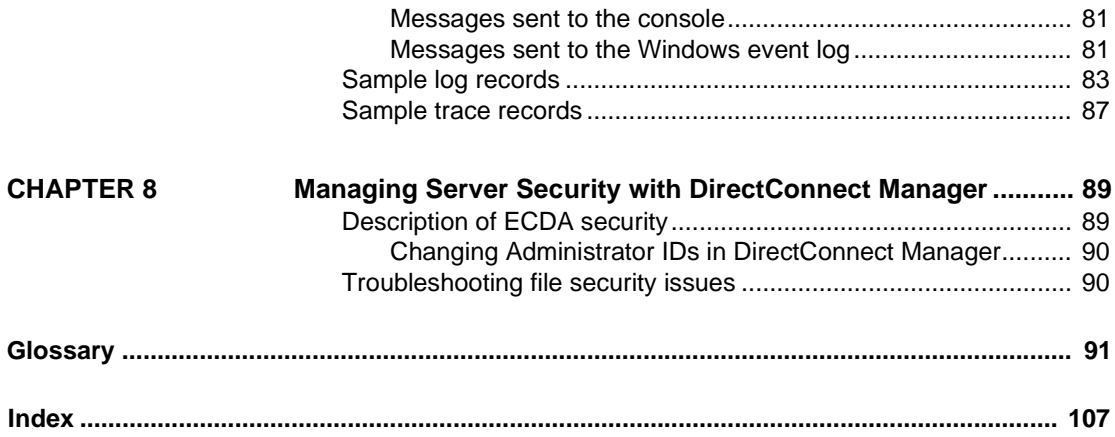

# **About This Book**

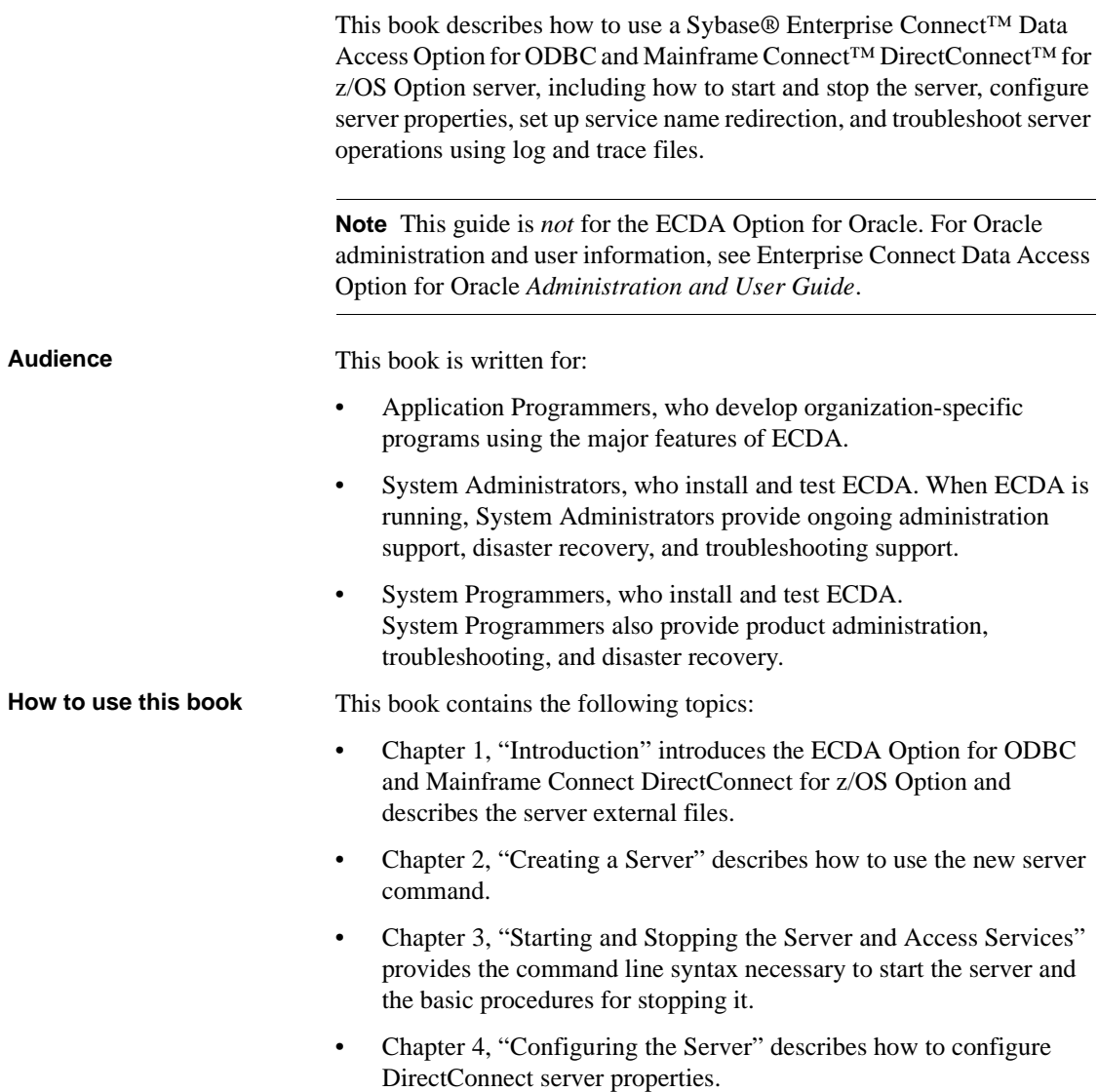

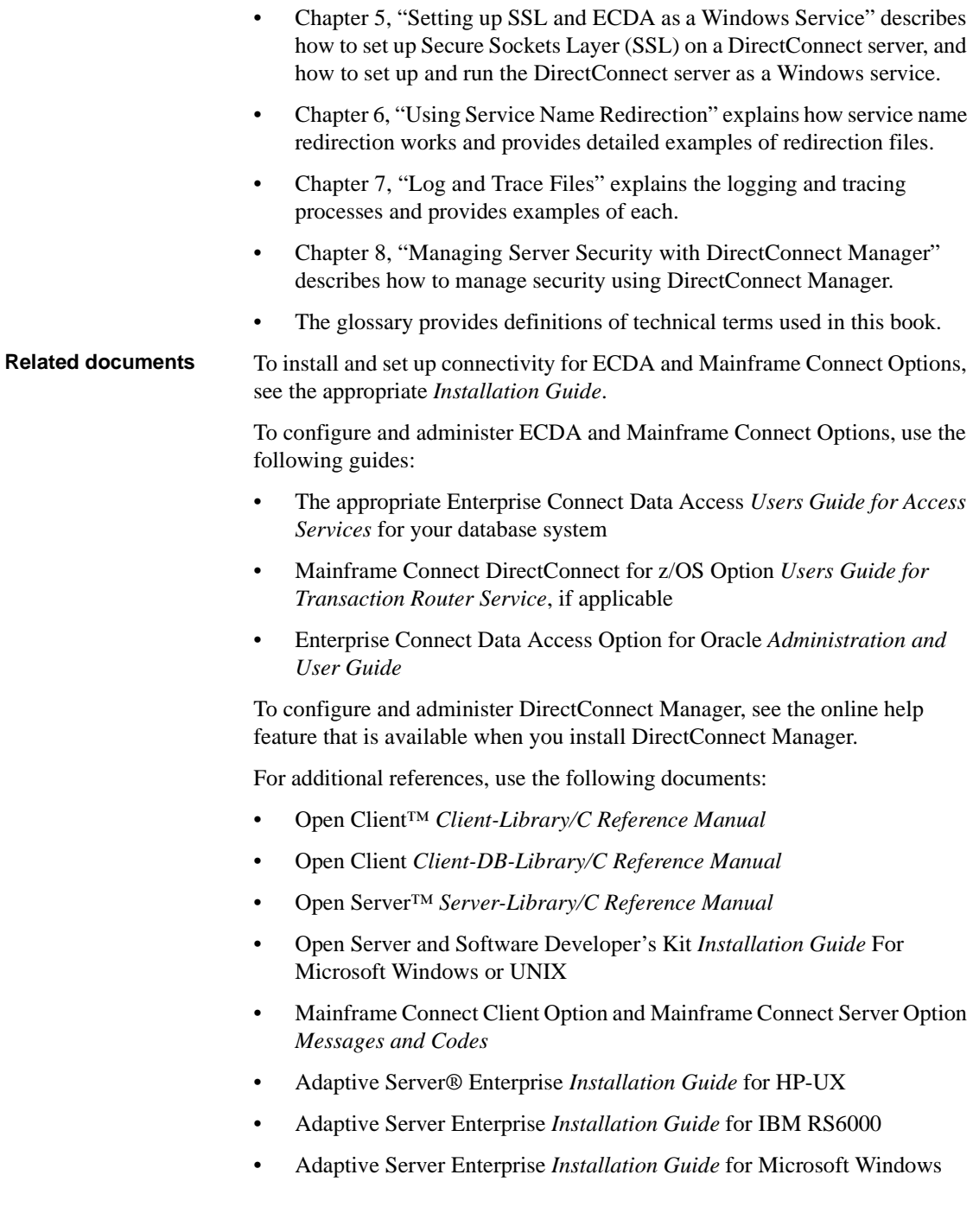

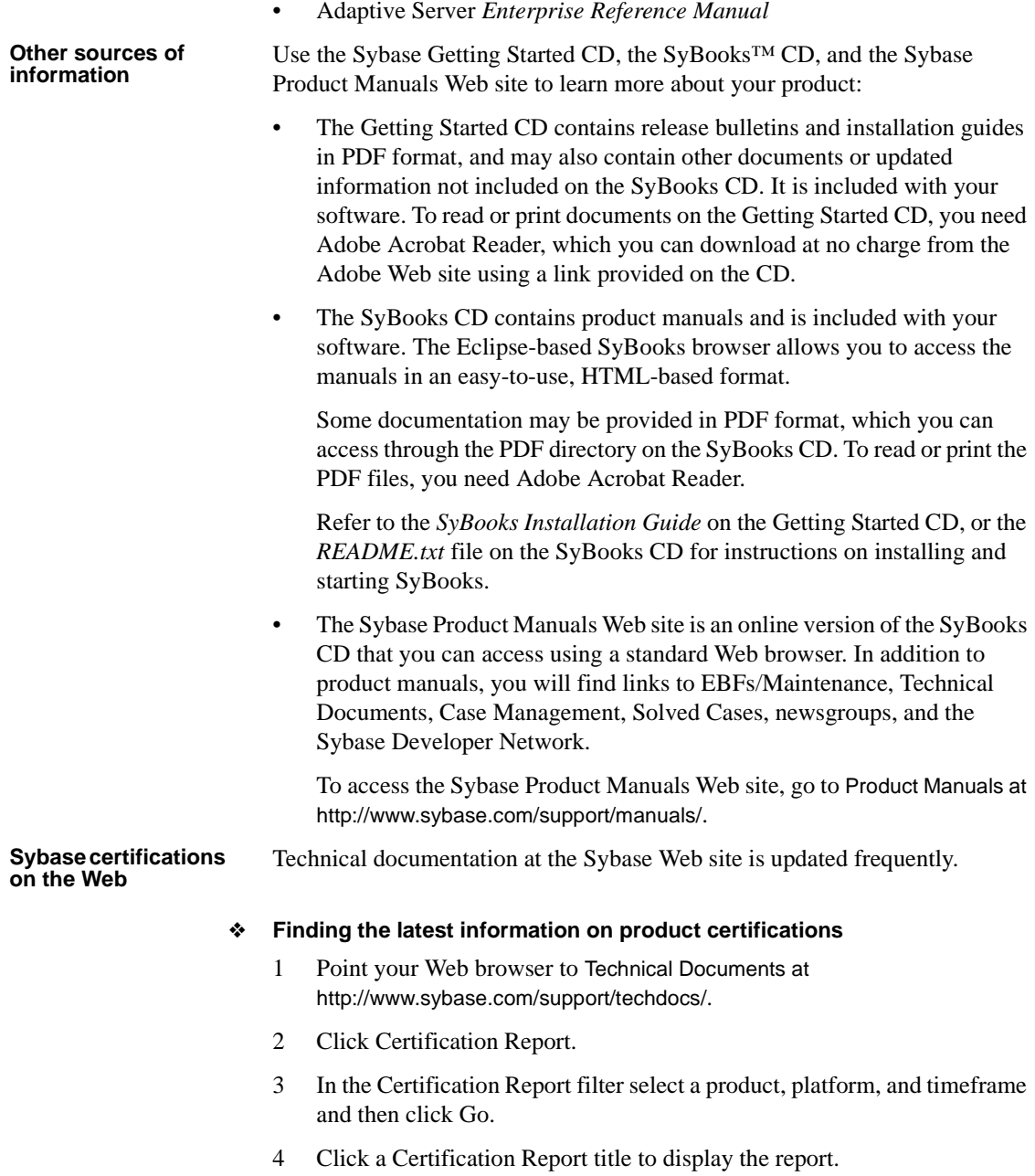

#### ❖ **Finding the latest information on component certifications**

- 1 Point your Web browser to Availability and Certification Reports at http://certification.sybase.com/.
- 2 Either select the product family and product under Search by Base Product; or select the platform and product under Search by Platform.
- 3 Select Search to display the availability and certification report for the selection.

#### ❖ **Creating a personalized view of the Sybase Web site (including support pages)**

Set up a MySybase profile. MySybase is a free service that allows you to create a personalized view of Sybase Web pages.

- 1 Point your Web browser to Technical Documents at http://www.sybase.com/support/techdocs/.
- 2 Click MySybase and create a MySybase profile.

#### **Sybase EBFs and software maintenance**

#### ❖ **Finding the latest information on EBFs and software maintenance**

- 1 Point your Web browser to the Sybase Support Page at http://www.sybase.com/support.
- 2 Select EBFs/Maintenance. If prompted, enter your MySybase user name and password.
- 3 Select a product.
- 4 Specify a time frame and click Go. A list of EBF/Maintenance releases is displayed.

Padlock icons indicate that you do not have download authorization for certain EBF/Maintenance releases because you are not registered as a Technical Support Contact. If you have not registered, but have valid information provided by your Sybase representative or through your support contract, click Edit Roles to add the "Technical Support Contact" role to your MySybase profile.

5 Click the Info icon to display the EBF/Maintenance report, or click the product description to download the software.

**Style conventions** The following table explains the style conventions used in this book.

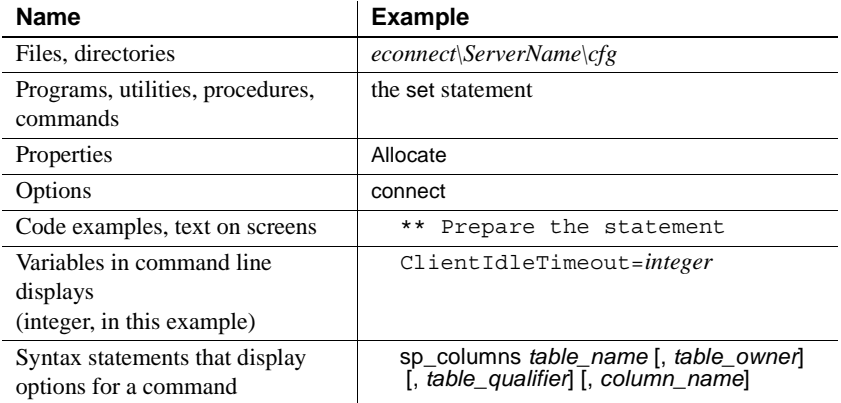

#### *Table 1: Style conventions*

#### **Syntax conventions** The following table explains the syntax conventions used in this book.

*Table 2: Syntax conventions*

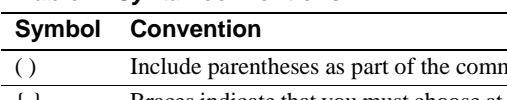

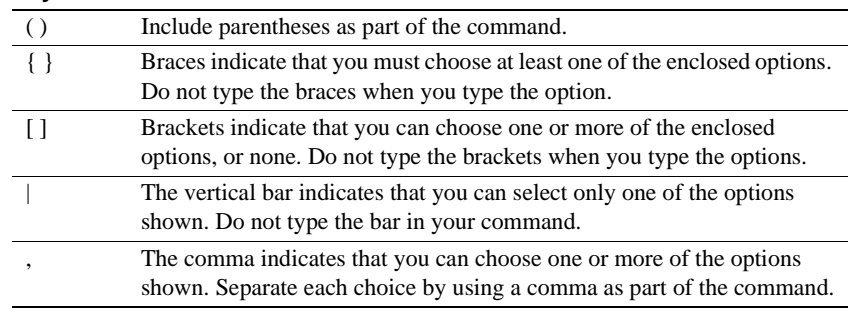

#### **Accessibility features**

This document is available in an HTML version that is specialized for accessibility. You can navigate the HTML with an adaptive technology such as a screen reader, or view it with a screen enlarger.

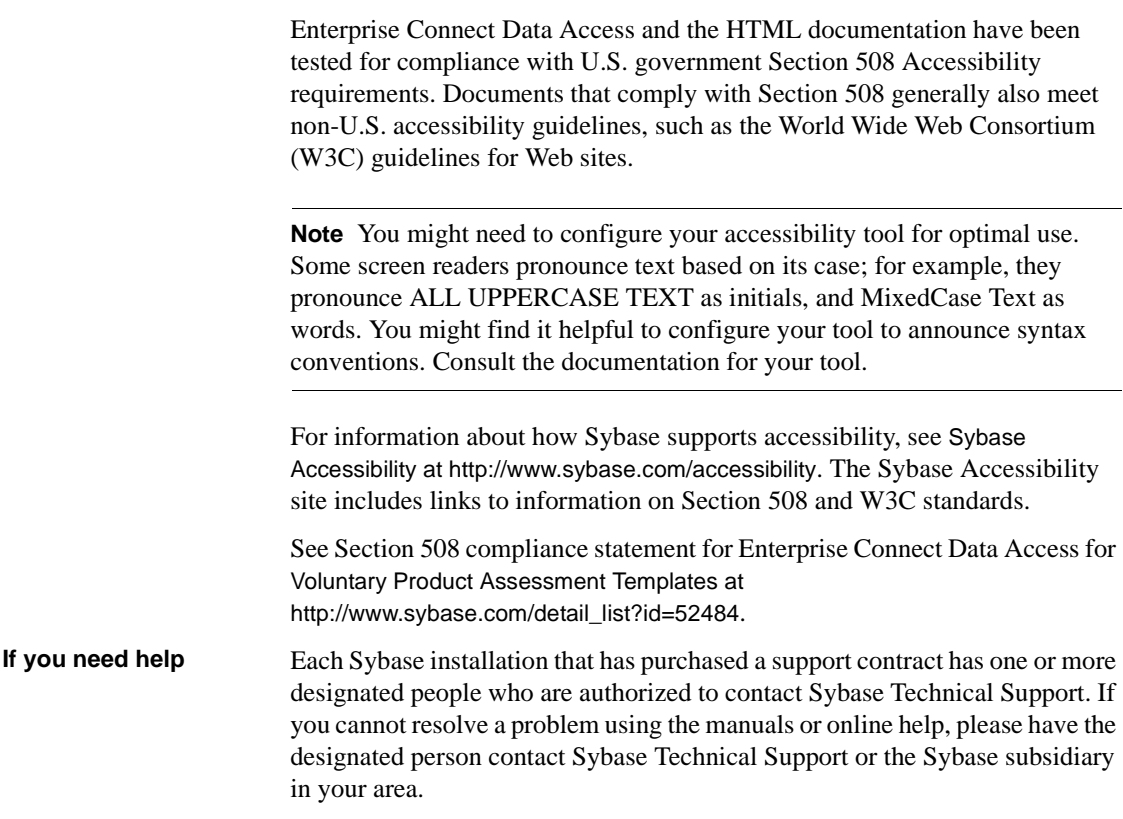

# CHAPTER 1 **Introduction**

<span id="page-12-0"></span>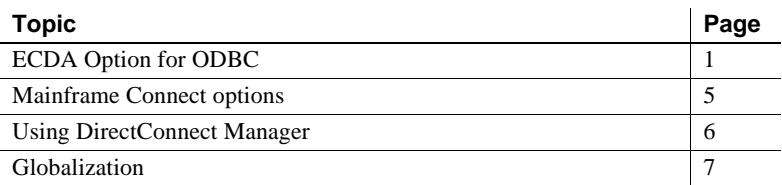

This guide covers the ECDA Option for ODBC and Mainframe Connect DirectConnect for z/OS Option. For information about the ECDA Option for Oracle, see the ECDA Option for Oracle *Server Administration and Users Guide*.

**Note** In ECDA version 15.0, the Option for DB2 UDB and the Option for Microsoft SQL Server have been merged into the ECDA Option for ODBC. In addition, the Option for Informix is no longer available.

# <span id="page-12-1"></span>**ECDA Option for ODBC**

The ECDA Option for ODBC provides access management, copy management, and remote systems management. It consists of:

- The DirectConnect server, which provides management and support functions for DirectConnect service libraries
- An access service library, which accesses data from a particular target database, including DB2 UDB, Microsoft SQL Server, and other ODBC-accessible databases
- Access services, which contain specific sets of configuration properties that relate to the target to be accessed and define how each access service behaves

Using the IBM Distributed Relational Database Architecture (DRDA) protocol, ECDA Option for ODBC supports access to DB2 UDB on z/OS, Windows, Linux, and UNIX platforms.

For more information about ECDA architecture, see the Enterprise Connect Data Access *Overview Guide*.

### **ODBC driver**

ECDA Option for ODBC provides basic connectivity to non-Sybase data sources, using the ODBC back-end (server-side) driver that you purchase for your target database, such as IBM or Microsoft SQL. Following the vendor's instructions, you install the ODBC driver on the same server as ECDA Option for ODBC and then configure ECDA Option for ODBC to use that ODBC driver for access to your database.

**Note** Be sure to verify that your ODBC driver will be compatible with Sybase driver manager software.

Because ODBC drivers have varying degrees of functionality, it is important that when working with non-Sybase-provided, third-party ODBC drivers, you carefully integrate and test them to be sure they meet your needs.

#### **How DirectConnect server routes access service requests**

The DirectConnect server routes each client request for an access service to the appropriate access service library. The routing process can take one of two forms:

- Accessing the service directly, you specify the exact name of the access service. If the access service is defined correctly, the DirectConnect server matches the request with the access service.
- Accessing the service with service name redirection, you can map your access service connections to allow client requests to be routed to assigned access services based upon user profiles. This feature allows you to centrally manage client access to access services.

For information on access service name redirection and examples of how it works, see [Chapter 6, "Using Service Name Redirection."](#page-74-0)

### **Configuring properties for ECDA Option for ODBC**

You can configure ECDA Option for ODBC properties on the server level, the access service library level, or on an individual access service level. To help you do this, DirectConnect configuration properties are grouped as follows:

- Server configuration files, which consist of the properties that manage a particular DirectConnect server.
- Access Service Library configuration files, which consist of general library configuration values and configuration sets for all access services associated with a particular access service library.
- Access service configuration properties, which define a particular access service and are stored in the access service library configuration file.

When you install a DirectConnect server, the default configurations allow the server to run. For each access service you create within each server, you must provide additional configuration properties that define the connectivity to your target database system.

You can set access services to be enabled at start-up through a configuration setting. If this value is set to no, then you need to manually enable the access service before it can be used. For information on configuring access service libraries and access services, including instructions on creating new access services, see the ECDA Option for ODBC *Users Guide for Access Services* for your database system.

You can configure properties using DirectConnect Manager or a text editor. Sybase recommends using DirectConnect Manager for the following reasons:

- Changes that you make with a text editor do not take effect until you restart the server. However, most changes that you make with DirectConnect Manager can be made to take effect immediately.
- You can use DirectConnect Manager as a guide to the properties that can be changed, as well as the valid values for each property.

### **Server external files**

The DirectConnect server manages external files that reside in various subdirectories. For information on the ECDA Option for ODBC directory structure for your installation, see the appropriate installation guide for your database system and platform.

Following are brief descriptions of the server-managed external files:

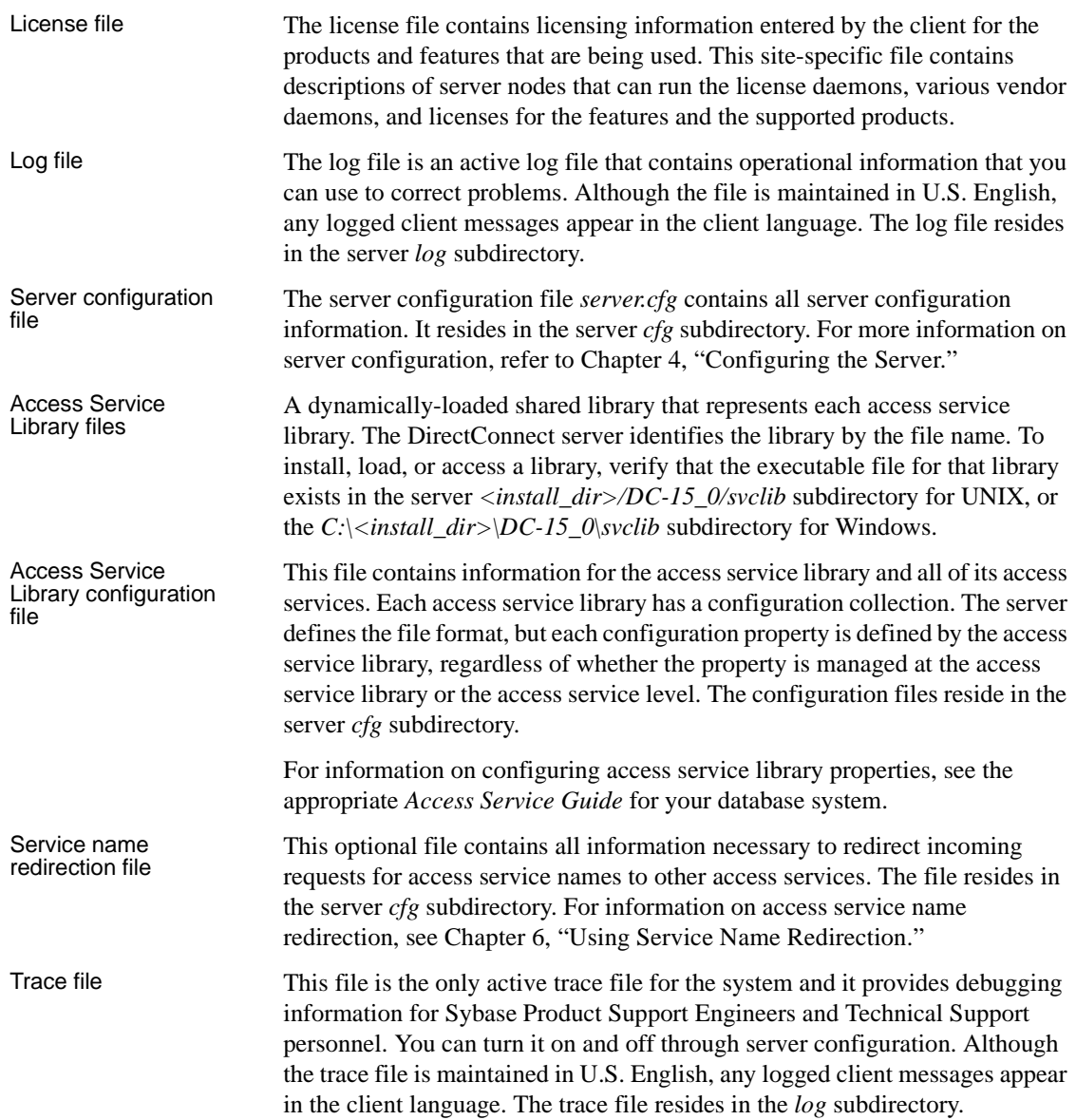

# <span id="page-16-0"></span>**Mainframe Connect options**

Mainframe Connect<br>DB2 UDB Options

This section describes options that DirectConnect for z/OS Option interacts with to provide mainframe access for LAN client requests.

The Mainframe Connect DB2 UDB Option for CICS and the Mainframe Connect DB2 UDB Option for IMS can work with Mainframe Connect DirectConnect for z/OS Option to provide access to mainframe data. They perform these functions:

- Supports full read-write, dynamic SQL access to data
- Allows applications to use cursors for flexible and efficient result-set processing
- Permits the use of long-running transactions against mainframe databases
- Allows applications to use dynamic events to map SQL to a static plan

DirectConnect for z/OS Option invokes the Mainframe Connect DB2 UDB Option to access mainframe data on behalf of its Open Client-based clients, such as:

- ASE/CIS
- ASE through RPCs
- **Enterprise Application Server**
- JDBC or ODBC applications
- Replication Server

**Note** The Mainframe Connect for DB2 UDB Option for CICS and the Mainframe Connect for DB2 UDB Option for IMS are hereafter referred to as the DB2 UDB Options for CICS and for IMS.

Mainframe Connect<br>Server Option The Mainframe Connect Server Option is a programming environment that allows you to create mainframe transactions that are accessible to Sybase client applications. To provide this access, Mainframe Connect Server Option uses traditional Open Server APIs.

> These transactions provide access to virtually any CICS and IMS data source and are used for a variety of functions, including:

- Accessing existing mainframe applications
- Initiating mainframe batch jobs
- Providing source data for data transfer operations
- Providing data mapped to a table within ASE/CIS, thus allowing results to be accessed or joined with data from other targets

LAN-side client applications access Mainframe Connect Server Option transactions directly through DirectConnect for z/OS Option or indirectly through ASE/CIS or a Sybase Adaptive Server RPC.

Mainframe Connect<br>Client Option The Mainframe Connect Client Option is a programming environment that allows you to create mainframe applications that access:

- LAN data residing on a Sybase Adaptive Server or other supported data sources
- Other CICS regions

To provide this access, the Mainframe Connect Client Option uses traditional Open Client APIs.

The Mainframe Connect Client Option allows you to treat the mainframe as if it were just another node on a LAN.

# <span id="page-17-0"></span>**Using DirectConnect Manager**

DirectConnect Manager graphically represents each DirectConnect object on a tree list or an "icon map," a customizable workspace where you can add or remove objects. When you add a DirectConnect server to DirectConnect Manager, its server name, access service library, and any access services appear on the tree list or the icon map.

DirectConnect Manager graphically represents each DirectConnect object on a tree list or an "icon map," a customizable workspace where you can add or remove objects. When you add a DirectConnect server to DirectConnect Manager, its server name, access service library, and any access services appear on the tree list or the icon map.

DirectConnect Manager communicates with DirectConnect servers asynchronously, which means you can continue to use DirectConnect Manager while a command is being processed.

You can configure properties using DirectConnect Manager or a text editor. Sybase recommends using DirectConnect Manager for the following reasons:

- Changes that you make with a text editor do not take effect until you restart the server.
- Most changes that you make with DirectConnect Manager can be made to take effect immediately.
- You can use DirectConnect Manager as a guide to the properties that can be changed, as well as the valid values for each property.
- DirectConnect Manager can perform all of its management functions remotely. With DirectConnect Manager, you do not need physical access to the DirectConnect server machine or directory.
- DirectConnect Manager provides management services to multiple servers at the same time, including the ability to copy access service configurations from one server to another.

For more information about DirectConnect Manager features, use the DirectConnect Help available under the online Help menu option.

You can install DirectConnect Manager and its required components from the DC Client CD.

**Note** When you install a DirectConnect product on a Windows or UNIX platform or machine, you may install DirectConnect Manager on a separate platform or machine. This allows you to control any DirectConnect from any machine.

# <span id="page-18-0"></span>**Globalization**

Globalization consists of internationalization and localization of messages.

### **Internationalization**

Internationalization consists of character code set conversion and cultural formatting.

Code set conversion involves converting the hexadecimal representation of a character from a code set in a target database to a code set in a client application, or the reverse.

Cultural formatting involves designating decimal separators, monetary signs, date and time separators, and a 3-digit grouping symbol. Cultural formatting in DirectConnect is performed through the use of configuration properties.

#### **Code page translation**

For ODBC-based products, code page translation can take place in two locations:

- Between DirectConnect and the target database
- Between the client and DirectConnect server

For additional information about code page translation, refer to Chapter 2, "Configuring the Access Service Library for DirectConnect" in the ECDA Option for ODBC *Access Service Users Guide*.

### **Localization**

Two sets of messages can be localized:

• Messages generated by the target database manager and passed to the client application without change

The target database manager can be any application between the DirectConnect server and the target data file, including the ODBC driver.

• Messages generated in ECDA Option for ODBC

ECDA Option for ODBC does not localize database manager messages. For information on how to set up localization of such messages, see your database manager and the ODBC driver documentation.

# <span id="page-20-2"></span>CHAPTER 2 **Creating a Server**

<span id="page-20-0"></span>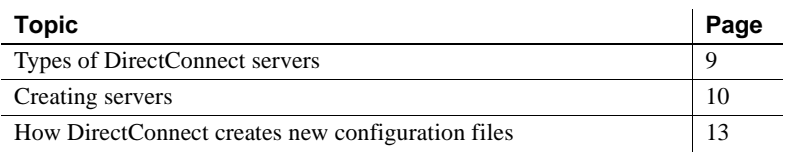

### <span id="page-20-1"></span>**Types of DirectConnect servers**

There are two kinds of DirectConnect servers:

- DCDirector server—a server that performs an administrative role in DirectConnect Manager over other servers that you associate with it.
- DirectConnect server—which can be "directed" by DCDirector server or not. Regardless, it can be managed using DirectConnect Manager, but at different levels depending on whether it's "directed" or not.

Whether a server is directed or non-directed, has no impact on your applications. Both types of servers operate the same and require no specific connection changes to client applications. However, only one DirectConnect server on a machine can be designated as a DCDirector server, and the DCDirector and its associated servers all must reside on the same machine.

### **Why use a DCDirector server?**

A DCDirector server allows you to have more control over servers you manage in DirectConnect Manager. It contains only DirectConnect servers that reside in the same directory and performs the sole function of creating, starting, and stopping the servers.

[Table 2-1](#page-21-1)describes which functions you can administer to directed and non-directed servers using DirectConnect Manager.

| <b>DirectConnect</b><br><b>Manager function</b> | <b>Supported for</b><br>directed servers | <b>Supported for</b><br>non-directed servers |
|-------------------------------------------------|------------------------------------------|----------------------------------------------|
| Create a server                                 | Yes                                      | No                                           |
| Start a server                                  | Yes                                      | N <sub>0</sub>                               |
| Stop a server                                   | Yes                                      | N <sub>0</sub>                               |
| Add a server connection                         | Yes                                      | <b>Yes</b>                                   |
| Remove a server<br>connection                   | <b>Yes</b>                               | <b>Yes</b>                                   |
| Manage server log file                          | Yes                                      | Yes                                          |

<span id="page-21-1"></span>*Table 2-1: Functions supported for directed and non-directed servers*

Using a DCDirector server also gives you a logical view of a group of servers in DirectConnect Manager. This is a typical view, including server name, machine name, and port number:

DirectConnect

Director name (machine A) server name 1 (machine, 4113) server name 2 (machine, 4114) Director name (machine B) server name 1 (machine, 4115) server name 2 (machine, 4116)

# <span id="page-21-0"></span>**Creating servers**

You can create servers using different methods:

- You can create a DCDirector server using DirectConnect Manager, the DCDirector utility, or by modifying the *server configuration* file.
	- You can create a *directed* DirectConnect server using DirectConnect Manager or the AddServer utility.
	- You can create a *non-directed* DirectConnect server *only* using the AddServer utility.

Using DirectConnect<br>Manager When you use DirectConnect Manager to create a directed DirectConnect server, it:

• Creates a new server directory, including the *cfg* and *log* directories.

• Populates the *cfg* directory with required configuration files for the server and the *admin* service, and for the Service Name Redirection (*snrf)* table. It also creates access service *.cfg* files.

**Note** Before you can use DirectConnect Manager, you must install DirectConnect Manager as outlined in the Enterprise Connect Data Access *Installation Guide* for your platform, and you must also identify and establish a connection between the server and DirectConnect Manager. This is described in the DirectConnect Manager online Help topic, "Connecting DirectConnect Manager to a DirectConnect Server."

#### Using ECDA utilities To simplify the execution of ECDA on multiple platforms, Sybase provides utilities to create and start a new DCDirector server or a DirectConnect server.

These utilities are C shell scripts (on UNIX) and batch files (on Windows) that can be found in these directories:

- */<install\_dir>/DC-15\_0/bin* (UNIX)
- *C:\<install\_dir>\DC-15\_0\bin* (Windows)

To run properly, the scripts must be kept in their original directory. It is from this directory that the utilities can find the paths to the other files they need to perform their tasks.

The utilities are:

- DCDirector—creates and starts a DCDirector server
- AddServer—creates a new DirectConnect server

For more information about DirectConnect utilities, see the appendix in the Mainframe Connect DirectConnect for z/OS Option *Installation Guide*, and the Enterprise Connect Data Access *Installation Guide*, for your platform.

Modifying the server For details on modifying the *server configuration* file, see Chapter 4, ["Configuring the Server."](#page-34-0)

> **Note** If you modify the *server configuration* file you must stop and restart the server for the changes to take affect

### **Creating and starting a DCDirector server**

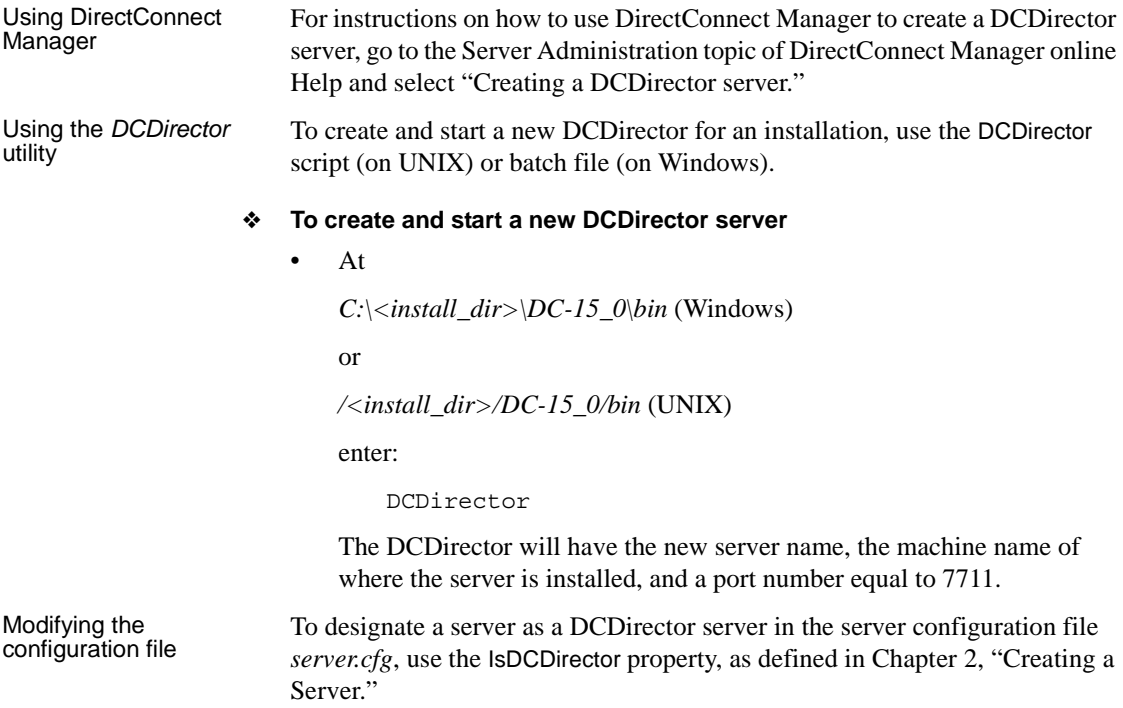

# **Creating a DirectConnect server**

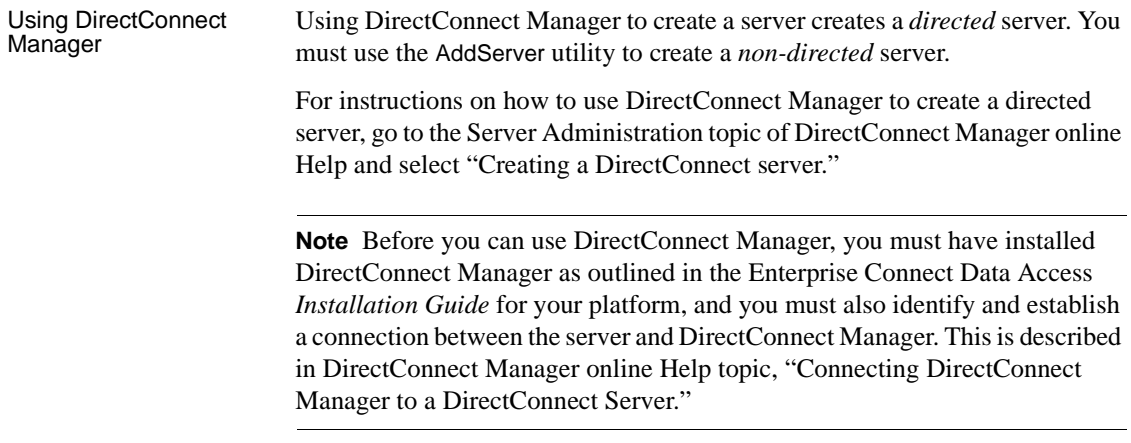

Using the *AddServer* utility You can use the AddServer utility to create a directed or a non-directed server. To use the AddServer utility, refer to Appendix B of the Enterprise Connect Data Access *Installation Guide* for your platform.

> AddServer creates the necessary entries in the *interfaces* or *sql.ini* file before starting the DirectConnect server. AddServer requires two parameters:

- The name of the new server
- The port number for the server to listen on

One important limitation of AddServer is that it does not check the *interfaces* or *sql.ini* file for duplicate directed and non-directed server names or ports.

# <span id="page-24-0"></span>**How DirectConnect creates new configuration files**

When you create a new server, the server configuration files are not created until you start the new server. In addition, if the new server is configured for a snrf.tbl table (see [Chapter 6, "Using Service Name Redirection"](#page-74-0)), and the table does not exist, the server creates one and populates it with the following "\* \* Service A."

However, the access service name redirection functionality will not work until you edit it with valid information. For more information about server and access service configuration error conditions, see [Chapter 4, "Configuring the](#page-34-0)  [Server."](#page-34-0)

# CHAPTER 3 **Starting and Stopping the Server and Access Services**

<span id="page-26-0"></span>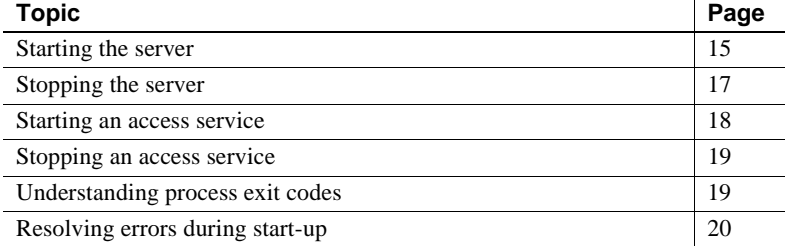

# <span id="page-26-1"></span>**Starting the server**

You can start a DirectConnect server using DirectConnect Manager, the DCStart utility, or the DCDirector utility (for DCDirector servers only).

**Note** For starting a server, Sybase recommends using the new DCDirector server through DirectConnect Manager.

You can use the default configuration setup for the DirectConnect server and for each DirectConnect access service library.

### **Using DirectConnect Manager**

For instructions on how to use DirectConnect Manager to start a server through DCDirector, go to DirectConnect Manager online Help and select Server Administration | Starting a Server.

**Note** Before you can use DirectConnect Manager, you must have installed DirectConnect Manager as outlined in the installation guide for your platform, and you must also identify and establish a connection between the server and DirectConnect Manager. This is described in the DirectConnect Manager online Help topic, "Connecting to DirectConnect Manager to a DirectConnect Server."

### **Using the** *DCStart* **utility**

This utility is similar to using the direct executable. DCStart will automatically "source" the appropriate */<install\_dir>/DC-15\_0/DC\_SYBASE.csh* (UNIX) file or run the appropriate *C:\<install\_dir>\DC-15\_0\DC\_SYBASE.bat*  (Windows) file to ensure that all the appropriate Sybase-specific environment variables are set properly.

### **Creating and starting a DCDirector server using the** *DCDirector* **utility**

To create and start a new DCDirector for an installation, use the DCDirector script (on UNIX) or batch file (on Windows) to create and start the DCDirector server.

To designate the new server as a DCDirector server, go to *C:\<install\_dir>\DC-15\_0\bin* (Windows) or */<install\_dir>/DC-15\_0/bin* (UNIX) and enter:

DCDirector

The DCDirector will have the new server name, the machine name of where the server is installed, and a port number equal to 7711.

For more information about ECDA utilities, see the Appendix in the Mainframe Connect DirectConnect for z/OS Option *Installation Guide*, or the Enterprise Connect Data Access Options *Installation Guide*, for your platform.

## <span id="page-28-0"></span>**Stopping the server**

You can stop a server using DirectConnect Manager, the command line, or other platform-specific procedures.

**Note** To stop a server that is directed by a DCDirector server, Sybase recommends using DirectConnect Manager.

### **Using DirectConnect Manager**

For instructions on how to use DirectConnect Manager to stop a server through DCDirector, go to DirectConnect Manager online Help and select Server Administration | Stopping a Server.

 **Warning!** You can stop a server using DirectConnect Manager *only* if it is directed by a DCDirector server. To stop a non-directed server, you must use the command line.

#### **Using the command line syntax**

As an alternative to using DirectConnect Manager to stop the server, you can use the stopsrvr utility that shuts down the server and terminates all client connections. A password is not required. This will work only if the sa user password was not modified.

**Note** If you invoke stopsrvr when a client is performing work such as batch processing, the utility fails to stop the server, and both the client and the server suspends operations.

The stopsrvr format is as follows:

stopsrvr [-v|-h] -S*server\_name* [-d*delay*]

where:

- -v displays the program version only.
- -h displays the stopsrvr format.
- -S shows the name of the server to be shut down.
- -d is the delay, in seconds, before client connections are terminated. The default is 3.

### **Platform-specific procedures**

Procedures for stopping the server vary by platform, as described in the following sections.

#### **Stopping the server from Windows systems**

- ❖ **To stop the server using the command line**
	- If you started the server from a command line, press  $Ctrl + C$  to stop the server.

#### ❖ **To stop the server using Windows**

- If you started the server as a Windows service, perform the following steps to stop it:
	- 1 From the Control Panel, select Services.
	- 2 In the drop-down list, select the DirectConnect *server\_name*.
	- 3 Select Stop.

#### **Stopping the server from UNIX systems**

#### ❖ **To stop the server**

- 1 Make the DirectConnect console window the active window.
- 2 Press Ctrl + C.

# <span id="page-29-0"></span>**Starting an access service**

Because access service libraries operate within the framework of the DirectConnect server, you must start the server to enable an access service. You can start an access service either through DirectConnect Manager or automatically when the server is started.

### **Starting an access service using DirectConnect Manager**

For instructions on how to use DirectConnect Manager to start a service, go to the Managing Access Services topic of DirectConnect Manager online Help and select "Starting a Service."

#### **Starting an access service at start-up**

#### ❖ **To enable an access service at start-up**

- 1 Set the access service configuration property EnableAtStartup to yes.
- 2 Start the server.

For information about configuring access service properties, see the appropriate Enterprise Connect Data Access Options *User's Guide* for *Access Services* or the Mainframe Connect DirectConnect for z/OS Option *User's Guide for DB2 Access Services*.

# <span id="page-30-1"></span>**Stopping an access service**

The only way to stop an access service is through DirectConnect Manager. For instructions, go to the "Managing Access Services" topic of DirectConnect Manager online Help and select "Stopping a service."

# <span id="page-30-0"></span>**Understanding process exit codes**

If the server terminates normally, it returns an exit code of 0 (zero) to the operating system. If a start-up error occurs, the server returns one of the exit codes in [Table 3-1](#page-31-1).

| Code | <b>Description</b>                       |
|------|------------------------------------------|
|      | A command line syntax error occurred.    |
|      | The server class constructor failed.     |
| 3    | The Open Server srv_run function failed. |
|      | The srv start event handler failed.      |
|      | Out of memory.                           |

<span id="page-31-1"></span>*Table 3-1: Description of process exit codes*

# <span id="page-31-0"></span>**Resolving errors during start-up**

If the DirectConnect server encounters server or access service library configuration errors during start-up, it stops. If the server encounters errors in an access service configuration, start-up continues.

Also, if the server is configured for a snrf.tbl table and the snrf table doesn't exist, the server creates one and populates it with "\* \* Service A." However, the access service name redirection functionality does not work until you edit the snrf table with valid information. The following sections describe the errors you might encounter.

### **Server configuration error conditions**

If a server configuration error occurs, you receive an error message that lists the type of error and the line number where the error occurred.

#### ❖ **To display the error messages from start-up**

- 1 Use a text editor to open the log file or the trace file, as applicable.
- 2 Search for the LogNotice or TraceNotice sections.

If you use the log parse utility, set it to look for LogNotice or TraceNotice.

**Note** The log parse utility is a command line program that lets you extract specific information from multiple log and trace records. For instructions on using this utility, see the *README* file located in the *DC-15\_0* subdirectory.

Typical start-up errors include the following:

Configuration file is corrupt.

- Required section name is missing.
- Configuration property value is invalid.

### **Access service configuration error conditions**

Typical access service configuration errors are:

- The client user ID and password are used to log in to the database system. If the access service is unable to log in because of an invalid ID or password, it disconnects from the database system and sends an error to the client application.
- Each access service must have a unique access service name. If the server encounters a duplicate access service name during start-up, it logs a warning message that the duplicate access service is being ignored, and start-up continues.
- If the DirectConnect server detects that a required property is absent or incorrect for a particular service, then it does not enable that access service. The affected access service cannot be enabled until the access service configuration property is edited and is valid.

For instructions on using DirectConnect Manager, start DirectConnect Manager and select from the list of topics in the online help.

# CHAPTER 4 **Configuring the Server**

<span id="page-34-0"></span>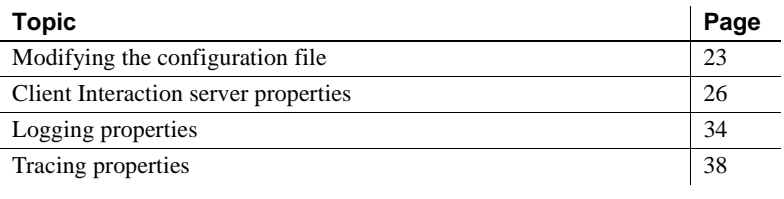

**Note** You must configure the server before you attempt to connect it to the database.

# <span id="page-34-1"></span>**Modifying the configuration file**

As the System Administrator, you control DirectConnect server configuration through the server configuration file, *server.cfg*, a data group that defines individual properties. You can use DirectConnect Manager or a standard text editor to set, change, add, or delete property values in the configuration file.

**Note** It is feasible to configure your DirectConnect server using a text editor, but Sybase recommends using DirectConnect Manager to change the properties interactively.

Because each server configuration property already has a default value, you do not need to specify a property or a value for that property in the server configuration file unless you want to modify the default. A blank configuration file means that default values are in use for all properties that affect the server process. You add an entry to the configuration file *only* when you change the property value to something other than the default.

**Note** If you change a value, you must correctly specify the new one to start the server. Be sure that any change you make to a property default value is within the range indicated for that property. Failure to do so will result in an error condition.

### **Configuration file format**

The configuration file format uses the following guidelines:

- A primary section name in ([ ]) square brackets identifies the managed object being configured (in this case, the DirectConnect server).
- Subsections in braces identify configuration categories to group configuration properties. The server configuration categories are:
	- Client Interaction
	- Logging
	- **Tracing**

**Note** When you change a server configuration property value, place the property value under the correct category name. If the category is not already shown in the file, you must add it.

• You can include comments. Each comment should be on a separate line that begins with a semicolon or the crosshatch character (#).
Following is an example of a server configuration file that contains client interaction and logging properties:

```
# This is a header comment.
 [Server]
  ; This comment is on line 3.
  {Client Interaction}
  MaxConnections=5
  ServiceRedirectionFile=snrf.tbl
  RemoteSites=3
  {Logging}
  LogToScreen=no
  LogWrap=yes
  LogClientLogin=yes
  LogClientMessages=19
LogLicense Messages=no
  LogOCOSMessages=19
```
#### **Using DirectConnect Manager**

Using DirectConnect Manager, you can edit the Client Interaction properties, the Logging properties, and the Tracing properties without having to restart the server.

For instructions on how to use DirectConnect Manager to change the server properties, go to the Managing Server Configuration topic of DirectConnect Manager online Help and select "Modifying server configuration properties."

#### **Using the text editor**

- ❖ **To edit or change the server configuration property values using the text editor**
	- 1 Open the server configuration file, *server.cfg*.
	- 2 Change values as applicable.
	- 3 Save the file.
	- 4 Stop the server, then restart it to implement the changes.

#### **Resolving missing configuration files during start-up**

If the server encounters a missing configuration file during a normal start-up of a new DirectConnect server (using AddServer), it creates a new configuration file and populates it with default values. However, if the missing file is an access service library file, the server does not create an access service.

In addition, if the server is configured for a snrf.tble table and one does not exist, the server creates a new one and populates it with enough data to allow DirectConnect Manager to create new access services.

# **Client Interaction server properties**

**Note** The order of the configuration properties within each sub-section can be changed.

The subsection heading and configuration property list can appear in the server configuration file as follows:

```
{Client Interaction}
CreateSrvcCfg
DefaultServerLanguage
DefQueueSize
Description
IsDCDirectorServer
MaxConnections
NetBufSize
OSCodeSetConvert
RemoteSites
ServiceRedirectionFile
SSLEnabled
SSLServices
SSLTrustedCertificateFile
```
The following sections describe each of these configuration properties.

#### **CreateSrvcCfg**

Allows you to control which service libraries are loaded for a particular DirectConnect server.

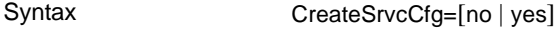

Default yes

- Values no indicates there is no configuration file for the service library, the server will not load a service library.
	- yes the server loads all service libraries and creates a new configuration file for each service library that does not have one.

#### **Default Server Language**

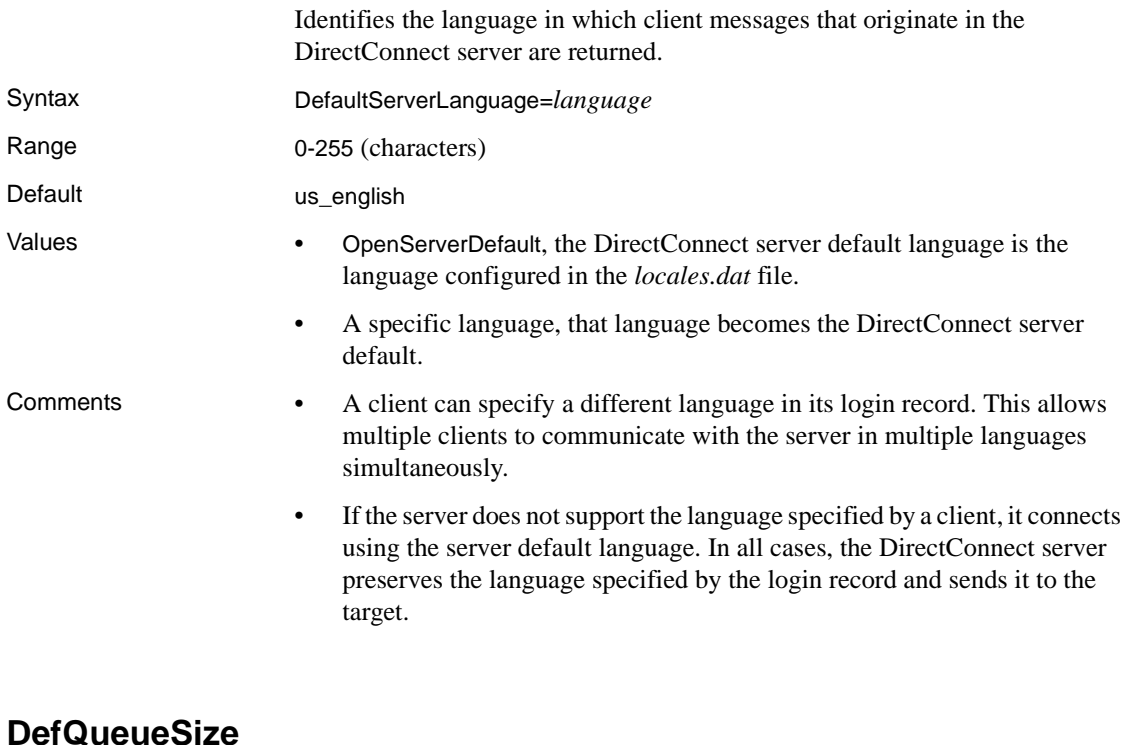

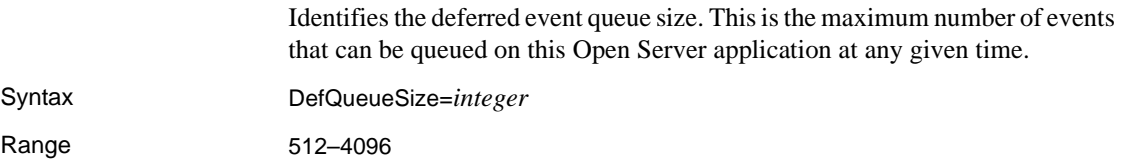

Default 1024

Value integer (Commas are not allowed.)

### **Description**

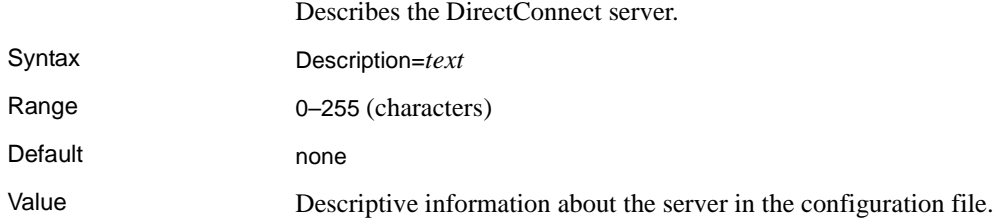

### **IsDCDirector**

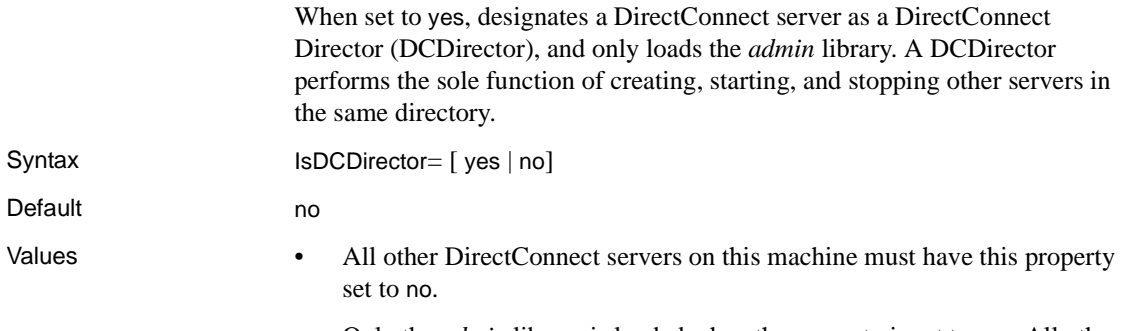

• Only the *admin* library is loaded when the property is set to yes. All other libraries are not loaded.

# **MaxConnections**

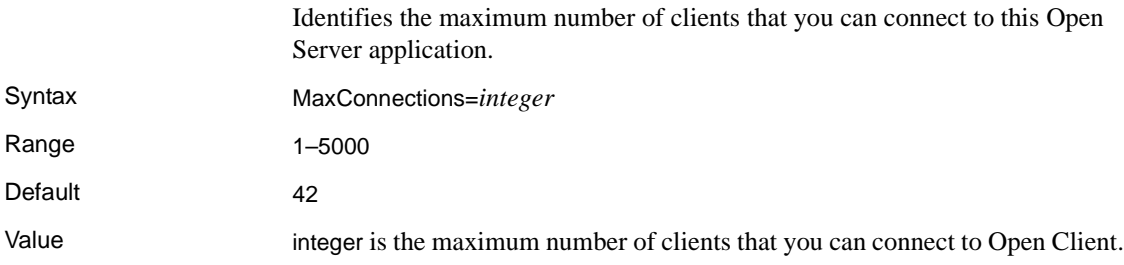

Comments • This value must accommodate the MaxSvcConnections for all the access services operating on the same server.

> For *UNIX only*, this property prevents your system from crashing, as a result of running out of UNIX file descriptors.

The following formulas are to be used to determine the MaxConnections *server.cfg* value and the file descriptor setting, in UNIX, for the ECDA process.

```
MaxConnections = (((max file descriptors per process 
(1.10) - 50) (3)
```
where:

• *max file descriptors per process* equals the limit in UNIX.

This limit is determined by your UNIX administrator and found by using the ulimit -a utility to determine the number of file decriptors that are configured in your UNIX environment for your DirectConnect process. To obtain this information, you must be logged in as the user, have permission to start ECDA, and must set the environment variables for ECDA to run.

- *1.10* equals a 10% safety factor to build in extra descriptors.
- *50* equals the number of file descriptors reserved for the DirectConnect server.
- *3* equals the number of file decriptors that could potentially be used by each concurrent client connection.

Example:

```
(( (2000 \text{ file descriptors } / 1.10) - 50) / 3) = 589(fractional part is truncated)
```
In this example, MaxConnections will be configured to a maximum of 589 or less. If the number of connections needs to be greater due to the number of users using ECDA at a peak time, use the following formula to determine the correct number of file descriptors that your UNIX administrator will configure for the ECDA process:

```
File descriptors = (((MaxConnections desired) x 3) + 
50) x 1.10
```
where:

• *3* equals the number of file decriptors that could potentially be used by each concurrent client connection to ECDA.

- *50* equals the number of file descriptors reserved for the DirectConnect server.
- *1.10* equals a 10% safety factor to build in extra descriptors.

In the previous example, if the file descriptors constrained the calculated number of MaxConnections to 589 and you need 1000 connections, perform the following calculation:

```
((1000 \text{ MaxConnections desired x 3) + 50) x 1.10) =3355 (file descriptors)
```
In this example, the calculated 3355 file descriptors will provide you with enough file descriptors to handle your desired number of concurrent connections (1000) for your ECDA process. To meet this requirement, your UNIX administrator needs to increase the number of file descriptors available for the ECDA process.

# **NetBufSize**

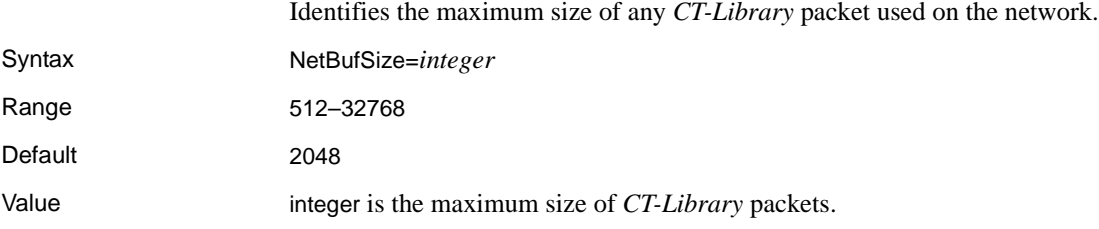

# **OSCodeSetConversion**

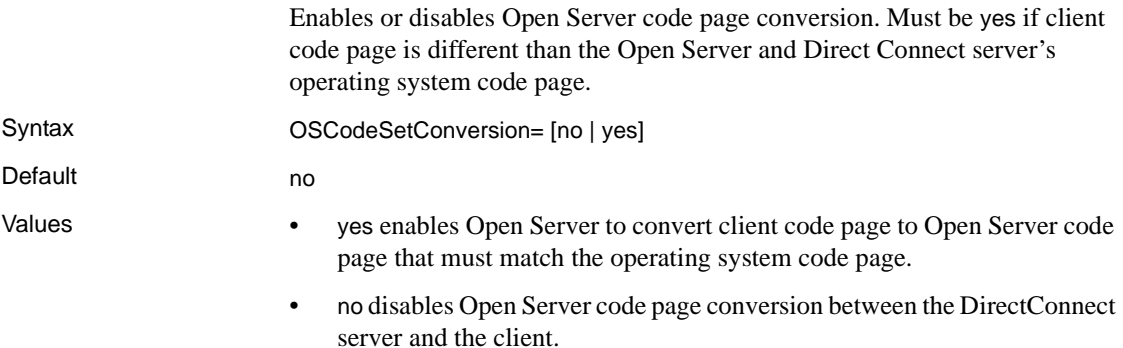

#### Comment Most ECDA products perform a single code page translation from the target Database Management System (DBMS) code page to the client code page. However, the Microsoft Windows UDB DB2, and Microsoft SQL Server products convert the target DBMS code page to the DirectConnect server (platform) code page, potentially requiring an additional code page translation between the server and the client.

### **RemoteSites**

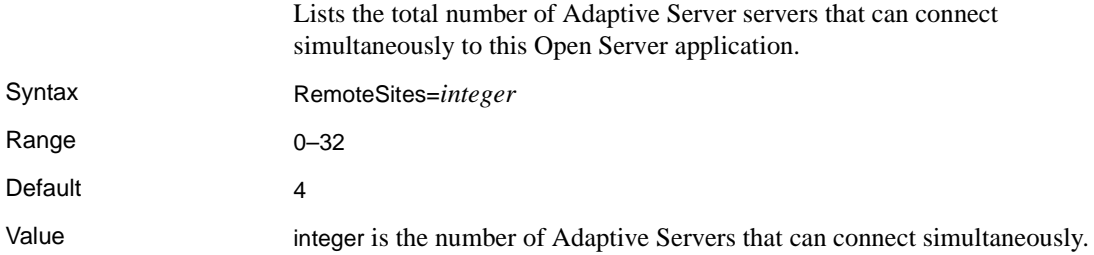

### **ServiceRedirectionFile**

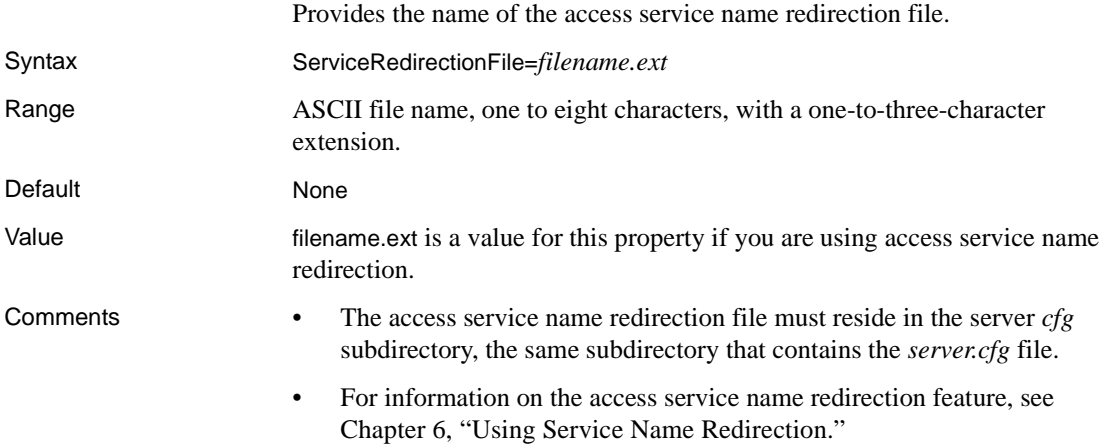

### **SSLEnabled**

When a server is started, it allows ECDA to check for all the configured access services.

Syntax SSLEnabled= [yes | no]

Default no

Values yes causes ECDA to search the following directories for two files, one ending in *.crt* (the *certificate* file), and the other ending in *.pwd* (the *encrypted password* file). For example, *srvname.crt* and *srvname.pwd*. Instructions for creating these files are defined in the Enterprise Connect Data Access *Installation Guides* for your platform.

> ECDA searches these files that are displayed for UNIX (for Windows use the appropriate environment variables):

- */<install\_dir>/DC-15\_0/server/certificates*
- /<*install\_dir*>/DC-15\_0/certificates
- /<*install\_dir*>/certificates
- \$SYBASE\_CERTDIR

If SSLEnabled equals yes, the *service name* of the SSLServices property and the *srvname.crt* and *srvname.pwd* must match. If a match is not found, ECDA does not start.

If both files are present, ECDA passes the path to the *certificate* file, and the contents of the *password* file to Open Server. This initializes the SSL context for ECDA.

**Warning!** Only one SSLE nabled access service can run on a DirectConnect server. This is due to the restrictions of Open Server, which allows only one SSL certificate in a program. Open Client requires the name in the certificate to match the name to which Open Client requested a connection.

Comments While you can configure ECDA to listen on both SSL and non-SSL ports, which allows you to use both non-SSL access service and one SSL access service in the same ECDA, Sybase recommends using only one SSL access service for each DirectConnect server. This prevents a user from using an unsecured port to gain access to unsecured data within an organization.

> **Note** ECDA does not support "transfer to" and "transfer from" SSL-enabled ASE servers.

### **SSLServices**

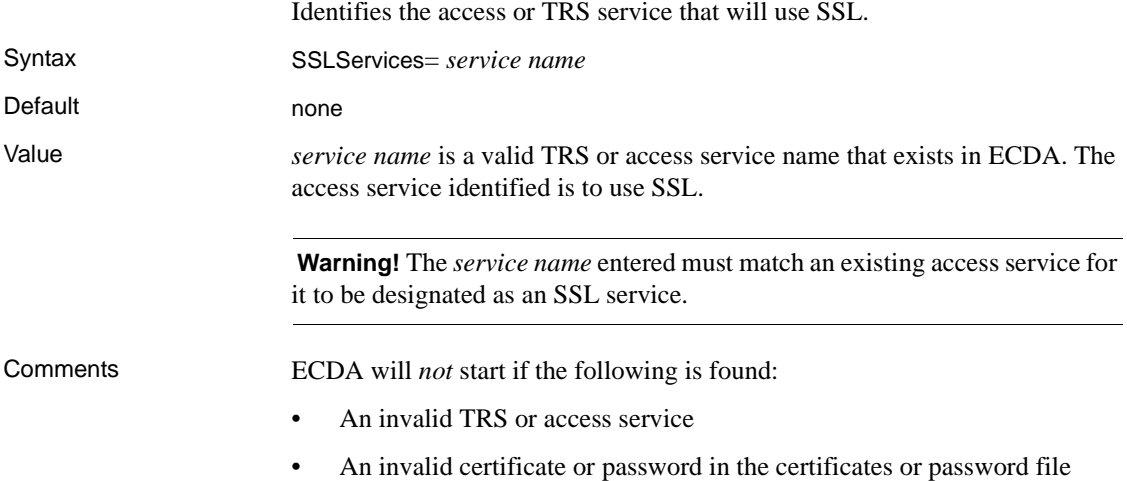

#### **SSLTrustedCertificateFile**

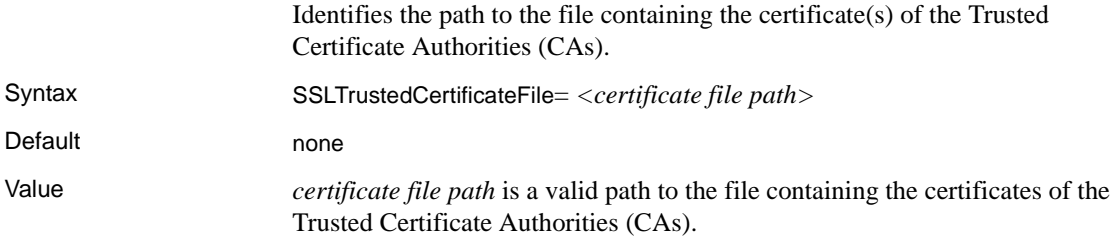

Comments During initialization, the file path is checked for the existence of the file. If the file does not exist, the server exits and logs an error message.

# **Logging properties**

The subsection heading and configuration property list can appear in the server configuration file as follows:

{Logging} LogClientLogin LogClientMessages LogFileName LogFileSize LogFlush LogLicenseMessages LogOCOSMessages LogToScreen LogWrap

# **LogClientLogin**

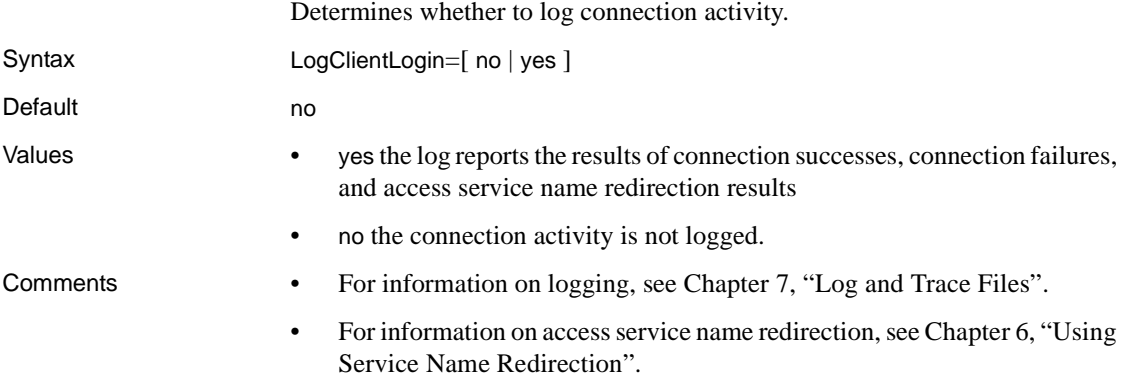

# **LogClientMessages**

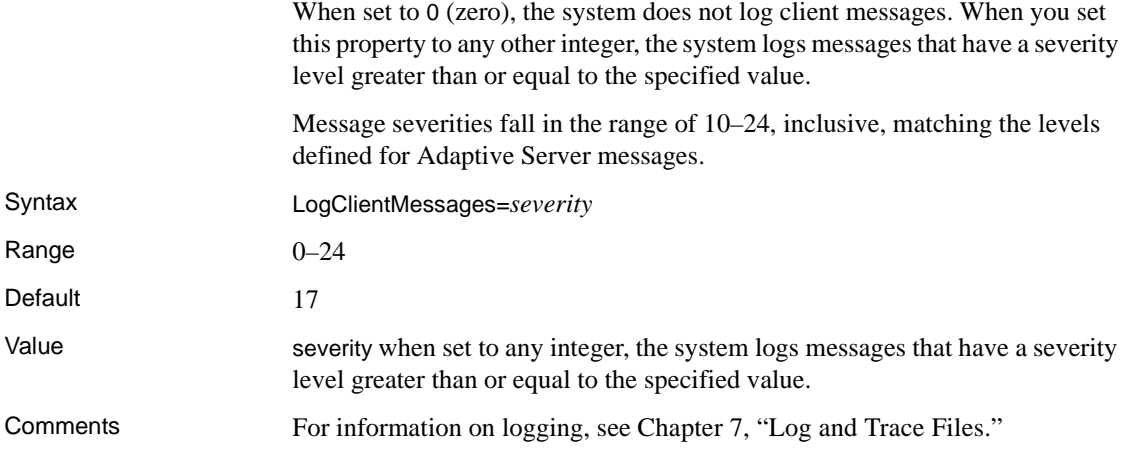

# **LogFileName**

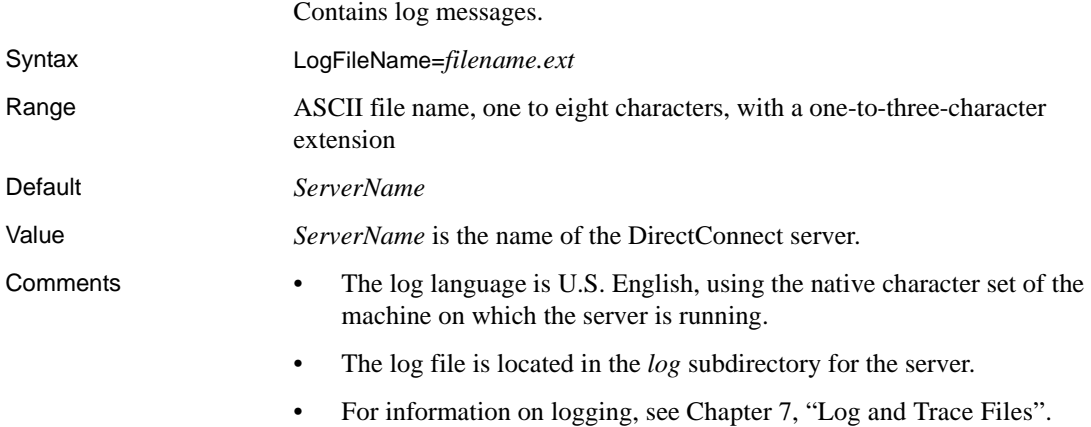

# <span id="page-46-0"></span>**LogFileSize**

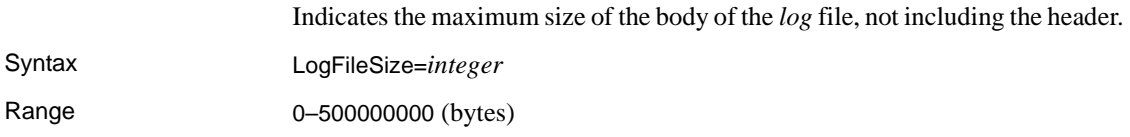

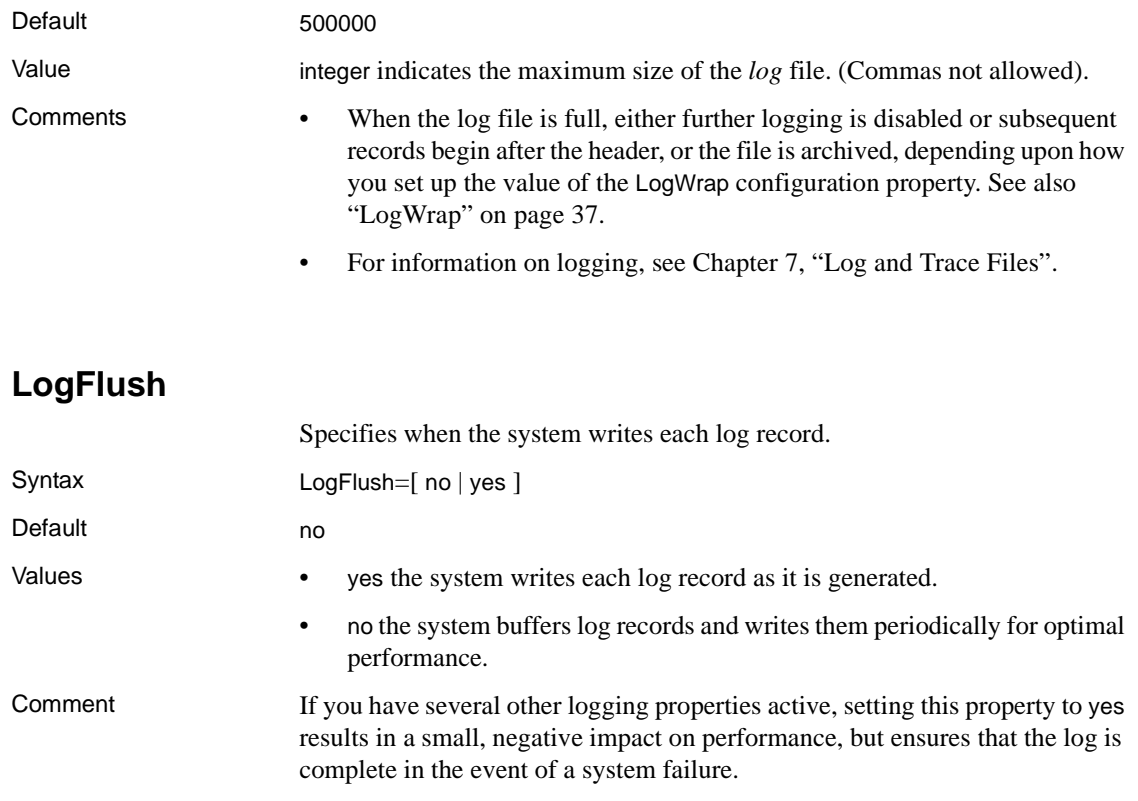

# **LogLicenseMessages**

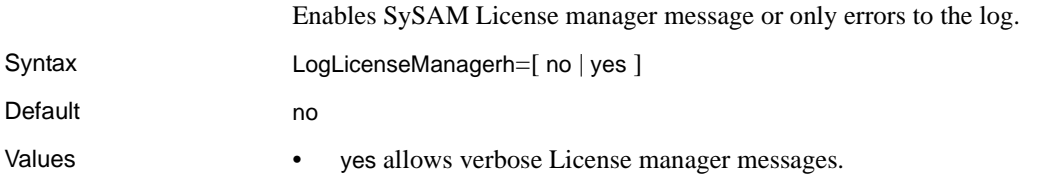

• no reports only errors to the log.

### **LogOCOSMessages**

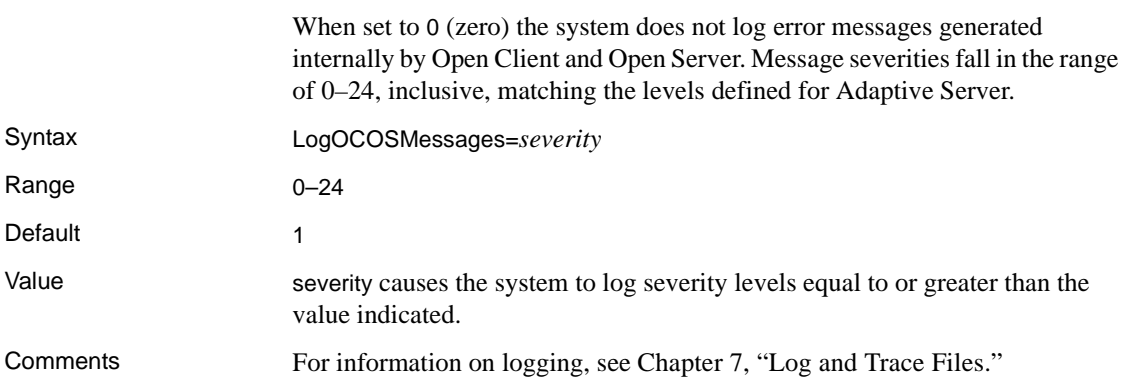

# <span id="page-48-1"></span>**LogToScreen**

<span id="page-48-0"></span>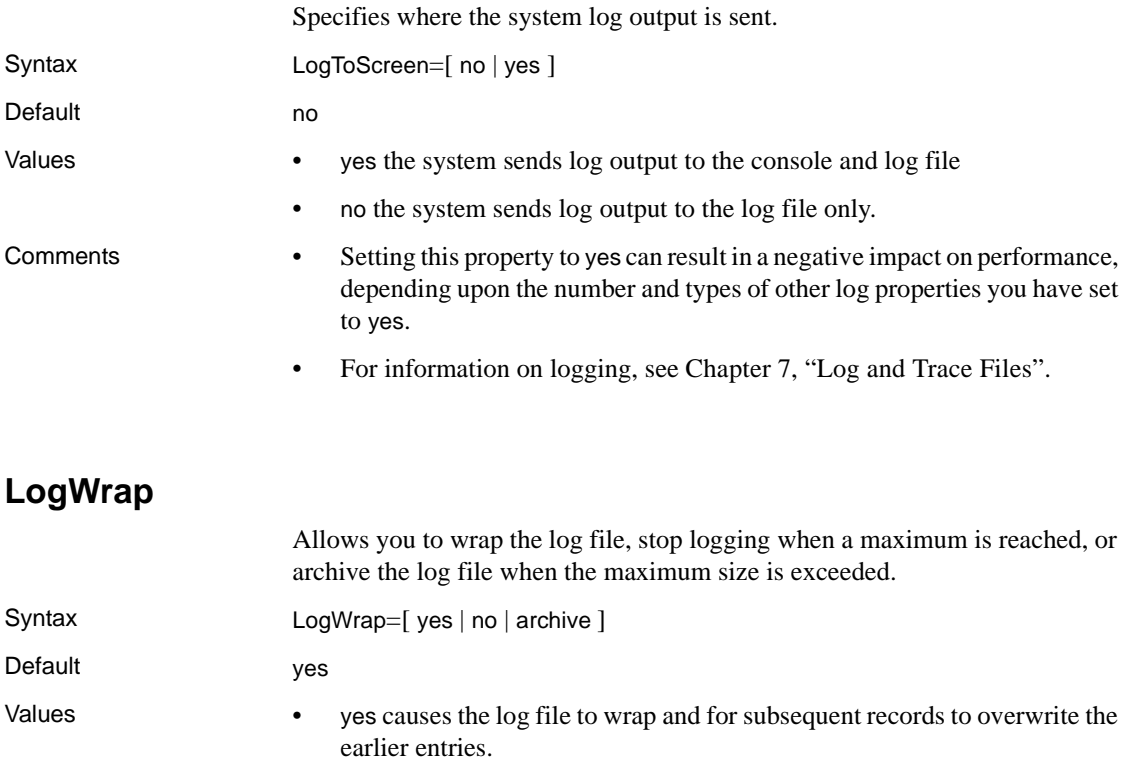

- no disables logging when the maximum allowable size is reached, as determined by the LogFileSize property.
- archive results in the ECDA log file being archived when the LogFileSize property value is exceeded. Archived log files use a *mmddyyhhmmss* timestamp in the name.

**Note** The archive option should be monitored as it can fill a file system.

- Comments Only the ECDA log file is affected by this configuration property.
	- See also ["LogFileSize" on page 35.](#page-46-0)
	- For information on logging, see [Chapter 7, "Log and Trace Files".](#page-86-0)

# **Tracing properties**

The subsection heading and configuration property list can appear in the server configuration file as follows:

```
{Tracing}
 Trace_osClient
 Trace_smConfigAccess
 Trace_smConfigManager
 Trace_smConfigProperty
 Trace_smConnection
 Trace_smLocaleFile
 Trace_smMsgCollection
 Trace_smServer
 Trace_smService
 Trace_smSvclib
 Trace_SOstreams
 TraceAsync
 TraceEntryExit
 TraceFileName
 TraceLogMessages
 TraceOpenServer
 TraceOther
 TraceToScreen
```
For information on tracing, see [Chapter 7, "Log and Trace Files".](#page-86-0)

 **Warning!** Use the tracing properties *only* when Sybase Technical Support instructs you to do so.

# **Trace\_osClient**

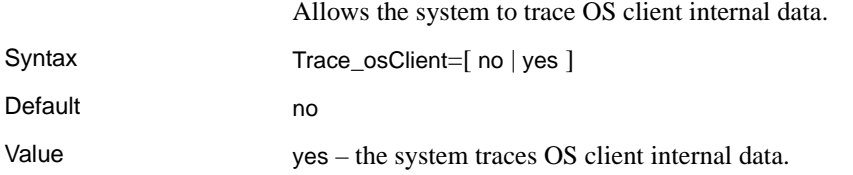

#### **Trace\_smConfigAccess**

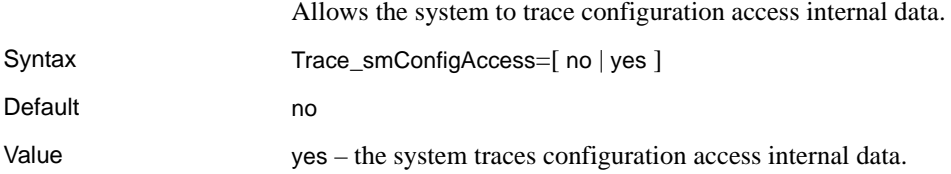

### **Trace\_smConfigManager**

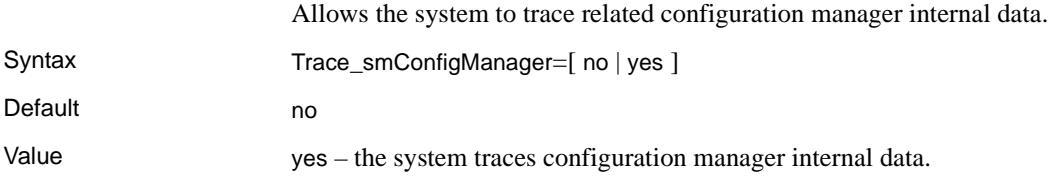

# **Trace\_smConfigProperty**

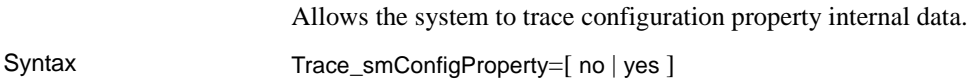

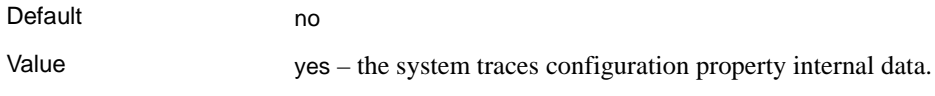

### **Trace\_smConnection**

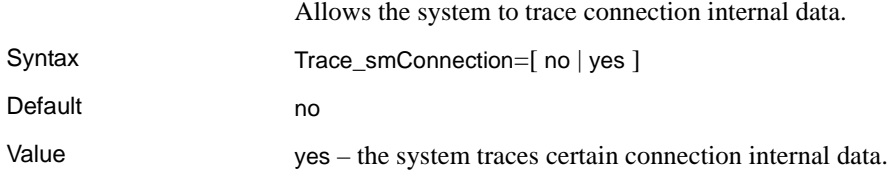

# **Trace\_smLocaleFile**

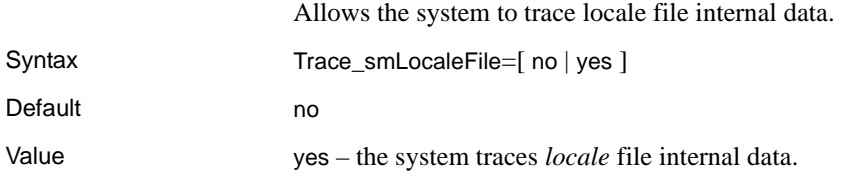

### **Trace\_smMsgCollection**

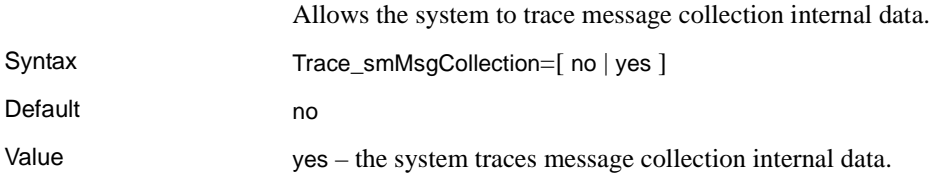

# **Trace\_smServer**

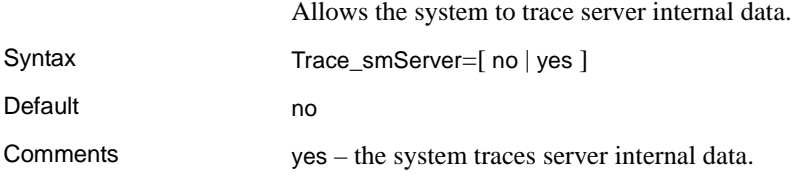

### **Trace\_smService**

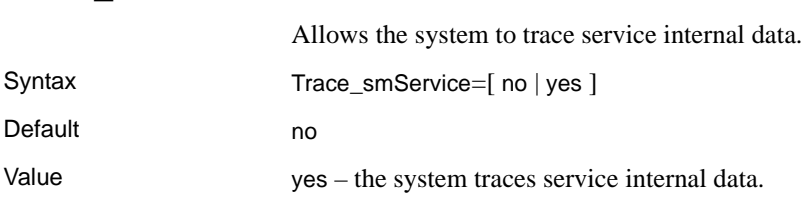

# **Trace\_smSvclib**

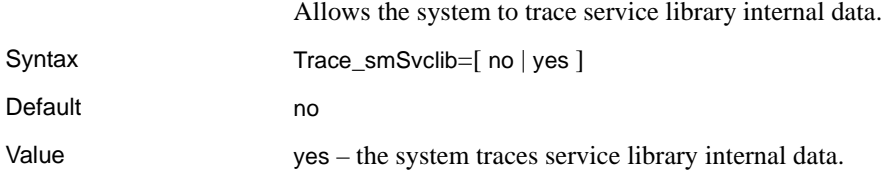

### **Trace\_SOstreams**

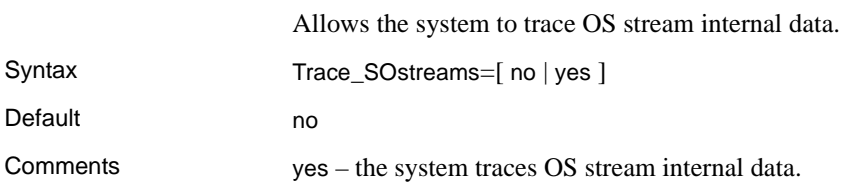

# **TraceAsync**

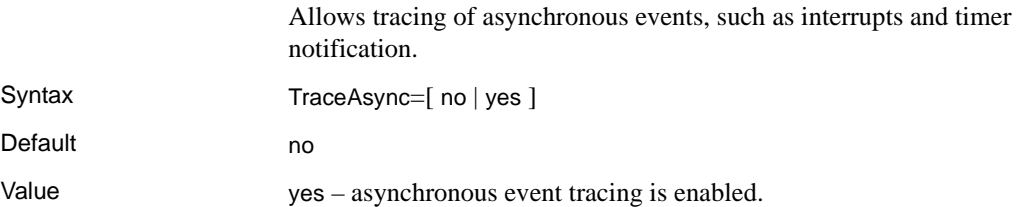

### **TraceEntryExit**

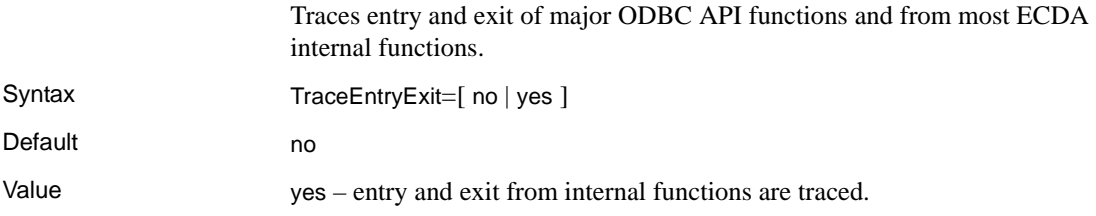

# **TraceFileName**

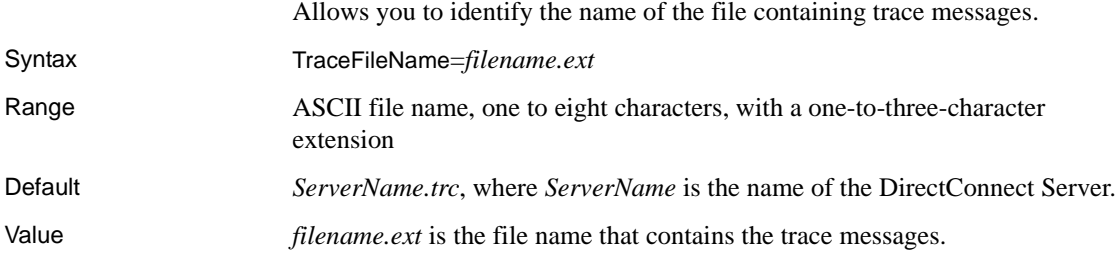

### **TraceLogMessages**

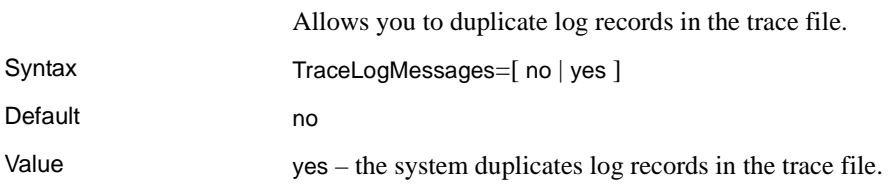

# **TraceOpenServer**

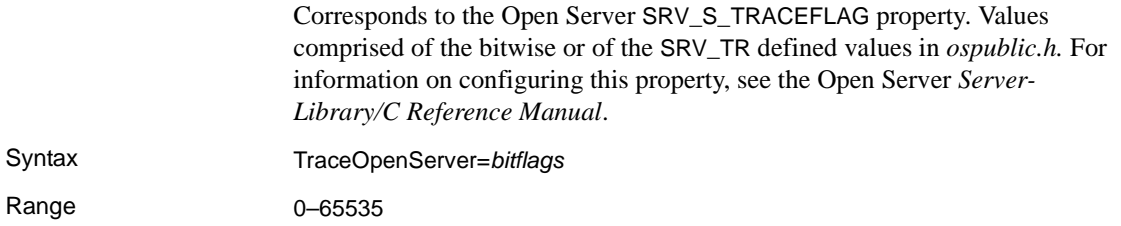

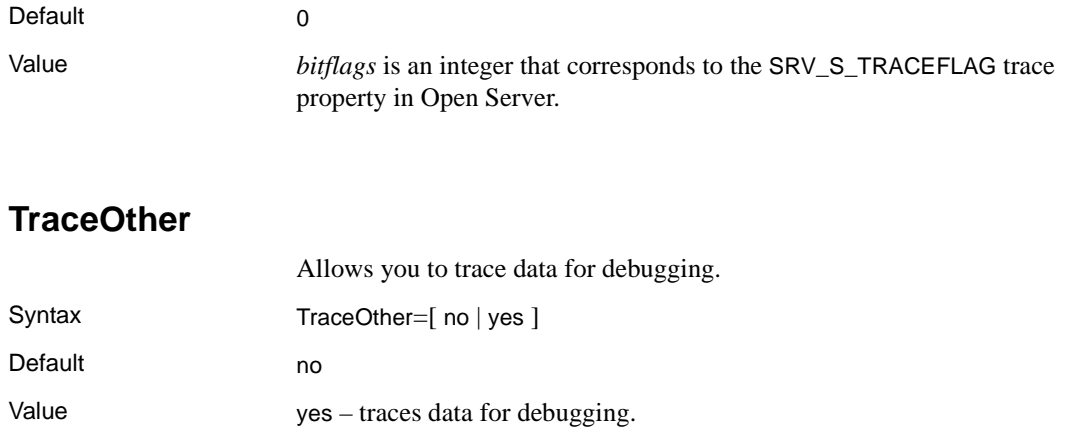

# **TraceToScreen**

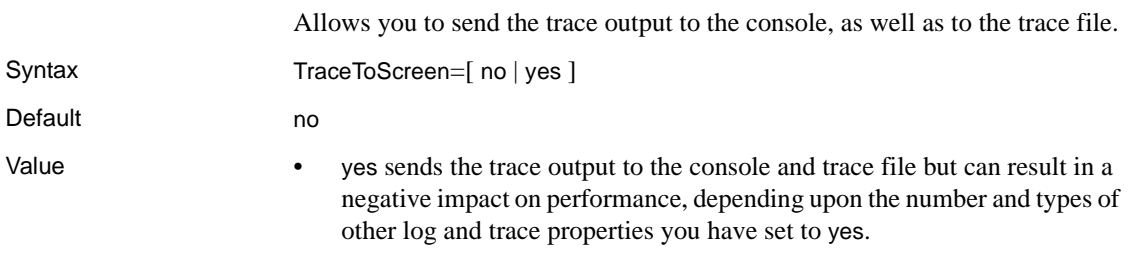

• See also ["LogToScreen" on page 37](#page-48-1).

# CHAPTER 5 **Setting up SSL and ECDA as a Windows Service**

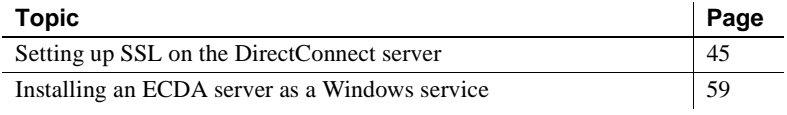

# <span id="page-56-0"></span>**Setting up SSL on the DirectConnect server**

The following sections describe the procedures for setting up SSL on the DirectConnect server for Windows, Linux, and UNIX.

SSL is supported only for client access to ECDA options for ODBC and Mainframe Connect DirectConnect for z/OS Option. It is *not* supported to the target databases.

#### **Setting up SSL on the Windows server**

**Warning!** Only one SSL-enabled access service can run on a DirectConnect server. This is due to the restrictions of Open Server, which allows only one SSL certificate in a program. Open Client requires the name in the certificate to match the name to which Open Client requested a connection.

Although you can configure ECDA to accept SSL and non-SSL connections (for example, use non-SSL access services and one SSL access service in the same ECDA), Sybase recommends using only one SSL access service. This prevents a user from using a secured port to access data over an unsecured transport medium.

To set up the ECDA Option for ODBC for SSL to provide encryption of data sent over the network, and to authenticate clients and their passwords using digital certificates, perform the following tasks:

- To create the certificate of authority files
- • [To create the certificate of authority files for the specific DirectConnect](#page-58-0)  [server and service](#page-58-0)
- • [To create ECDA certificates directory, enable SSL, and verify the log](#page-60-0)  [files](#page-60-0)

**Note** ECDA 15.0 does not support "transfer to" and "transfer from" SSL-enabled ASE servers.

#### <span id="page-57-0"></span>❖ **To create the certificate of authority files**

1 Add the following to the path of the environment variable in *C:\<install\_dir>\DC-15\_0\DC\_SYBASE.bat* file:

C:\<install\_dir>\DC-15\_0\OCS-15\_0\lib3p

**Note** If you have previously created or obtained a certificate of authority, skip steps 2-7.

2 Set the environment by running the following from a command window:

C:\<install\_dir>\DC-15\_0\DC\_SYBASE.bat

3 Enter the following to go to the *certreq* directory:

cd C:\<install\_dir>\DC-15\_0\bin

- 4 Execute the setsslreq utility, one time only, on Windows only to set SSL registry key information for Open Server.
- 5 Create the Certificate Authority (CA) *CA.in* file. (For the parameters, refer to the ASE *Utilities Guide* document for certreq.) Enter the parameters for the CA certificate that you are going to use with the certreq utility, as shown:

```
C:\<install_dir>\DC-15_0\connectivity\OCS-15_0\bin>
type CA.in
req_certtype=Server
req_keytype=RSA
req_keylength=512
req_country=US
```

```
req_state=CO
req_locality=Boulder
req_organization=Sybase
req_orgunit=Security
req_commonname=CA
```
6 Create the *private key* file and a *certificate request* file for the CA certificate:

```
C:\<install_dir>\DC-15_0\bin>certreq -F CA.in
-R CA_req.txt -K CA_pkey.txt -P mycapassword
```
The following message appears:

Generating key pair (please wait)...

7 Create a public key file named *trusted.txt* by using the *CA\_req.txt* file with the *private key* file to sign the *public key* file:

```
C:\<install_dir>\DC-15_0\bin>certauth -r 
-C CA_req.txt -Q CA_req.txt -K CA_pkey.txt 
-P mycapassword -T 365 -O trusted.txt
-- Sybase Test Certificate Authority 
certauth\15.0.0.1\SWR 9988 IR\P\NT (IX86)\OS 4.0 
\rel12501 \1773/32-bit\OPT\Sat Feb 16 07:18:45 2002 
-- Certificate Validity:
startDate = Mon Apr 22 17:58:10 2002
endDate = Tue Apr 22 17:58:10 2003
 CA sign certificate SUCCEED (0)
```
#### <span id="page-58-0"></span>❖ **To create the certificate of authority files for the specific DirectConnect server and service**

- 1 Enable SSL and identify the name of the access service using the SSLEnabled and SSLServices properties. For a description of these properties and their use, see [Chapter 4, "Configuring the Server."](#page-34-0)
- 2 Use a text editor to create the *DC.in* file. (For the parameters, refer to the ASE *Utilities Guide* document for certreq.)

```
notepad DC.in
req_certtype=Server
req_keytype=RSA
req_keylength=512
req_country=US
req_state=CO
req_locality=Boulder
req_organization=Sybase
req_orgunit=Database
```
req\_commonname=servicename

3 Create *private key* and *certificate request* files for the service:

```
C:\<install_dir>\DC-15_0\bin>certreq
-F DC.in 
-R servicename_req.txt
```
- -K servicename\_pkey.txt
- -P mydcpassword
- 4 Create a ECDA *public key* file *<servicename>.crt* using the *<servicename>\_req .txt* file with the CA *private key* file to sign the ECDA *public key* file:

```
C:\<install_dir>\DC-15_0\bin>certauth
-C trusted.txt 
-Q servicename_req.txt 
-K CA_pkey.txt 
-P mycapassword -T180 -O servicename.crt
-- Sybase Test Certificate Authority
certauth\15.0.0.1\SWR 9988 IR\P\NT (IX86)\OS 4.0 
\rel12501\1773\32-bit\OPT\Sat Feb 6 07:18:45 2002--
Certificate Validity:
startDate = Mon Apr 22 18:18:41 2002
endDate = Sat Oct 19 18:18:41 2002
CA sign certificate SUCCEED (0).
```
5 Append the signed service name *private key* file to the signed *<server name> public key* file:

```
C:\<install_dir>\DC-15_0\bin>
type servicename pkey.txt >> servicename.crt
```
6 Copy the *trusted.txt* file to the ECDA <*servicename>.txt* file:

```
C:\<install_dir>\DC-15_0\bin>
copy trusted.txt servicename.txt
```
7 Using the pwdcrypt utility, create and enter an encrypted password for ECDA to establish an SSL connection:

C:\<install\_dir>\DC-15\_0\bin>pwdcrypt

Enter your password that will be encrypted. Your encrypted password will be similar to the following example:

**Note** The password you enter will not be visible. This is the same password (mydcpassword) used in step 3.

```
C:\<install_dir>\DC-15_0\bin>pwdcrypt
Enter password please:
Enter password again:
The encrypted password:
0x018c2e0ea8cfc44513e8ff06f3a1b20825288d0ae1ce79268
d0e8669313d1bc4c70c
```
8 Insert the encrypted password by copying from the previous step:

```
C:\<install_dir>\DC-15_0\bin>ECHO
0x018c2e0ea8cfc44513e8ff06f3a1b20825288d0ae1ce79268
d0e8669313d1bc4c70c >servicename.pwd
```
**Note** When created, an extra space is appended to the password. You must remove the extra space to have a valid password.

9 Copy the *trusted.txt* file to the ECDA *srvname.txt* file:

```
C:\<install_dir>\DC-15_0\bin>
copy trusted.txt srvname.txt
```
10 From the list of files displayed, verify that the following files are present:

```
C:\<install_dir>\DC-15_0\bin>dir
CA_pkey.txt
CA_req.txt
DC.in
servicename.crt
servicename.pwd
servicename.txt
servicename_pkey.txt
servicename_req.txt
srvname.txt
trusted.txt
```
- <span id="page-60-0"></span>❖ **To create ECDA certificates directory, enable SSL, and verify the log files**
	- 1 Create a ECDA directory to hold the certificates:

```
C:\<install_dir>\DC-15_0\servers
\<server_name>\certificates
```
2 Copy the service*name.crt*, *servicename.pwd*, *servicename.txt*, and the s*vrname.tx*t files into the new ECDA certificates directory created in the previous step:

```
copy C:\<install dir>\DC-15_0\bin\servicename.*
C:\<install_dir>\DC-15_0\servers\<server
name>\certificates
copy C:\<install dir>\DC-15_0\bin\srvname.txt
C:\<install_dir>\DC-15_0\servers\<server
name>\certificates
```
3 Verify that the files are copied by listing the contents of the ECDA *certificates* directory:

> cd C:\<install dir>\DC-15 0\servers \<server\_name>\certificates

If successful, the following is displayed:

```
servicename.crt
servicename.pwd
servicename.txt
srvname.txt
```
- 4 Edit the *server.cfg* file to enable the SSL service:
	- Enter the name of the service in the SSLServices property that is going to use SSL.
	- Enter yes in the SSLEnabled property to enable the SSL feature:

```
notepad server.cfg
{Client Interaction}
SSLServices=servicename
SSLEnabled=yes
```
5 From all the properties displayed, verify that the logging properties are set correctly and match the following:

```
cd C:\<install dir>\DC-15 0\servers\<server
name>\cfg
type server.cfg
```
If successful, the following is displayed:

```
(Logging)
LogWrap=yes
LogToScreen=yes
LogOCOSMessages=1
LogFlush=yes
```
LogFileSize=500000 LogFileName= LogClientMessages=1 LogClientLogin=yes

6 Append "ssl" to the master and query entries in the *sql.ini* file using a text editor:

```
cd C:\<install_dir>\DC-15_0\connectivity\ini
notepad sql.ini 
server name
MASTER = NLWNSCK, machine name, port, ssl
Query = NLWNSCK, machine name, port, ssl
```
7 Execute the following script to start ECDA:

C:\<install\_dir>\DC-15\_0\bin\DCStart -Sservername

8 Verify that the following log entries are in the *C:\<install\_dir>\DC-15\_0 \servers\<server name>\log\<server name>.log* file:

```
LogHeader...SSL:Checking for servicename.txt...
LogHeader...SSL:Using trusted CA file...
LogHeader...SSL:Checking for servicename.crt...
LogHeader...SSL:Using certificate file...
LogHeader...SSL:Checking for servicename.pwd...
LogHeader...SSL:Using certificate password file...
```
#### **Configuring the SSL Windows client**

**Note** You must reboot after you update the system environment variables.

#### ❖ **To configure the client environment to use SSL**

1 Set the client Sybase Window variable:

set SYBASE= C:\<install\_dir>\DC-15\_0\connectivity

2 Go to the C:\<install\_dir>\*DC-15\_0\connectivity\ini* directory:

C:\<install\_dir>\DC-15\_0\bin> cd C:\<install\_dir>\DC-15\_0\connectivity\ini

3 Copy the *trusted.txt* file to the *C:\<install\_dir>\DC-15\_0\connectivity\.ini* directory:

> C:\<install\_dir>\DC-15\_0\connectivity\ini>copy C:\<install\_dir>\DC-15\_0\bin\trusted.txt

C:\<install\_dir>\DC-15\_0\connectivity\ini

4 Edit the *sql.ini* file and append the SSL entry to the Master and Query entries for the services:

```
C:\<install_dir>\DC-15_0\connectivity\ini>notepad
sql.ini
[server name]
Master = NLWNSCK, machine name, port ssl
Query = NLWNSCK, machine name, port ssl
```
5 Go to the Sybase Open Client and Open Server *bin* directory:

```
cd C:\<install dir>\DC-15_0\connectivity\\OCS-
150\binom{b}{n}
```
6 Issue the isql command to connect to the service:

isql -Sservice name -Uuid -Ppwd

7 When you are finished, stop the server and restart it. If you receive no connection errors, SSL is installed correctly.

For testing, to examine SSL handshakes Sybase recommends that you use the ssldump utility at http://www.rtfm.com/ssldump/.

#### **Setting up SSL on the UNIX server**

**Note** The following procedure to provide SSL encryption and to authenticate clients is not valid for the Enterprise Connect Data Access Option for Oracle. Refer to the Enterprise Connect Data Access Option for Oracle *Server Administration and User's Guide*.

SSL provides encryption of data sent over the network and authenticates clients and their passwords using digital certificates. To setup SSL on a UNIX DirectConnect server, you need:

- To create the certificate of authority files
- • [To create the certificate of authority files specific to the DirectConnect](#page-65-0)  [server and service](#page-65-0)

• [To create the ECDA certificates directory, enable SSL, and verify the](#page-67-0)  [ECDA log files](#page-67-0)

**Note** ECDA 15.0 does not support transfer to and transfer from on the SSLenabled Adaptive Server servers.

#### <span id="page-64-0"></span>❖ **To create the certificate of authority files**

1 Set up the Sybase environment variables:

```
Source \<install dir>\DC-15_0/DC_SYBASE.csh (or
.sh)
```
**Note** If you have previously created or obtained the certificate of authority files, skip steps 2-5.

2 Change to the Sybase Open Client/Server *bin* directory to run the SSL utilities:

```
prompt% cd <install_dir>/OCS-15_0/bin
```
3 Create the Certificate of Authority (CA) *CA.in* file. (For the parameters, refer to the ASE *Utilities Guide* document for certreq.) Enter the parameters for the CA certificate that you are going to use with the certreq utility, as shown:

```
vi CA.in
req_certtype=Server
req_keytype=RSA
req_keylength=512
req_country=US
req_state=CO
req_locality=Boulder
req_organization=Sybase
req_orgunit=Security
req_commonname=CA
```
4 Create a *private key* file and a *certificate request* file for the CA certificate:

```
prompt% certreq -F CA.in -R CA_req.txt 
-K CA_pkey.txt -P mycapassword
```
The following message appears:

Generating key pair (please wait)...

5 Create a *public key* file named *trusted.txt* by using the *CA\_req.txt* file with the *private key* file to sign the *public key* file:

```
prompt% certauth -r -C CA_req.txt -Q CA_req.txt 
-K CA_pkey.txt -P mycapassword -T 365 -O trusted.txt
-- Sybase Test Certificate Authority 
certauth/15.0/SWR 9609 GA/P/Sun_svr4/OS 
5.8/main/1647/32-bit/OPT/Fri Jun 1 17:19:08 2001 
--Certificate Validity:
startDate = Tue Apr 23 15:01:40 2002
endDate = Wed Apr 23 15:01:40 2003
CA sign certificate SUCCEED (0).
```
<span id="page-65-0"></span>❖ **To create the certificate of authority files specific to the DirectConnect server and service** 

**Note** In UNIX, the name of the server and service must be the same.

1 Input ECDA parameters for the CA. (For the parameters, refer to the ASE utilities documentation for certreq.)

```
prompt%
vi DC.in
req_certtype=Server
req_keytype=RSA
req_keylength=512
req_country=US
req_state=CO
req_locality=Boulder
req_organization=Sybase
req_orgunit=Database
req_commonname=servicename
```
2 Create *private key* and *certificate request* files for the service:

prompt% certreq -F DC.in -R servicename\_req.txt -K servicename\_pkey.txt -P mydcpassword

3 Create a ECDA *public key* file *<servicename>.crt* using the *<servicename>\_req.txt* file with the CA *private key* file to sign the ECDA *public key* file:

```
prompt% certauth -C trusted.txt 
-Q servicename_req.txt -K CA_pkey.txt 
-P mycapassword 
-T 180 -O servicename.crt
```
The following appears:

-- Sybase Test Certificate Authority

```
certauth/15.0/SWR 9609 GA/P/Sun_svr4/OS 
5.8/main/1647/32-bit/OPT/Fri Jun 1 17:19:08 2001 --
Certificate Validity:
startDate = Tue Apr 23 15:11:33 2002
```

```
endDate = Sun Oct 20 15:11:33 2002
CA sign certificate SUCCEED (0)
```
4 Append the service name *private key* file to the signed service name *public key* file:

```
prompt% cat servicename_pkey.txt >> servicename.crt
```
5 Verify that the *private key* file is appended and is similar to the following by entering:

prompt% cat servicename.crt

6 Copy the *trusted.txt* file to the ECDA <*servicename>.txt* file:

prompt% cp trusted.txt servicename.txt

7 Using the pwdcrypt utility, create and enter an encrypted password for ECDA to establish an SSL connection:

prompt% pwdcrypt

Enter your password that is to be encrypted, which will be similar to the following example:

**Note** The password you enter will not be visible. This is the same password (mydcpassword) that you entered in step 2.

```
Enter password please:
Enter password again:
The encrypted password:
0x018c2e0ea8cfc44513e8ff06f3a1b20825288d0ae1ce79268
d0e8669313d1bc4c70c
```
8 Insert the encrypted password from the previous step into a file:

prompt% vi servicename.pwd

9 Copy the *trusted.txt* file to the ECDA *srvname.txt* file:

cp trusted.txt srvname.txt

10 From the list of files, verify that all the following files are present:

prompt% ls CA.in

```
CA_pkey.txt
CA_req.txt
servicename.crt
servicename.pwd
servicename.txt
servicename_pkey.txt
servicename_req.txt
srvname.txt
trusted.txt
```
#### <span id="page-67-0"></span>❖ **To create the ECDA certificates directory, enable SSL, and verify the ECDA log files**

**Note** In the following steps, the DirectConnect server name and service name must be the same.

1 Create a ECDA directory to hold the certificates:

```
mkdir /<install dir>/DC-15_0/servers/<server name>
/certificates
```
2 Copy the *servicename.crt*, *servicename.pwd*, *servicename.txt*, and the *svrname.txt* files into the new ECDA certificates directory created in the previous step:

```
cp <install_dir>/OCS-15_0/bin/servicename.*
/<install_dir>/DC 15_0/servers/<servername> 
/certificates/.
cp <install_dir>/OCS-15_0/bin/srvname.txt
/<install_dir>/DC-15_0/servers/<servername> 
/certificates/.
```
3 Verify that the files are copied by listing the contents of the ECDA *certificates* directory:

```
<prompt>% cd /<install_dir>/DC-15_0
/<servername>/certificates
prompt% ls
servicename.crt
servicename.pwd
servicename.txt
srvname.txt
```
- 4 Edit the *server.cfg* file to enable the SSL service:
	- Enter the name of the service in the SSLServices property that is going to use SSL.

• Enter yes in the SSLEnabled property to enable the SSL feature:

```
cd /<install_dir>/DC-15_0/servers /<servername>/cfg
vi server.cfg
{Client Interaction}
SSLServices=servicename
SSLEnabled=yes
```
5 From the many properties displayed, verify that the logging properties are set correctly and match the following:

```
prompt% cat server.cfg
{Logging}
LogWrap=yes
LogToScreen=yes
LogOCOSMessages=1
LogFlush=yes
LogFileSize=500000
LogFileName=
LogClientMessages=1
LogClientLogin=yes
```
6 Append "ssl" to the master and query entries in the *interfaces* file:

```
cd <install_dir>
vi interfaces
server name
master tcp ether machine name 12510 ssl
query tcp ether machine name 12510 ssl
```
7 Start ECDA by entering the following:

cd /<install\_dir>/DC-15\_0/bin prompt% DCStart -S<dcservername>

8 Verify that the following log file entries are in the */<install\_dir> /DC-15\_0/servers/<server name>/log /<server name>.log* file:

> LogHeader...SSL: Checking for servicename.txt... LogHeader...SSL: Using trusted CA file... LogHeader...SSL: Checking for servicename.crt... LogHeader...SSL: Using certificate file... LogHeader...SSL: Checking for servicename.pwd... LogHeader...SSL: Using certificate password file...

### **Configuring the SSL UNIX client**

#### ❖ **To configure the client environment to use SSL**

1 Set the client SYBASE UNIX variable:

source /<install\_dir>/DC-15\_0.csh (or .sh)

2 Copy the *trusted.txt* file to the *<install\_dir> config* directory:

cp /<install\_dir>/OCS-15\_0/bin/trusted.txt /<install\_dir>/config

3 Go to the *<install\_dir>* directory:

cd <install\_dir>

4 Edit the *interfaces* file, and append the SSL entry to the Master and Query entries for the service:

```
cat interfaces
servicename
master tcp ether machine name 12510 ssl
query tcp ether machine name 12510 ssl
```
5 Go to the Sybase Open Client and Open Server *bin* directory:

cd <install\_dir>/OCS-15\_0/bin

6 Issue the isql command to connect to the service:

isql -Sservicename -Uuid -Ppwd

7 When you are finished, stop the server and restart it. If you receive no connection errors, SSL is installed correctly.

# <span id="page-70-0"></span>**Installing an ECDA server as a Windows service**

ECDA does not automatically create the server as a Windows service. However, you can run the ECDA Option for ODBC server and the Mainframe Connect DirectConnect for z/OS Option server as a Windows service. The following describes how to add, start, stop, and remove ECDA as a Windows service.

**Note** If you set up an ECDA server as a Windows service using ServiceWrapper, you must remove the Windows service using the ServiceWrapper utility. The InstallShield Uninstall process does not remove the Windows service.

Add an ECDA server<br>as a Windows service

To add ECDA as a Windows service use the ServiceWrapper utility.

#### ❖ **To add an ECDA server as a Windows service**

1 Go to the installation directory where the ServiceWrapper is located:

c:\<install\_dir>\DC-15\_0\bin

2 Execute the ServiceWrapper utility:

```
ServiceWrapper.exe --install <service name> --user=<userid>
--password<password> <installation directory>\DC-15_0\bin\DCStart.bat
-S<dc_server_name>
```
where:

- service\_name\_ is the Windows service name
- *userid* is the user name for the service that will run
- *password* is the password for the *userid*
- *installation directory* is the target installation directory where you installed ECDA
- dc\_server\_name\_ is the name of the DirectConnect server

#### For example:

ServiceWrapper.exe --install dcw2ksrv --password=password C:\<install\_dir>\DC-15\_0\bin\DCStart.bat -Sdcw2ksrvd

**Note** You must specify the *.bat* suffix for DCStart.

#### Starting an ECDA server as a Windows service

**Note** Starting and stopping the ECDA server as a Windows service on Windows XP and Windows 2000 may generate the following in the Windows Event Log:

"The description for Event ID (11) in Source ( ) cannot be found. The local computer may not have the necessary registry information or message DLL files to display messages from a remote computer. The following information is part of the event: DC\_150."

#### ❖ **To start an ECDA server as a Windows service**

- 1 Select Start | Settings | Control Panel | Administrative Tools | Services.
- 2 Select the name of the Windows service you installed, right click, and select Properties.
- 3 Select the Log On tab and verify "This Account" is selected and that the user name is the same as you specified while adding the Windows service.
- 4 If the Windows service fails, use the Recovery tab to specify any actions.
- 5 Select the General tab to provide a description of the Windows service and to specify whether the Windows service is to start automatically or manually Click Start to start the Windows service.

Stopping an ECDA server as a Windows service

#### ❖ **To stop an ECDA server as a Windows service**

- 1 Select Start | Settings | Control Panel | Administrative Tools | Services.
- 2 Select the name of the Windows service you want to stop and select Stop the service.
Removing the ECDA server as a Windows service

#### ❖ **To remove the ECDA server as a Windows service**

**Note** Sybase recommends that you stop the Windows service before you execute the utility to remove it.

1 Go to the installation directory where the ServiceWrapper is located:

C:\<install\_dir>\DC-15\_0\bin

2 Execute the ServiceWrapper utility:

DC-15\_0\ServiceWrapper.exe --uninstall <service\_name>

where *service\_name* is the Windows service name.

# CHAPTER 6 **Using Service Name Redirection**

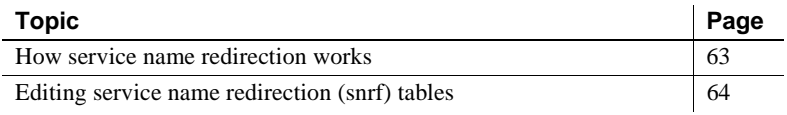

## <span id="page-74-0"></span>**How service name redirection works**

Service name redirection is an optional feature that lets you route client requests for an access service to alternative access service names.

When a client application accesses a service, it specifies an access service name. That name must correspond either to the name of an actual access service or to an entry in the service name redirection file (*snrf*).

Service name redirection allows you to control access to services using the user profile: requested access service, user ID, and application name. You can assign each user profile to any access service supported by an access service library. The DirectConnect server attempts to match the client request with an entry in the service name redirection file before connecting directly with the access service.

Different users who request the same service name can be routed to different actual access services. For example, three individuals requesting "AS400" could receive completely different access services, such as:

- One for decision support
- One for copy management
- One for online transaction processing (OLTP)

Therefore, you can manage multiple sets of clients with a single Access Service Library. However, you must still configure the *sql.ini* (NT) or *interfaces* (UNIX) file to connect clients to the DirectConnect server. For instructions on editing the *sql.ini* or *interfaces* file, see the appropriate Mainframe Connect Client Option *Installation Guide* for your platform.

# <span id="page-75-0"></span>**Editing service name redirection (snrf) tables**

You can use DirectConnect Manager or the command line to edit a snrf table.

## **Using DirectConnect Manager**

Using DirectConnect Manager, you can perform editing tasks interactively on the Service Name Redirection Editor (SNRF) dialog box.

For instructions on how to use DirectConnect Manager to edit, go to the Managing Service Name Redirection topic of DirectConnect Manager online Help and select "Understanding service name redirection" or "Adding an item to the SNRF table."

## **Using command line syntax**

The following sections contain information you need to edit the snrf table using a command line.

### **Service name redirection file format**

You activate the service name redirection file by configuring the ServiceRedirectionFile property described in [Chapter 4, "Configuring the](#page-34-0)  [Server."](#page-34-0) The ServiceRedirectionFile property indicates the name of the *Service Redirection* file, which is a text file consisting of four columns separated by tabs, with as many rows as you need to define the redirections. For additional information, refer to ["ServiceRedirectionFile" on page 31.](#page-42-0)

Using a text editor or DirectConnect Manager, you can change the name of the file.

**Note** If you use a text editor, be sure that it inserts actual tabs, not just spaces that simulate tabs.

The following shows the format of a service name redirection file:

requested\_service | user\_id | application\_name | assigned\_service

Service name redirection rules are as follows:

• Columns must be separated by a single tab character.

- Wildcard characters (asterisks) are allowed in the requested\_service, user\_id, and application\_name columns.
- Comments are not allowed.
- Blank lines can be added for easier viewing.
- Only the user\_id column is case sensitive.

If used, a service name redirection file must be valid for the server to start successfully. A valid file has exactly four columns on each line.

#### **Null service names**

Some DB-Library versions do not provide a remote server name for service routing, so requests from these DB-Library applications contain null service names. If you run multiple services with a single server, you must use service name redirection to connect such clients. In particular, consider:

- Microsoft DB-Library requests contain null service names, because the specified service name is not passed to Open Server in the internal login record. You must use service name redirection to connect such clients.
- Sybase Open Client DB-Library and earlier do not provide a remote server name. You must use service name redirection to connect such clients.
- Sybase Open Client DB-Library and later provide the server name. With these clients, you can use direct routing or service name redirection.

If the requested\_service name is a null or empty string, the service name redirection file line for routing that service must begin with a tab character[.Table 6-1](#page-76-0) shows an example of a service name redirection file with a null requested\_service name.

<span id="page-76-0"></span>*Table 6-1: Sample of null service name format*

| requested_service user_id application_name |      |        | assigned_service |
|--------------------------------------------|------|--------|------------------|
| <tab></tab>                                | Jane | db-lib | svc db2          |

### **Precedence rules**

If you inadvertently create a service name redirection file in which an assigned access service name is not uniquely specified, the system uses precedence rules shown in [Table 6-2](#page-77-0) to resolve the problem. The first rule defines the highest precedence, the eighth one the lowest.

| Rule                        | <b>Description</b>                                                                                |
|-----------------------------|---------------------------------------------------------------------------------------------------|
|                             | All columns are explicitly defined.                                                               |
| $\mathcal{D}_{\mathcal{L}}$ | requested_service and user_id are specified; application_name uses a<br>wildcard character.       |
| 3                           | requested_service and application_name are specified; user_id uses a<br>wildcard character.       |
| 4                           | user id and application name are specified; requested service uses a<br>wildcard character.       |
| 5                           | Only requested_service is specified; user_id and application_name use<br>wildcard character.      |
| 6                           | Only user id is specified; requested service and application name use<br>wildcard character.      |
| 7                           | Only application_name is specified; requested_service and user_id use<br>wildcard character.      |
| 8                           | Nothing is specified; requested_service, user_id, and application_name use<br>wildcard character. |

<span id="page-77-0"></span>*Table 6-2: Precedence rules*

**Note** A null-requested service is treated as any other explicitly-specified service.

#### **Example of precedence ruling**

To see how the precedence rules work, assume that you set up the service name redirection file shown in [Table 6-3.](#page-77-1)

| requested_service | user id | application name          | assigned_service     |
|-------------------|---------|---------------------------|----------------------|
| AS400             | Bob     | isql                      | as 1                 |
| AS400             | $\ast$  | isql                      | as2                  |
| AS400             | $\ast$  | Omni                      | omniA                |
| AS400             | $\ast$  | PowerBuilder <sup>™</sup> | powerB               |
| D <sub>B</sub> 2  | $\ast$  | Omni                      | db <sub>2</sub> omni |
| D <sub>B</sub> 2  | $\ast$  | $\ast$                    | db2gen               |
| $<$ tab $>$       | $\ast$  | $\ast$                    | as3                  |
| $\ast$            | $\ast$  | $\ast$                    | as4                  |

<span id="page-77-1"></span>*Table 6-3: Example of using the precedence rules*

Based upon the preceding table, the following are true:

- If Bob requests service AS400 using an isql command, he is redirected to service "as1."
- If anyone other than Bob requests AS400 using an isql command, that person is directed to service "as2."
- Anyone who requests service AS400 using Omni is directed to service "omniA."
- Anyone who requests service AS400 using PowerBuilder is redirected to service "powerB."
- Anyone who requests service AS400 using any other application is not redirected. Such requests are connected directly to service "AS400."
- Anyone who requests service DB2 UDB using Omni is directed to service "db2omni."
- Anyone who requests service DB2 UDB using any other application is redirected to service "db2gen."
- All Microsoft and earlier Sybase DB-Library clients for which the requested service name is blank are directed to service "as3."
- Finally, all other clients are routed to service "as4."

#### **The snrfck validation utility**

Sybase provides a validation utility called snrfck that lets you validate the format of the service name redirection file.

#### **Using the basic command**

The snrfck basic command requires only the -i option. When you use this option, snrfck reads the redirection file, validates each line, and flags the first incorrect line it encounters.

For example, suppose you enter:

```
snrfck -ic:\cfg\testfile
```
where:

• *cfg* is the directory containing the service name redirection file.

• *testfile* is the service name redirection file.

**Note** The path *cfg\testfile* is shown as a PC-based system in this example and in the remainder of the examples in this chapter.

Next, assume the redirection file contains the entries shown in [Table 6-4:](#page-79-0)

|                   |            | application   |                      |
|-------------------|------------|---------------|----------------------|
| requested service | user id    | name          | assigned service     |
| AS400             | <b>Bob</b> | isql          | as1                  |
| AS400             | $\ast$     | isql          | as2                  |
| AS400             | <b>Bob</b> | isql          | as <sub>2</sub>      |
| AS400             | $\ast$     | Omni          | omniA                |
| AS400             | $\ast$     | Power Builder | powerB               |
| D <sub>B</sub> 2  | $\ast$     | Omni          | db <sub>2</sub> omni |
| D <sub>B</sub> 2  | $\ast$     | $\ast$        | db2gen               |
| <tab></tab>       | $\ast$     | $\ast$        | as2                  |

<span id="page-79-0"></span>*Table 6-4: Example of a redirection file with a duplicate entry*

In this example, snrfck returns:

c:\cfg\testfile: line3: duplicate/ambiguous row

If the file does not contain errors, the rows are sorted in the order used in the redirection operation and printed to the current window.

[Table 6-5](#page-79-1) shows an example of a correctly formatted access service name redirection file, as output by snrfck. The snrfck utility adds line numbers for clarity.

|    | requested_service | user id          | application name | assigned_service |  |
|----|-------------------|------------------|------------------|------------------|--|
| 1: | $<$ tab $>$       | root             | ksh              | svc_ksh          |  |
| 2: | db2               | <sub>10e</sub>   | isql             | svc db2a         |  |
| 3: | db2               | <sub>1</sub> ane | isql             | svc db2b         |  |
| 4: | db2               | sonia            | Omni             | svc db2c         |  |
| 5: | db2               | ramon            | Omni             | svc db2d         |  |
| 6: | db2               | sven             | *                | svc db2gen       |  |
| 7: | other             | $\ast$           | $\ast$           | svc other        |  |
|    |                   |                  |                  |                  |  |

<span id="page-79-1"></span>*Table 6-5: Example of a correctly formatted redirection file*

#### **Using specified values**

You can test the redirection process by supplying values for requested\_service, user\_id, and application\_name, subject to the following restrictions:

- You must specify values for user\_id and application\_name.
- You can use a null argument for requested\_service to allow matching on a null service.

When you supply these values, snrfck displays the sorted entries and the assigned service to which the request would be directed.

For example, suppose you use the preceding sample file and enter the following:

snrfck -itestfile -S*db2* -U*jane* -A*isql*

where:

- *db2* is the requested service.
- *jane* is the user ID.
- *isql* is the application name.

You receive the match shown in [Table 6-6](#page-80-0):

<span id="page-80-0"></span>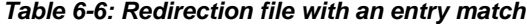

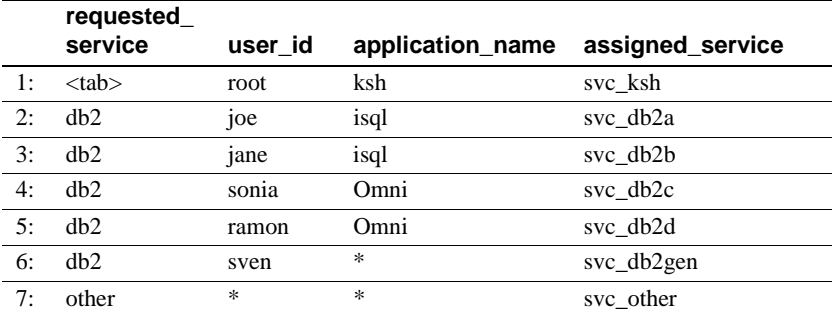

The following is displayed:

assigned service for (db2,jane,isql): svc\_db2b

If the service redirection comparison does not find a match, the value returned for assigned\_service is simply the requested\_service value.

For example, suppose you use the preceding sample file and enter:

snrfck -itestfile -S*db2* -U*ramon* -A*isql*

where:

- *db2* is the requested service.
- *ramon* is the user ID.
- *isql* is the application name.

You receive the failed entry match shown in [Table 6-7](#page-81-0):

|    | requested<br>service | user id | application<br>name | assigned_service |
|----|----------------------|---------|---------------------|------------------|
| 1: | $<$ tab $>$          | root    | ksh                 | svc ksh          |
| 2: | db2                  | joe     | isql                | svc db2a         |
| 3: | db2                  | jane    | isql                | svc db2b         |
| 4: | db2                  | sonia   | Omni                | $svc_db2c$       |
| 5: | db2                  | ramon   | Omni                | svc db2d         |
| 6: | dh2                  | sven    | $\ast$              | svc_db2gen       |
| 7: | other                | $\ast$  | $\ast$              | svc other        |
|    |                      |         |                     |                  |

<span id="page-81-0"></span>*Table 6-7: Redirection file with failed entry match*

assigned service for (db2,ramon,isql): db2

The following is displayed:

assigned service for (db2,jane,isql): svc\_db2b

#### **Adding lines to a redirection file**

You can add lines to the service name redirection file list by specifying the -t option.

When you use this option, snrfck displays the normal redirection file and prompts you to enter new lines consisting of "service," "user," "application," and "assigned\_service," each separated by a tab character. The snrfck utility reads the lines, validates them, adds them to the output file, and displays the amended file.

For example, you use the preceding sample file and enter:

snrfck -i*testfile* -t -o*newfile*

where:

• -t activates the test or update capability.

• -o*newfile* specifies the output file. To save changes to the redirection file, you must use this option.

**Note** If you use -t without using -o, your additions are displayed but not saved.

You receive a file with instructions for adding lines, as shown in the [Table 6-8](#page-82-0):

|    | requested<br>service | user id           | application_<br>name | assigned_service |
|----|----------------------|-------------------|----------------------|------------------|
| 1: | $<$ tab $>$          | root              | ksh                  | svc ksh          |
| 2: | dh2                  | <sub>10e</sub>    | isql                 | svc db2a         |
| 3: | dh2                  | <sub>1</sub> ane  | isql                 | svc db2b         |
| 4: | dh2                  | son <sub>1a</sub> | Omni                 | svc db2c         |
| 5: | dh2                  | ramon             | Omni                 | svc db2d         |
| 6: | dh2                  | sven              | $\ast$               | svc_db2gen       |
| 7: | other                | $\ast$            | $\ast$               | svc_other        |

<span id="page-82-0"></span>*Table 6-8: Redirection file with -t option*

The following is displayed:

```
Enter service name redirection file lines:
service<tab>user<tab>application<tab>assigned_service
end with '.' on line by itself
8:
```
Then, you add the following lines in response to the prompt (snrfck supplies the line numbers):

8: db2 rachel \* svc\_db2gen 9: .

The snrfck utility produces a new service name redirection file, as shown in [Table 6-9:](#page-83-0)

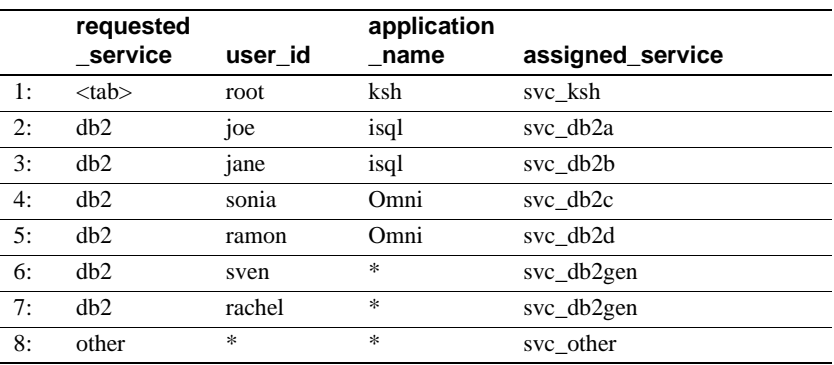

<span id="page-83-0"></span>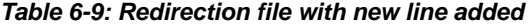

The snrfck utility adds the new entry and sorts the file.

### **Using other options**

Other snrfck options include displaying a version number and displaying help text.

#### **Version**

You can display the snrfck version by using the -v option.

For example, you enter the following:

snrfck -v

The following returns:

Service Name Redirection Check Utility, \$Revision: 1.2 \$

#### **Help text**

You can display Help text in one of the following ways:

- Enter snrfck -h.
- Enter snrfck and press Enter.

For example, you enter the following:

snrfck -h

The following returns:

snrfck [-v] [-? | -h] [-t [-o*file*] ] [ -S*svc* -U*usr* -A*appl* ] -i*file*

where:

- -v displays the program version only.
- -? or -h displays this help text.
- -t activates the test or update capability.
- -o*file* specifies the output file (this has no effect if -t is not used).
- -S*svc* (service), -U*usr* (user), -A*appl* (application) are optional arguments to test the redirection search.
- -i*file* specifies the input service redirection file.

In UNIX systems, use the -? argument as follows:

 $snrfck - \$ 

#### **Implementing a service name redirection file**

After you use snrfck to create or update a service name direction file, you can implement the modified file on the DirectConnect server, as described in the following sections.

#### **Substitute a modified file**

#### ❖ **To implement a new service name redirection file or copy a modified file**

- 1 Use snrfck to create a new file, or to modify the existing file and validate it.
- 2 Stop the DirectConnect server.
- 3 Copy or rename the file, as applicable.
- 4 Restart the server.

#### **Update a running server**

You can use snrfck to create or update a service name redirection file, validate the file, and send it to a running DirectConnect server.

Using this method allows you to replace the contents of the *snrf.tbl* file that is read when the server starts, write the contents to disk, and update the memory table so the changes take effect immediately.

#### ❖ **To update to a running server using** *snrfck*

- 1 Use snrfck to create a new file or to modify the existing file and validate it.
- 2 Send the file to the server using the following syntax:

```
snrfck [-v][-?]|-h] [-t[-oresult]]
  [-Ssvc -Uuser -Aappl] -ifile
or
snrfck -c -Ssrv -Uuser -Ppwd ifile
```
where:

- -v displays the program version only.
- -? or -h displays this message.
- -t tests the update capability.
- -o*result* outputs the file for results of the update test (this has no effect if you do not specify -t).
- -S*svc*, -U*user*, and -A*appl* are optional arguments used to test the redirection search.
- -i*file* indicates the service name redirection file to be tested.
- -c submits the file to the server *srv* for an immediate update, using the specified login *pwd*.
- -S*srv* indicates the server name.
- -U*user* indicates the user name.
- -P*pwd* indicates the password for the user name.

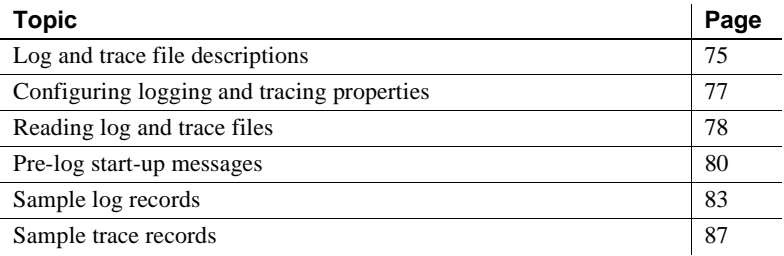

# <span id="page-86-0"></span>**Log and trace file descriptions**

ECDA Log and trace files provide troubleshooting information, but each is intended for a different audience. The distinctions are as follows:

- The log file is a collection of records intended primarily for the System Administrator.
- The trace file is a collection of records intended primarily for Sybase Technical Support personnel.

## **Log file description**

The DirectConnect server provides several facilities for logging and reporting information. It uses these facilities during start-up, setup, and connection routing. The log file begins recording information each time you start the server and continues recording messages the entire time the server runs.

While the actual data in any log file depends upon the product and events, representative log file data can include:

- Performance data and timestamps
- Client connection activity
- Client messages
- Statistics
- SQL language, as received and after transformation
- Host communications
- Host server file information

The maximum size of any ECDA log record is 32,767 characters.

You can enable or disable logging on the following levels:

- DirectConnect server
- Service library
- Access service

Refer to the logging and tracing properties in [Chapter 4, "Configuring the](#page-34-0)  [Server"](#page-34-0)

## **Trace file description**

Tracing is a tool used by Sybase Technical Support to solve customer problems. In most situations, you enable tracing only in response to a request from Sybase Technical Support.

The actual data in any trace file depends upon the product. Representative trace file data can include:

- Logged messages
- Function entry and exit events
- Failure points
- Data passed between functional layers
- Data transformations

While you can control the degree of tracing through configuration properties, any level of tracing degrades system performance. For this reason, use tracing only in specific controlled situations.

An exception to this rule involves DirectConnect server start-up. If start-up fails, you may want to use the low-level failure details written to the trace file and attempt to solve the problem without Sybase Technical Support assistance. **Note** The "Tracing" setting in the ODBC section of the *odbc.ini* file must be set to 0, for translation purposes. Setting this value to 1 causes a negative impact on performance.

## <span id="page-88-0"></span>**Configuring logging and tracing properties**

The DirectConnect server differentiates between log records and trace records. Each type of data is contained in a separate file. The files are maintained in U.S. English, using the native character set of the machine on which the server is running. However, client messages that are written to the log file appear in the client language.

### **Using DirectConnect Manager**

You can use DirectConnect Manager to make configuration changes dynamically to the Logging and Tracing properties.

For instructions on how to use DirectConnect Manager to change the server properties, go to the Managing Server Configuration topic of DirectConnect Manager online Help and select "Editing server configuration properties" and "Modifying server configuration properties."

### **Using the text editor**

You can configure logging and tracing properties by editing server or access service library configuration files. When you make such changes, you must stop the server, then restart it for the changes to take effect. For information about editing configuration properties, see [Chapter 4, "Configuring the](#page-34-0)  [Server."](#page-34-0)

# <span id="page-89-0"></span>**Reading log and trace files**

You can use a text editor to read log or trace records from the appropriate DirectConnect server subdirectory. Optionally, you can use DirectConnect Manager to retrieve and read the record.

### **Using DirectConnect Manager to retrieve the server log file**

DirectConnect Manager allows you to access the server log file, retrieve its messages, and view them in a text editor. You can retrieve the entire server log file, or set criteria to retrieve only a subset on the log file.

For instructions on how to use DirectConnect Manager to access the log file, go to the Managing Server Administration topic of DirectConnect Manager online Help and select "Filtering and retrieving the log."

## **File location**

The log file resides in the *log* subdirectory. The default log file name is *ServerName.log*, where *ServerName* is the name you assigned to the DirectConnect server during installation. A single log file contains log records from all access services.

The trace file also resides in the *log* subdirectory. The default trace file name is *ServerName.trc*, where *ServerName* is the name you assigned to the DirectConnect server during installation.

## **File structure**

The log and trace files are ASCII text files. Each contains start-up data and configuration information in the header section at the beginning of the file.

The log file has a fixed size, which you can configure. If the LogWrap configuration property value is set to yes, the log file wraps when it reaches its configured maximum file size, writing over earlier records with new records. For more information, see [Chapter 4, "Configuring the Server".](#page-34-0)

The trace file does not have a size limit. If tracing is enabled, the file grows to consume all available disk space. Because limiting the file size can cause a potential loss of data that Sybase Technical Support may need for problemsolving, you cannot specify a maximum trace file size.

Log and trace records are recorded in chronological order. If multiple workstations use DirectConnect servers, the log or trace records for a particular user do not appear consecutively.

The logical end of the log file is indicated by an <END> marker.

### **Back-up log and trace files**

Each time the DirectConnect server starts, it creates new log and trace files. The existing files are renamed as back-up files, using the following format:

*mmddyyss*.log

where:

- *mm* is a two-digit number, from 1 to 12, that indicates the month.
- dd is a two-digit number, from 1 to 31, that indicates the day.
- *yy* is a two-digit number, from 0 to 99, that indicates the year.
- *ss* is a two-digit number, that indicates seconds.

**Note** Be sure to delete or archive the backup files periodically to conserve disk space.

### **Log and trace record format**

Log and trace records consist of a variable number of columns of data, separated by tab characters.

The following lists the columns of data in a typical log or trace record:

*Record Type* | *DateTime* | *Object Name* | *SPID* | *UserID* | *Application Name* | *Specific Information*

[Table 7-1](#page-91-1) describes the function of each of the columns.

| Column                  | <b>Description</b>                                                                                         |
|-------------------------|----------------------------------------------------------------------------------------------------|
| Record Type             | The record type, for example Log Header or<br>TraceEntryExit                                               |
| <b>DateTime</b>         | The date and time the record was published                                                                 |
| Object Name             | The name of the access service, access service<br>library, or server that generated the record             |
| SPID                    | The Open Server process ID (if applicable)                                                                 |
| User ID                 | The user ID of the client connection that<br>generated the record (if applicable)                          |
| <b>Application Name</b> | The name of the client application through<br>which the client connected (if applicable)                   |
| Specific Information    | The message text, which may contain embedded<br>tabs to further separate the information in this<br>column |

<span id="page-91-1"></span>*Table 7-1: Log and trace record columns*

If a access service library logs a message during its start or stop functions, client information is not available. In such cases, the Object Name column contains the access service library name, and the SPID, User ID, and Application Name columns read "NULL."

**Note** Log messages that do not originate from the DirectConnect server or an access service library are generated by the access service library in the context of a client connection.

# <span id="page-91-0"></span>**Pre-log start-up messages**

The ECDA logging facility must have access to the server configuration file *server.cfg* before it can initialize. If the server configuration is invalid, or if an early start-up error occurs, messages are sent to the following substitute locations:

- In all cases, including Windows systems, the server sends messages to *stderr* (the console by default).
- *On Windows systems only*, messages are also written to the Windows event log.

Because these "pre-log" error messages do not appear in the log file, the most common messages, with explanations, are listed in the following sections.

## **Messages sent to the console**

Any of the messages in [Table 7-2](#page-92-0) can be sent to the console (*stderr*) when the DirectConnect server is started from the command line and encounters an error:

| <b>Console messages</b>                                                                                         | <b>Description</b>                                                                                                    |
|----------------------------------------------------------------------------------------------------|----------------------------------------------------------------------------------------------------|
| System info is invalid                                                                                          | Message indicates that either the system environment<br>variables are not working or set properly, or the<br>system is low on memory or other resources.                                                         |
| Memory allocation failure:<br>property                                                                          | Message indicates that the system is out of memory.                                                                                                    |
| Could not load the<br>$configuration: {filespec}$                                                               | <i>filespecserver.cfg</i><br>The noted configuration file is missing, incorrectly<br>named, in the wrong location, or corrupt. The message<br>text displays the full path and file name of the<br>expected file. |
| Invalid configuration<br>property value on line:<br>$\{line$<br>The configuration is<br>$invalid: \{filespec\}$ | server.cfg<br>One or more configuration properties contains an<br>invalid value. The message text displays the full path<br>and file name of the erroneous file.                                                 |

<span id="page-92-0"></span>*Table 7-2: Start-up messages sent to the console*

### **Messages sent to the Windows event log**

If a start-up error occurs when the DirectConnect server is started as a Windows service, the messages in [Table 7-3](#page-93-0) are sent to the Windows event log:

**Note** Messages 2 through 9 indicate fatal errors that terminate the start-up process. Messages 10 and 11 are informational only.

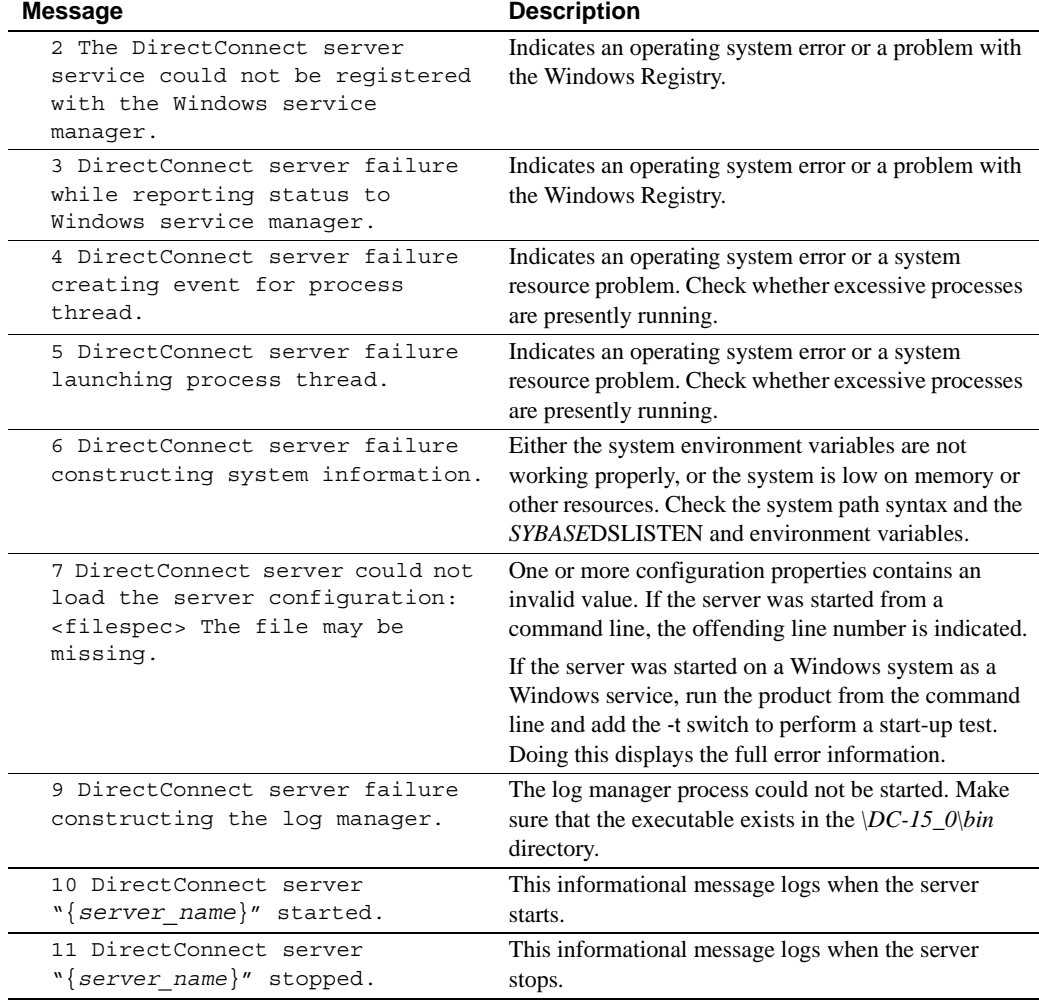

<span id="page-93-0"></span>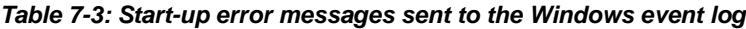

**Note** Messages 10 and 11 are written every time you start or stop the server. These records are not automatically erased. If you start and stop the server frequently, you should purge your Windows event log periodically.

## <span id="page-94-0"></span>**Sample log records**

The example in this section shows log records from a server start-up attempt. The example uses these conventions:

- The first six columns of each record are omitted because these columns are virtually identical from record to record.
- All of the records are of type *LogHeader*, except the last, which is of type *LogEndHeader*.
- The line numbers are for the explanations that follow the example. The numbers do not appear in an actual log file.

The sample log file is as follows:

```
--------------------------------
DirectConnect 15.0 B
Copyright(c)2000, Sybase, Inc.
INTEL x386 Windows 5.1 (2600)
(CRS 85.0) OPT 7-May-2007 13:29:55
--------------------------------
*** Initial configuration for: [SRVNAME] ***
--- CreateSrvcCfg = yes
--- DefQueueSize = 1024
--- DefaultServerLanguage = us english
--- Description = The DirectConnect server.
--- IsDCDirector = no
--- MaxConnections = 42
--- NetBufSize = 2048
--- OSCodeSetConvert = no
--- IntfFilePath = D:\SYB-15_0\DC-15_0\connectivity
\ini\sql.ini
--- OSCodeSetConvert = no
--- RemoteSites = 4
--- ServiceRedirectionFile = 
--- SSLEnabled = no
--- SSLServices =
--- SSLTrustedCertificateFile =
--- LogFileName = 
--- LogFileSize = 500000
--- LogWrap = yes
--- LogFlush = no
--- LogToScreen = no
--- LogClientLogin = no
--- LogClientMessages = 17
--- LogCapabilities = no
--- TraceAsync = no
```

```
--- TraceEntryExit = no
--- TraceFileName = 
--- TraceLogMessages = no
--- TraceOther = yes
--- TraceToScreen = no
--- TraceOpenServer = 0
--- Trace_osClient = no
--- Trace_smConfigAccess = no
--- Trace smConfigManager = no
--- Trace smConfigProperty = no
--- Trace_smConnection = no
--- Trace_smLocaleFile = no
--- Trace smMsqCollection = no
--- Trace smServer = no
--- Trace_smService = no
--- Trace_smSvclib = no
--- Trace SOstreams = no
Service Name Redirection not requested.
*** The following localized message files were found:
--- D:\SYB-15 0\DC-15 0\Connectivity\locales\unicode
\econnect\english\server.lcu
--- D:\SYB-15_0\DC-15_0\Connectivity\locales\unicode
\econnect\japanese\server.lcu
Open Server specified language.charset 
[us_english.iso_1]
Service Manager active language.charset 
[us_english.iso_1]
Calling srv init(). Set LogOCOSMessages=1 for more
verbose errors if startup halts here.
init License SYSAM2
Sysam MesageID: 131228 Severity: 60 Using licenses from: 
D:\SYB-15_0\DC-15_0\Connectivity\\..\..\SYSAM-
2 0\licenses;D:\SYB-12-6 1\SYSAM-
1 0\licenses\license.dat
Sysam email notifaction enabled
Loading service library file: D:\SYB-15 0\DC-
15 0\Connectivity\..\svclib\admin.dll
[ Search String ::--::__:: ]/DirectConnect Admin 
Service/15.0/B/INTEL x386/Windows 2000 SP4/005/OPT/May 
7 2007 13:43:51
*** Initial configuration for: [srvname] ***
--- Description = The administrative service library.
*** The following localized message files were found:
```
 $--- D:\SYB-15 O\DC-$ 15\_0\Connectivity\locales\unicode\econnect\english\adm in.lcu  $---$  D:\SYB-15\_0\DC-15 0\Connectivity\locales\unicode\econnect\japanese\ad min.lcu \*\*\* Initial configuration for: [srvname] \*\*\* --- Description = The administrative service used by DirectCONNECT Manager. Service loaded: [srvname] Successfully initialized service library: srvname Loading service library file: D:\SYB-15\_0\DC-15\_0\Connectivity\..\svclib\dcany.dll [ Search String ::--:: :: ]/DirectConnect Anywhere Access Service/15.0/B/INTEL x386/Windows 2000 SP4/005/OPT/May 7 2007 13:19:13 Sysam MesageID: 131281 Severity: 100 Failed to obtain 1 license(s) for DC\_ECDA feature from license file(s) or server(s). Sysam MesageID: 131074 Severity: 100 Invalid license file syntax. Sysam MesageID: 0 Severity: 100 Feature: DC\_ECDA Sysam MesageID: 0 Severity: 100 License path: D:\SYB-12-6\_1\SYSAM-1\_0\licenses\license.dat;D:\SYB-15\_0 - Sysam MesageID: 0 Severity: 100 \DC-15\_0\Connectivity\\..\..\SYSAM-2\_0\licenses\\*.lic Sysam MesageID: 0 Severity: 100 FLEXnet Licensing error:-2,413. System Error: 2 "" Sysam MesageID: 0 Severity: 100 For further information, refer to the FLEXnet Licensing End User Guide, Sysam MesageID: 0 Severity: 100 available at http://sybooks.sybase.com/nav/detail.do?docset=833 Checkout failed License failed for type ECDA, See log for details Could not load service library: D:\SYB-15\_0\DC-15\_0\Connectivity\..\svclib\dcany.dll

```
!READY! Waiting for connections.
   Log Manager Process Process ID(in decimal) = 3476
```
------------------ End of Header --------------------

Following are explanations of the log record entries, by line number:

| Line number        | Log record entries                                                                                                    |  |  |
|--------------------|----------------------------------------------------------------------------------------------------|--|--|
| 5                  | A mnemonic indicates the build or version of the library that was<br>linked with the executable.                                                                                                    |  |  |
| 7                  | The server name appears in the brackets.                                                                                                    |  |  |
| $8 - 27$           | The start-up values for the server configuration properties are<br>listed.                                                                                                    |  |  |
| 19                 | The system sends log records to the log file but not to the current<br>window.                                                                                                    |  |  |
| 28                 | An indication whether service name redirection is to be used.<br>and if so, the path to the file that was loaded.                                                                                                    |  |  |
| $29 - 30$          | The localized message files found for the server and the<br>supported locales are shown.                                                                                                    |  |  |
| 31, 39             | Each access service library module installed in the<br>\DC-15_0\ServerName\svclib subdirectory is loaded in a<br>specific order.                                                                                                    |  |  |
| 32                 | The access service library properties are listed. In this example,<br>the [Shutdown] access service library does not have<br>configurable properties.                                                                                                    |  |  |
| $33 - 34$          | The initial configurations of the enabled access services<br>associated with the access service library are listed. In this<br>example, the [shutdown] access service defines one<br>configuration property: EnableAtStartup.                                                                                                    |  |  |
| 35                 | An indication that initialization for the specified access service<br>is complete.                                                                                                    |  |  |
| $36 - 37, 50 - 51$ | The localized message files found for the associated access<br>service library and the supported locales are listed.                                                                                                    |  |  |
| 38                 | An indication that initialization for the specified access service<br>library is complete                                                                                                    |  |  |
| 49                 | In this example, [ServiceB] was loaded but not enabled, nor is it<br>able to receive connections. This is noted by the lack of an initial<br>configuration listing (initial access service configuration is<br>always output when the access service becomes enabled).<br>Because this access service was not enabled at start-up, you can<br>only enable it by using DirectConnect Manager. |  |  |

*Table 7-4: Explanation of log record entries by line number*

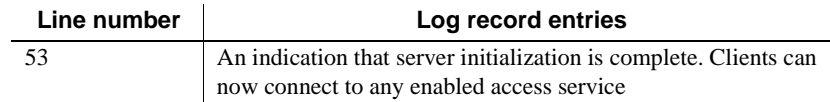

## <span id="page-98-0"></span>**Sample trace records**

In this example, the information shown after the system-supplied information is free-form. The trace records are separated by tabs so you can easily import them into most query tools.

TraceEntryExit 06/30/1995 16:35:57.641 SRVNAME NULL NULL NULL > evm\_StartHandler TraceEntryExit 06/30/1995 16:35:57.651 SRVNAME NULL NULL NULL > smServer::LoadSvclib: [C:\sql10\ DC-15\_0\SRVNAME\svclib\sample1.dll] linked with DirectConnect v15.0.0 lib:smr TraceEntryExit 06/30/1995 16:35:57.771 SRVNAME NULL NULL NULL > smSvclib::InitCriticalBase TraceEntryExit 06/30/1995 16:35:57.801 SRVNAME NULL NULL NULL > smServer::AddSvclib: [Sample1] TraceEntryExit 06/30/1995 16:35:57.801 SRVNAME NULL NULL NULL < smServer::AddSvclib TraceEntryExit 06/30/1995 16:35:57.821 SRVNAME NULL NULL NULL < smSvclib::InitCriticalBase TraceEntryExit 06/30/1995 16:35:57.821 SRVNAME NULL NULL NULL < smServer::LoadSvclib: [Sample1] TraceEntryExit 06/30/1995 16:35:57.831 SRVNAME NULL NULL NULL > smServer::LoadSvclib: [C:\sql10\DC-15\_0\SRVNAME\svclib\sample2.dll] linked with DirectConnect v15.0.0 lib:smr TraceEntryExit 06/30/1995 16:35:57.931 SRVNAME NULL NULL NULL > smSvclib::InitCriticalBase

TraceEntryExit 06/30/1995 16:35:57.961 SRVNAME NULL NULL NULL > smServer::AddSvclib: [Sample2]

TraceEntryExit 06/30/1995 16:35:57.961 SRVNAME NULL

NULL NULL < smServer::AddSvclib

TraceEntryExit 06/30/1995 16:35:57.991 SRVNAME NULL NULL NULL < smSvclib::InitCriticalBase

TraceEntryExit 06/30/1995 16:35:57.991 SRVNAME NULL NULL NULL < smServer::LoadSvclib: [Sample2]

TraceEntryExit 06/30/1995 16:35:57.991 SRVNAME NULL NULL NULL < evm\_StartHandler: !READY!

# CHAPTER 8 **Managing Server Security with DirectConnect Manager**

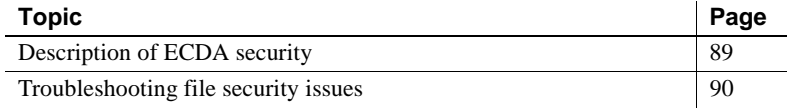

# <span id="page-100-0"></span>**Description of ECDA security**

ECDA security uses a user ID/password combination, coupled with a user level, to determine access.

The user level determines the amount of administration functionality that is available to the user. This function is implemented in DirectConnect Manager, as well as at the Administrative Service Library level. The level of access is granted at two levels: "monitor" and "monitor plus change." These two levels are also referred to as "user" and "admin," respectively.

**Note** Servers that do not support security allow full access to all connections.

Security for ECDA is implemented using an encrypted password that is stored on the *user.pwd* file of the Administrative Service Library.

The first time the user connects to the Administrative Service Library, the security program detects that the *user.pwd* file does not exist. As a result, the Administrative Service Library creates a *user.pwd* with the following two entries:

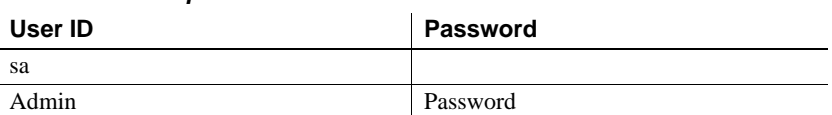

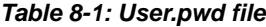

The entries on the previous table allow you to access the system using the original "sa" user ID without a password. However, if you use DirectConnect Manager to modify the "sa" user ID, a password is required. When you use DirectConnect Manager to add new users, the new entries are added to the previous list in the table and are stored in the *user.pwd* file in the *cfg* directory for the DirectConnect server.

**Note** Keep in mind that while the ability of ECDA to automatically create *user.pwd* files is convenient for backward compatibility, you need to limit access to this file using standard file security techniques.

## **Changing Administrator IDs in DirectConnect Manager**

Sybase recommends that for directed DirectConnect servers, the administrator user IDs and passwords be consistent between the Director and its directed DirectConnect servers. If they are not consistent, the login information must be entered repeatedly for each server as it is accessed. While this is feasible and works well, it may become cumbersome and reduce the value of using the DCDirector. If you choose to use different UID/PWD combinations across servers, you can save this information on your local machine by selecting the Permanent Connection option on the login dialog box. This may reduce the impact of using different UID/PWD combinations somewhat but it reduces security.

# <span id="page-101-0"></span>**Troubleshooting file security issues**

If you discover that your *user.pwd* security file has problems due to corruption or user error, you can delete the *user.pwd* file, and it will be recreated with default passwords. You can do this while the server is still running.

After the file has been recreated, you can use DirectConnect Manager to reenter the user information. An alternative would be to keep a back-up copy of the file, then copy over the *user.pwd* file with the backup file of known users.

# **Glossary**

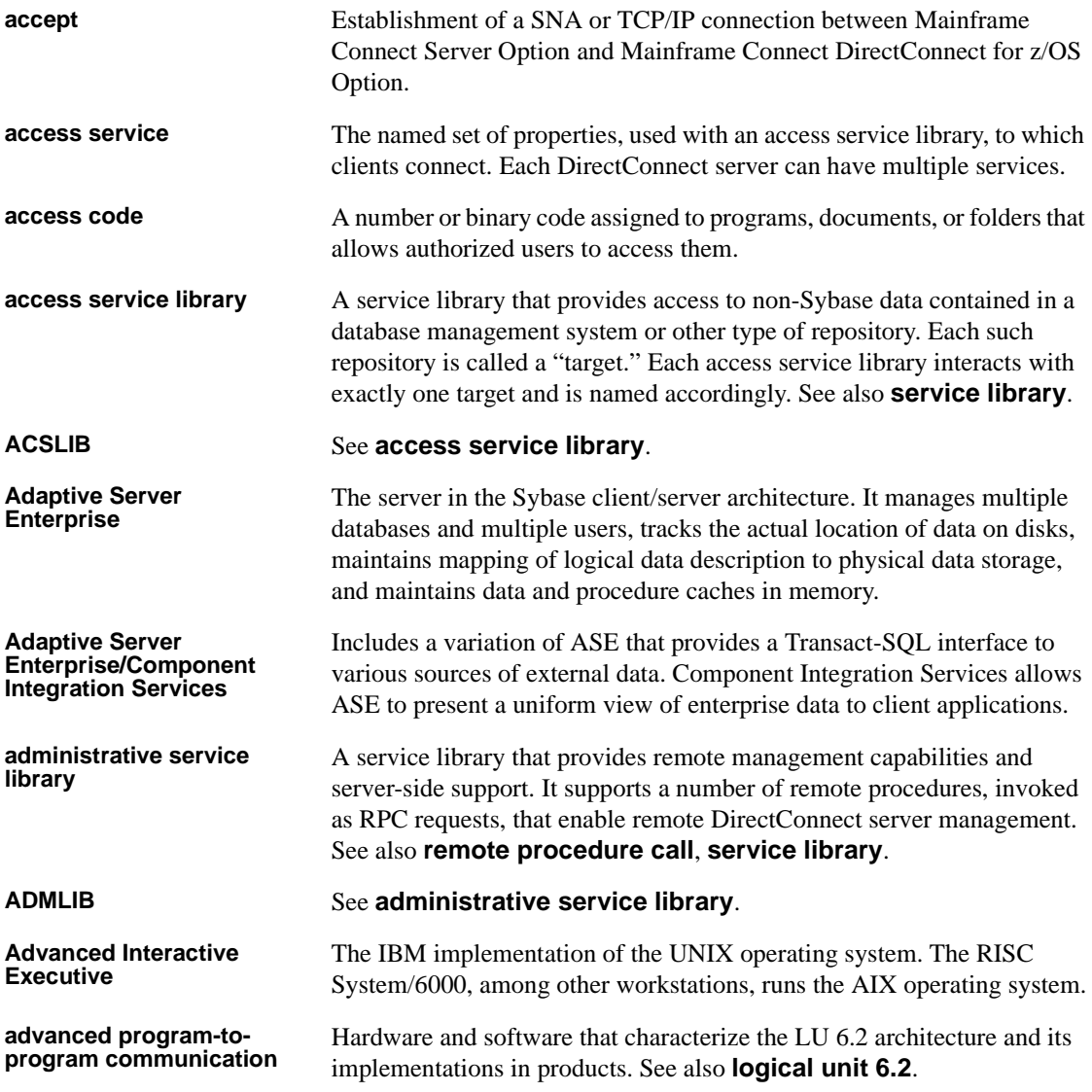

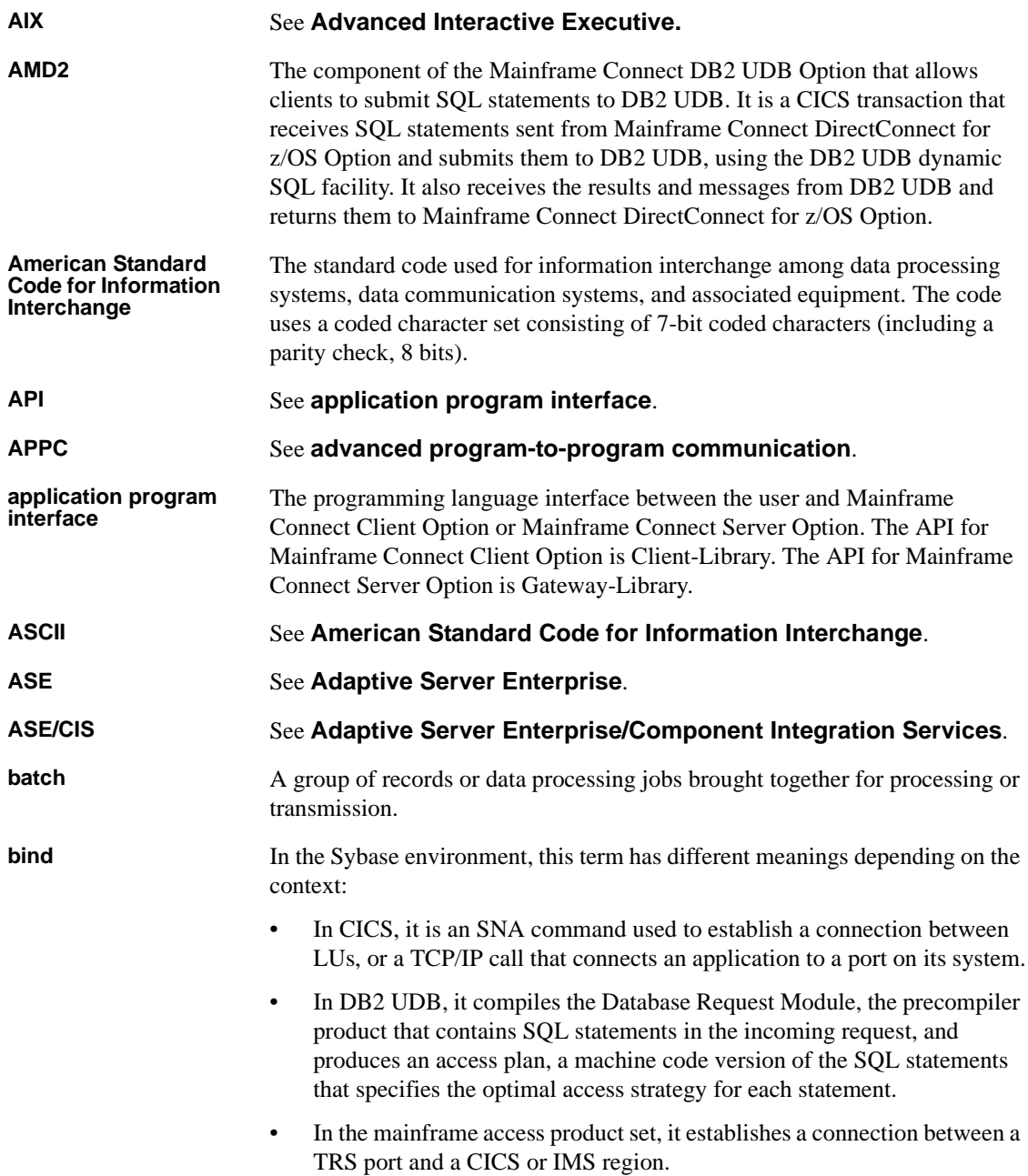

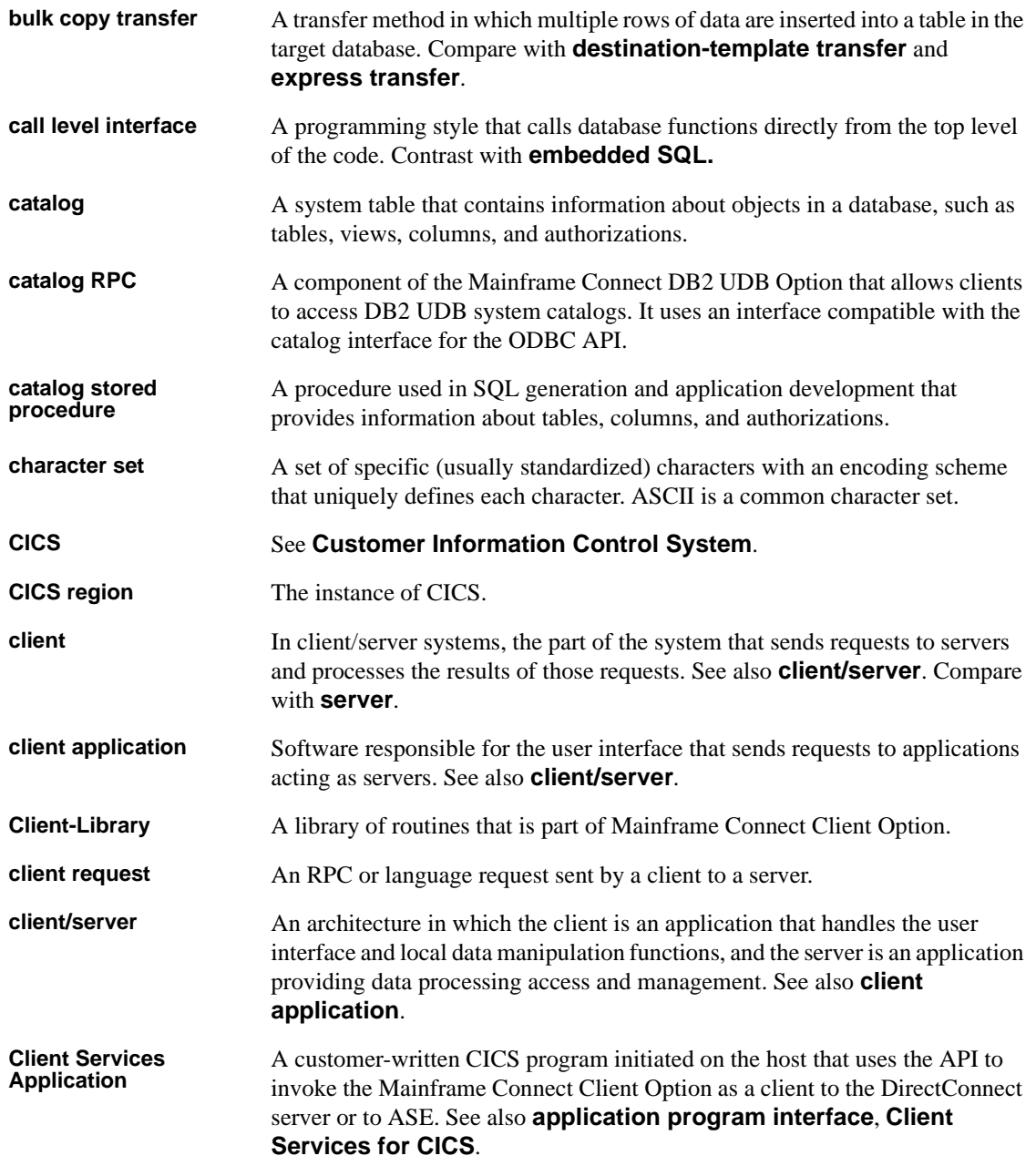

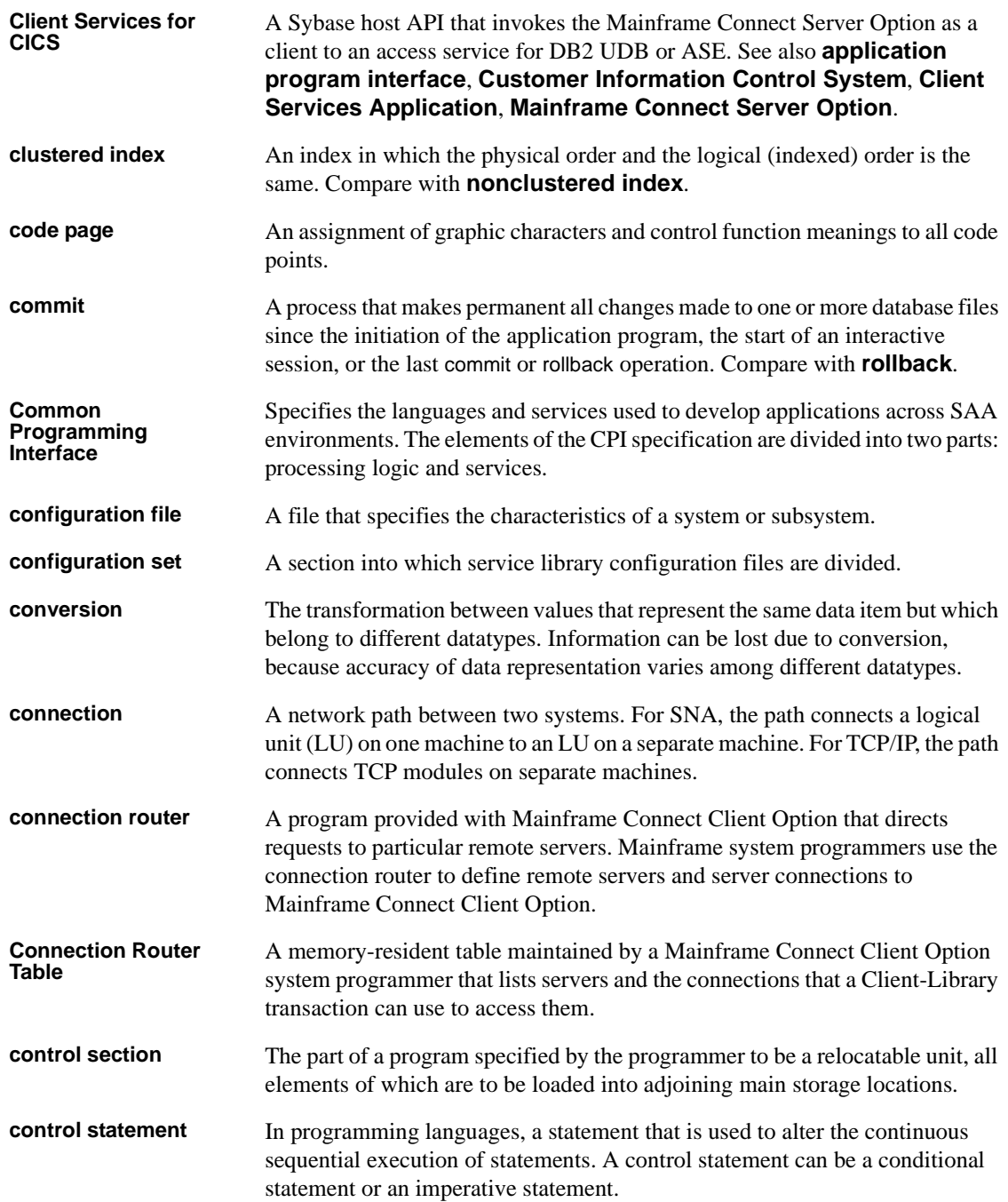

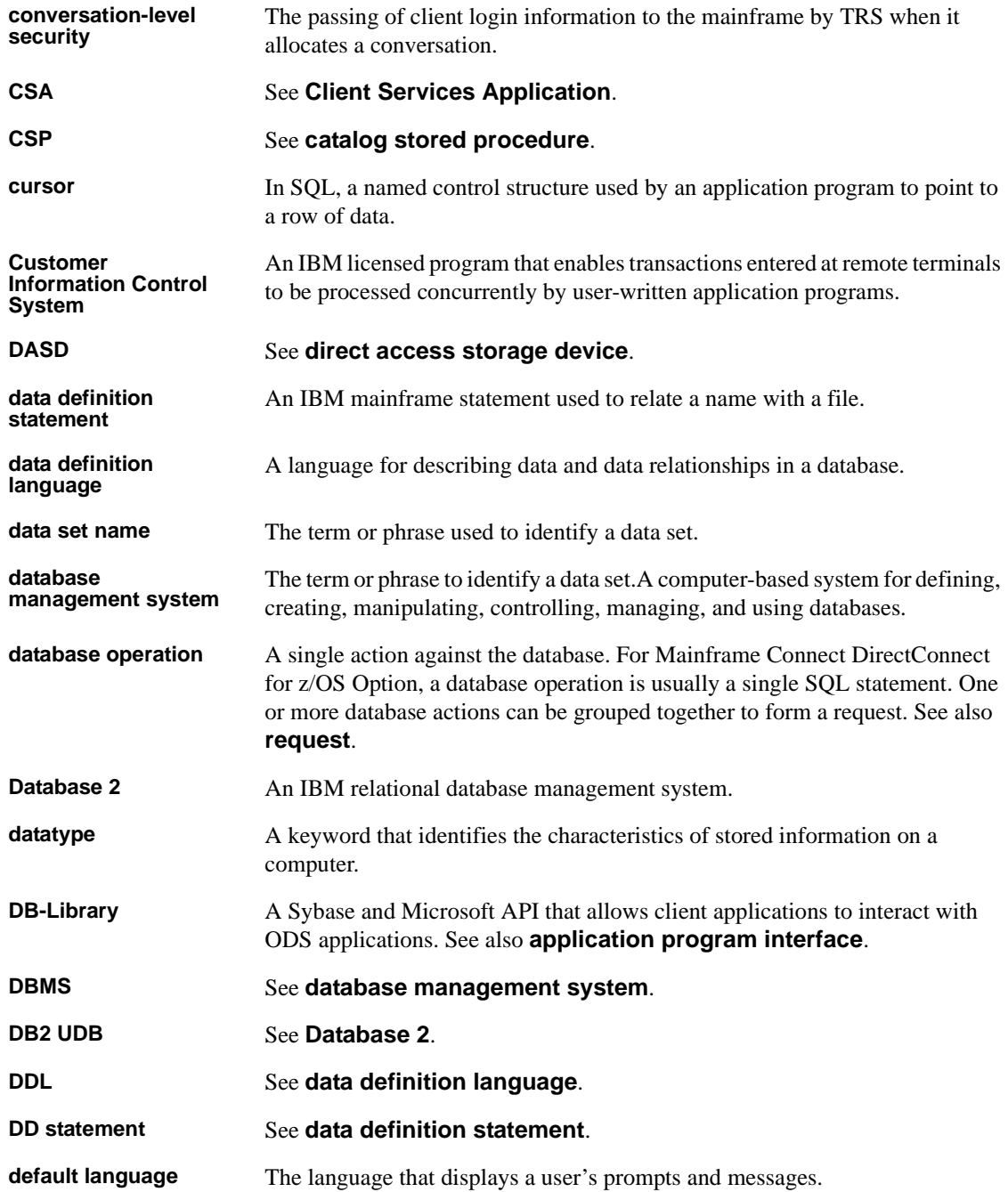

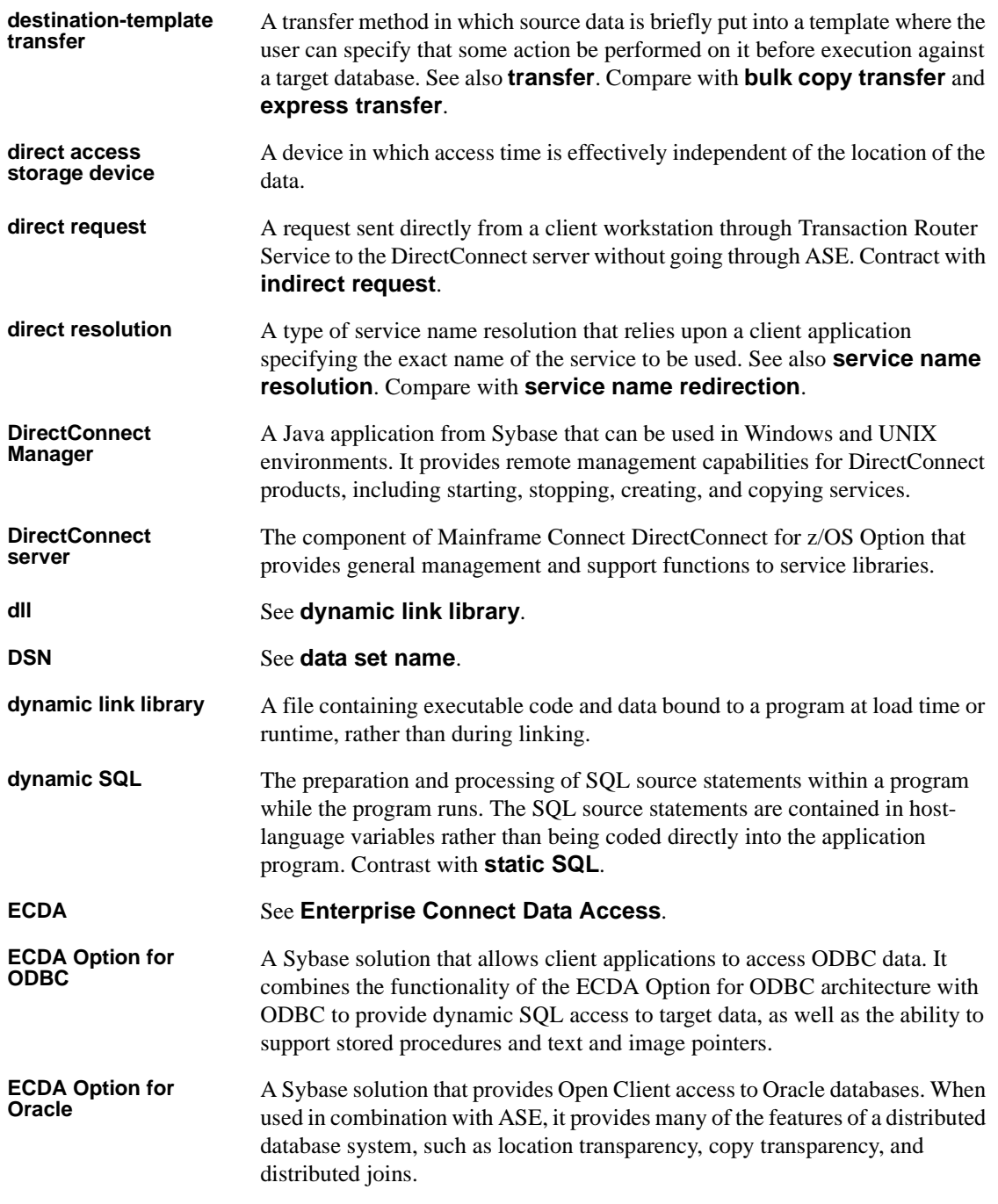
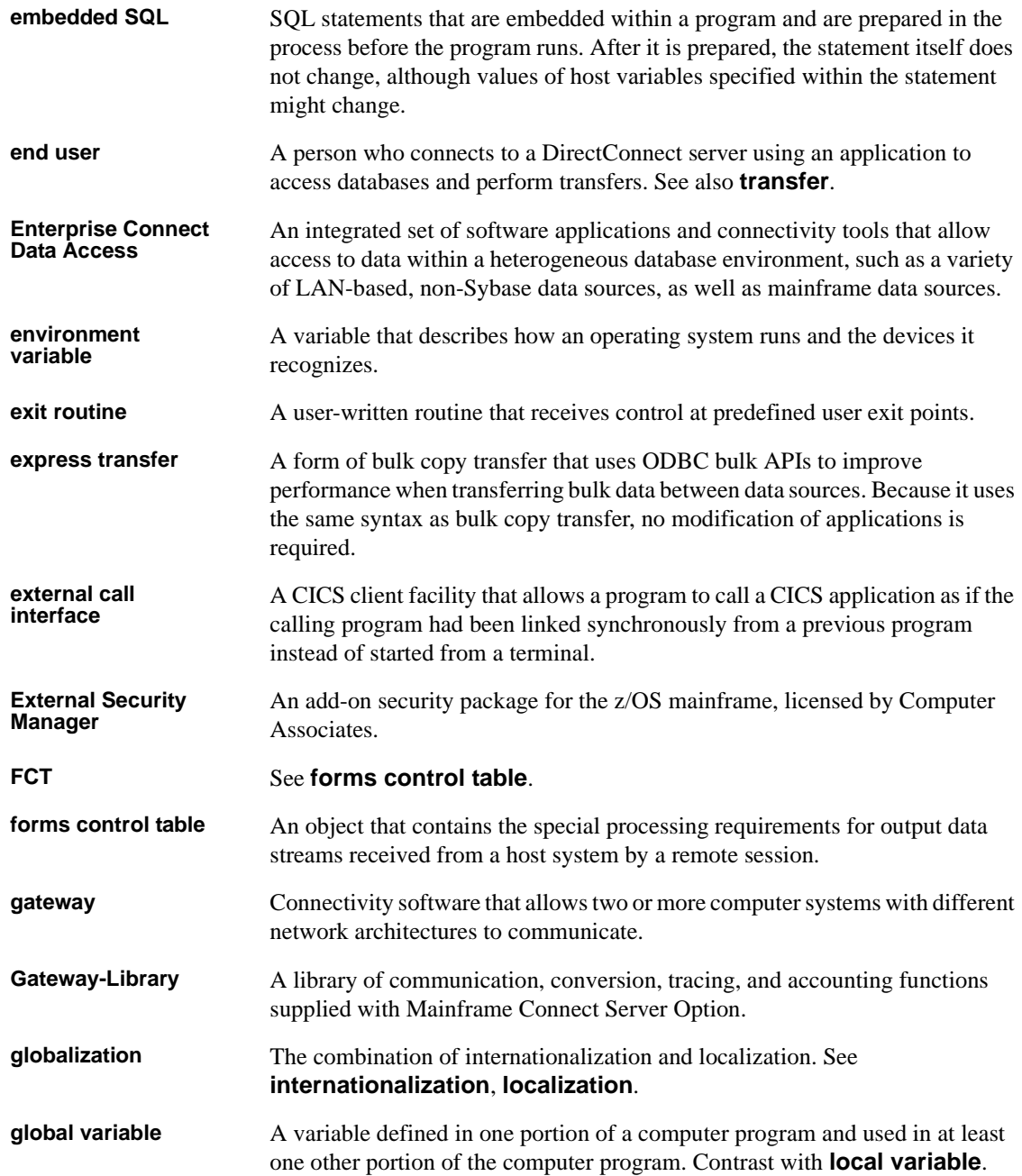

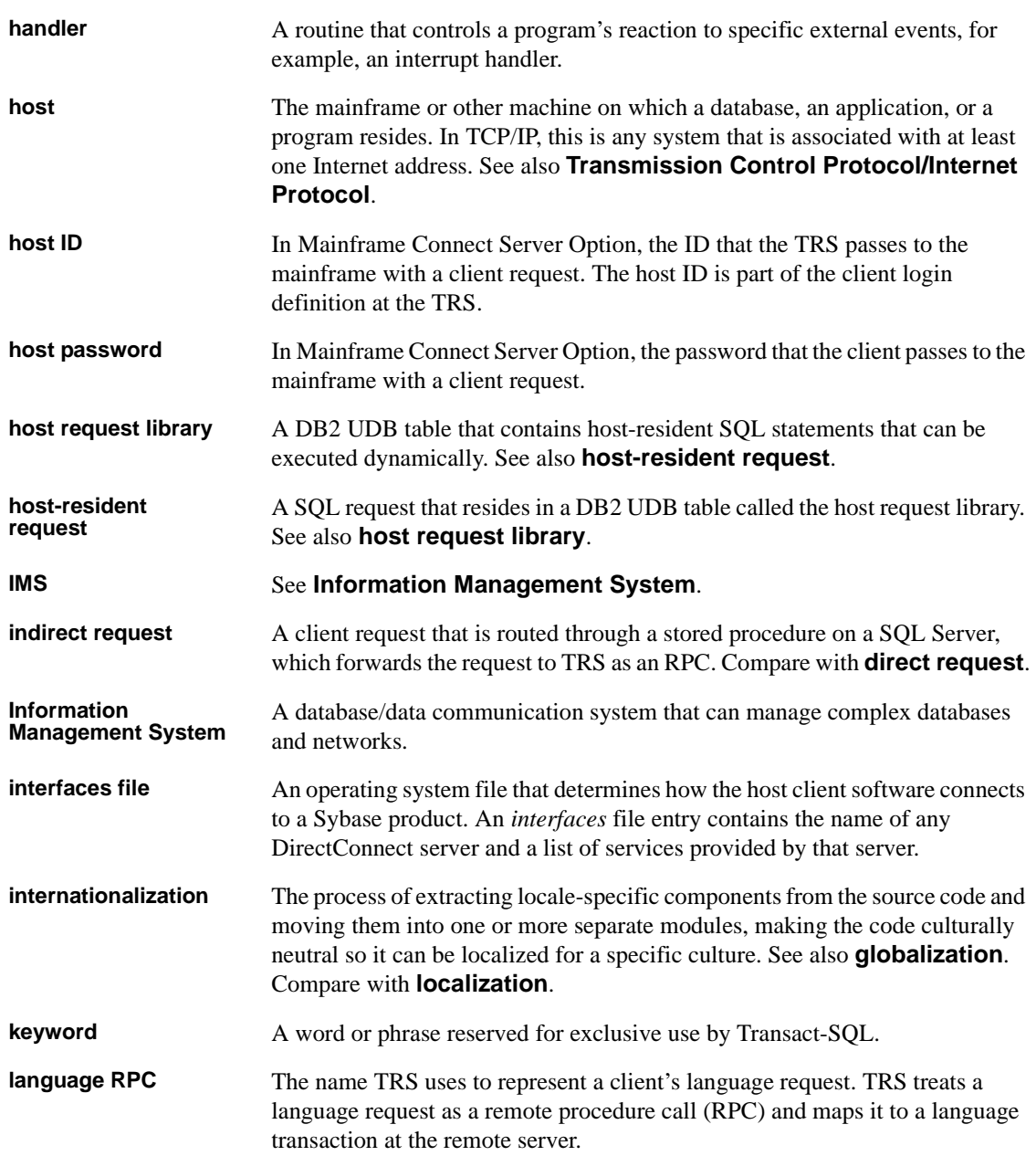

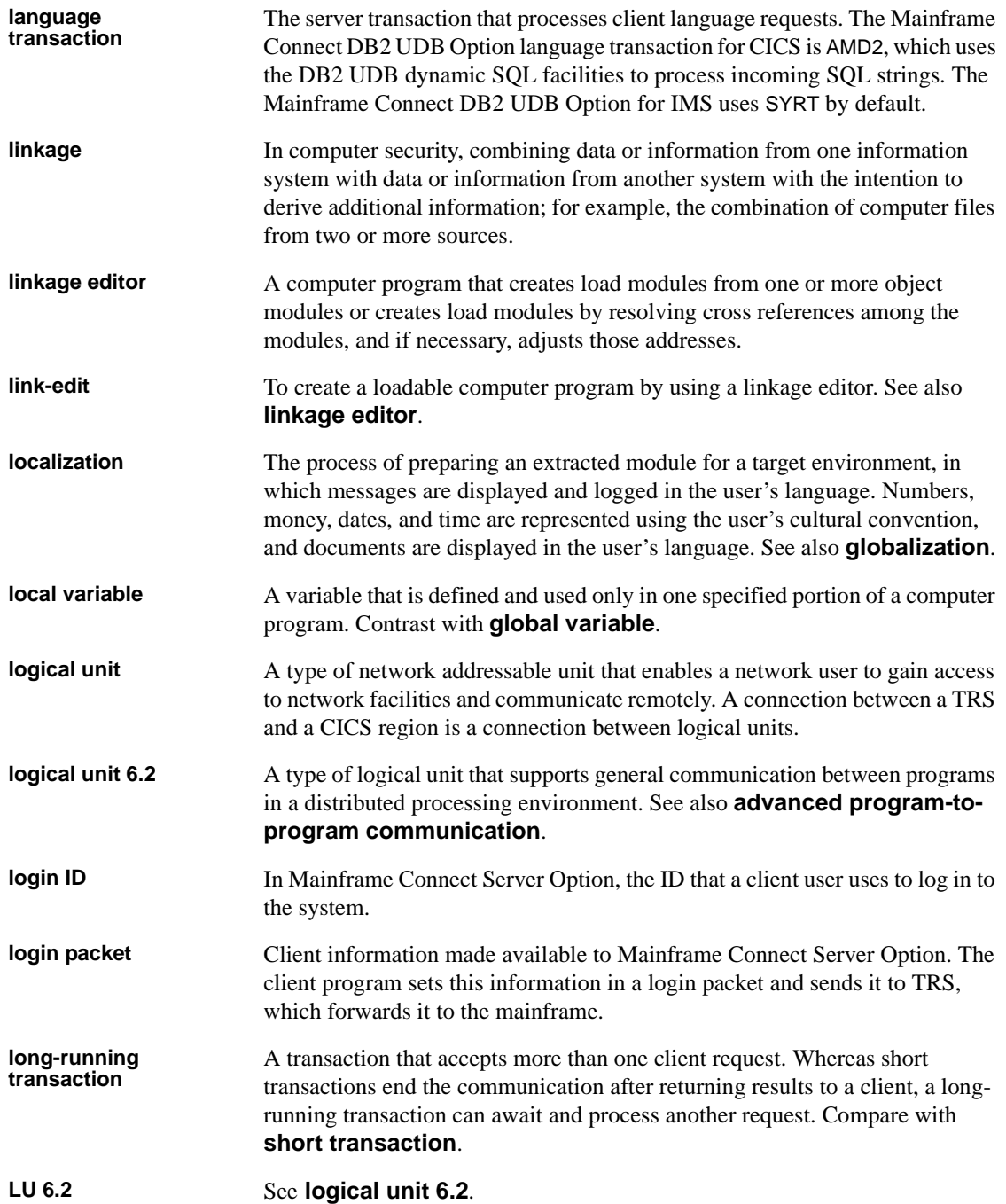

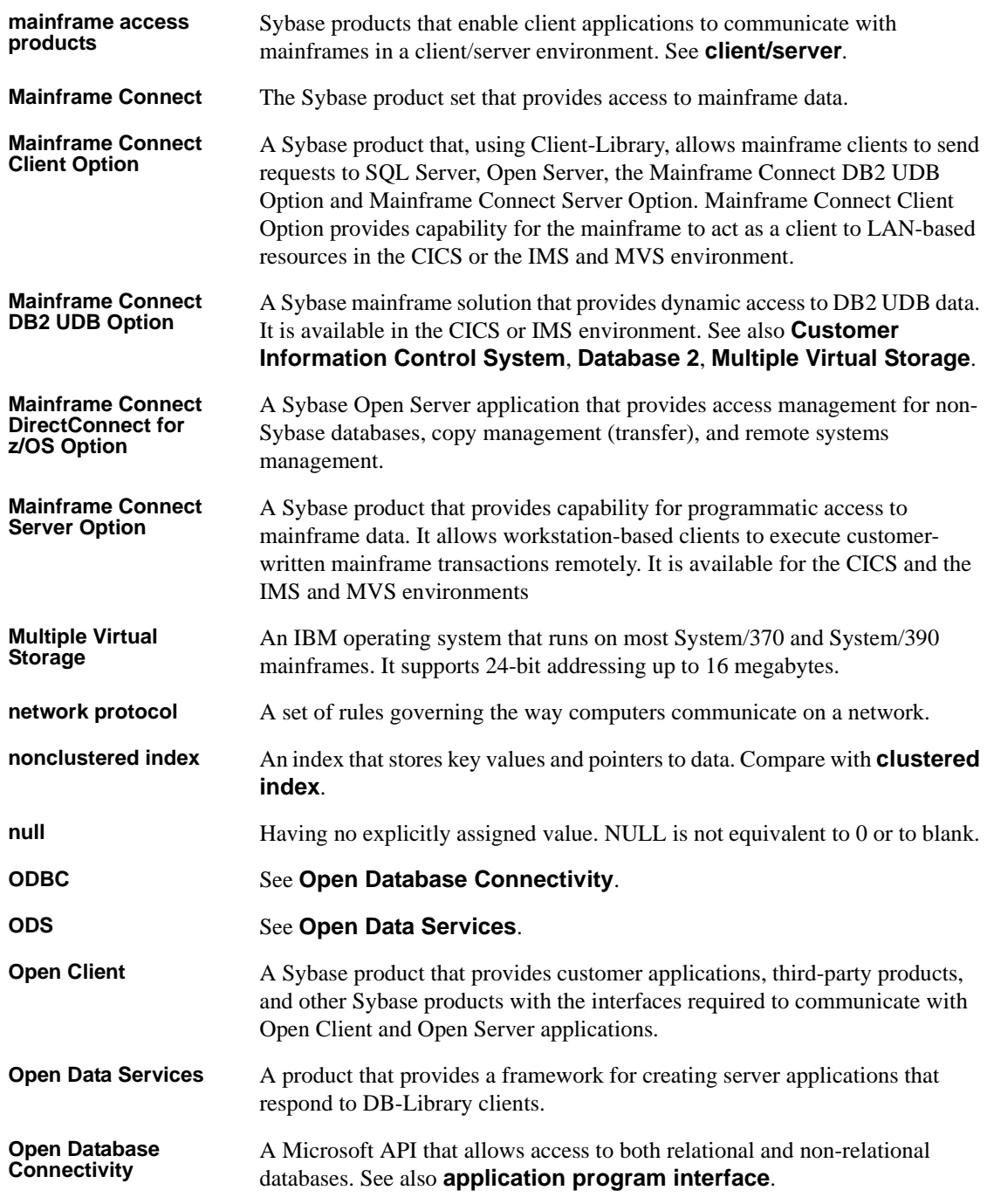

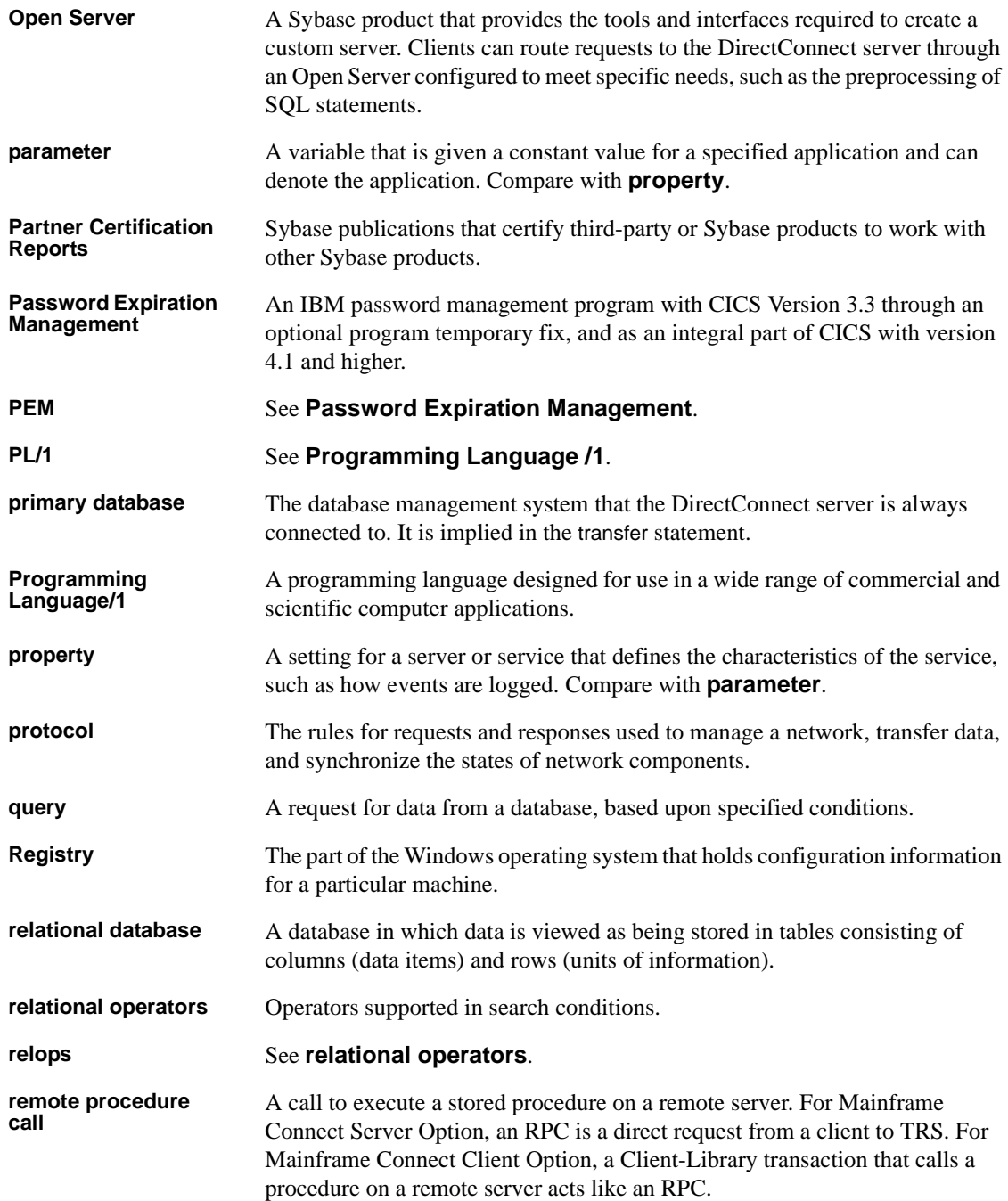

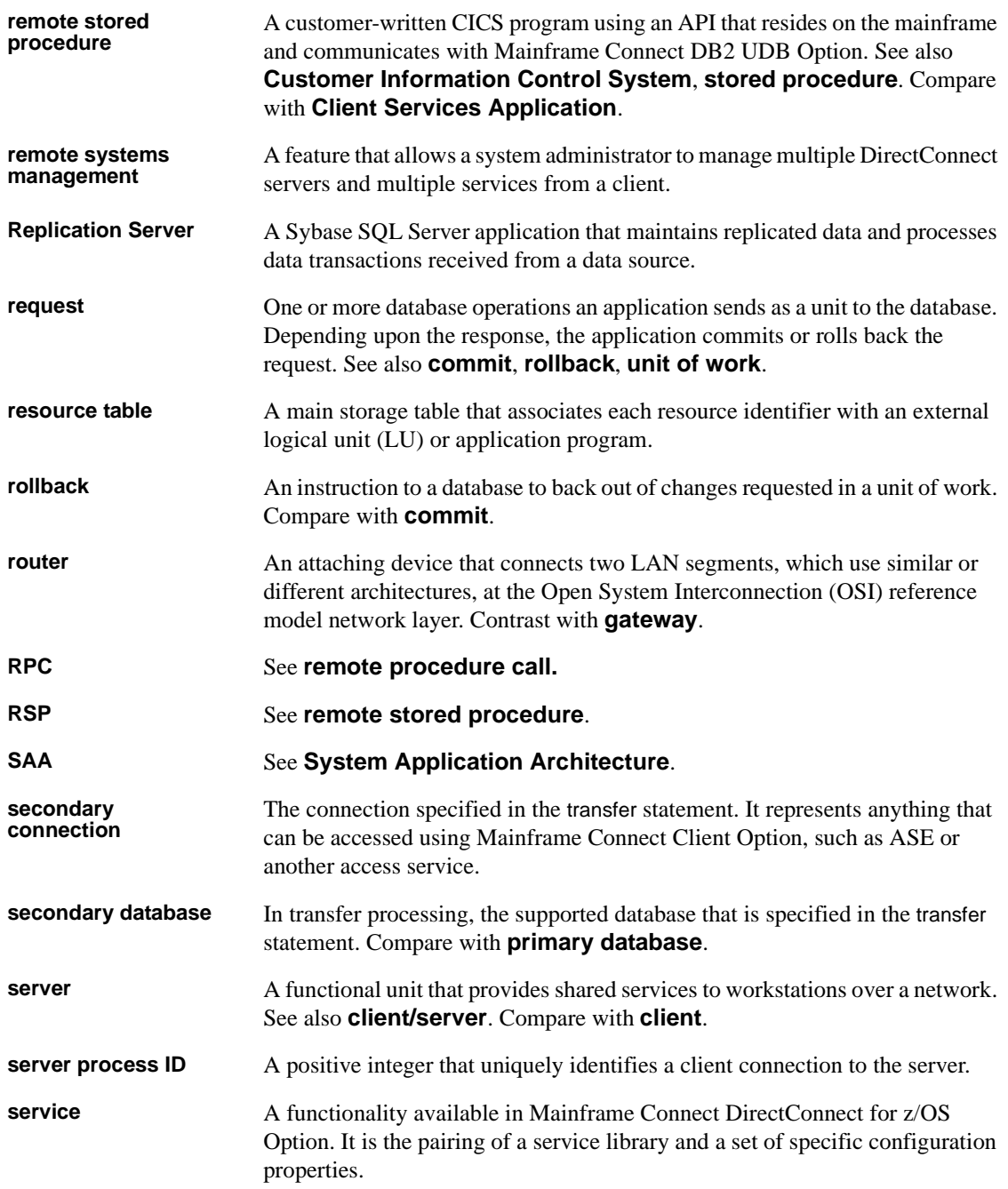

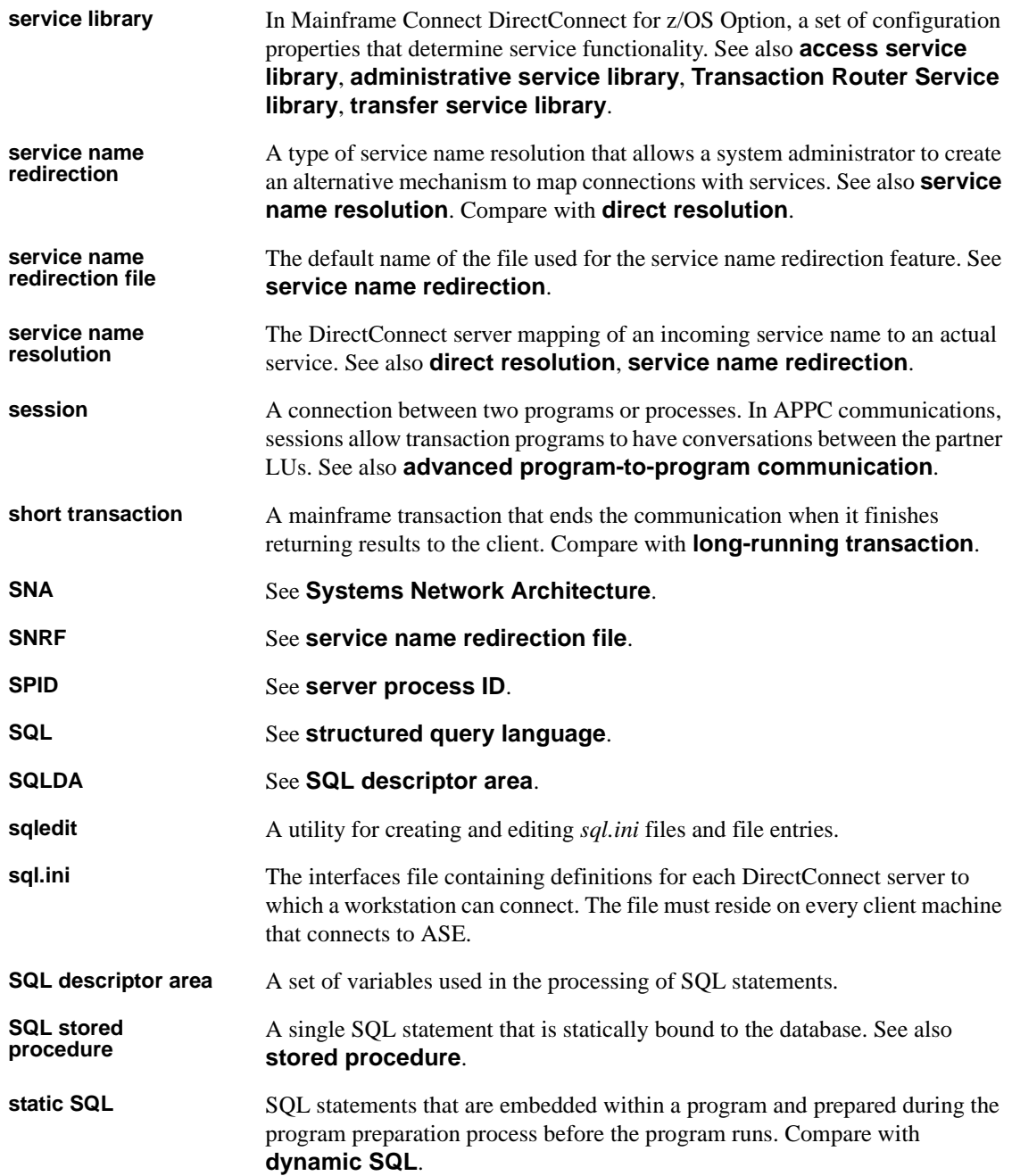

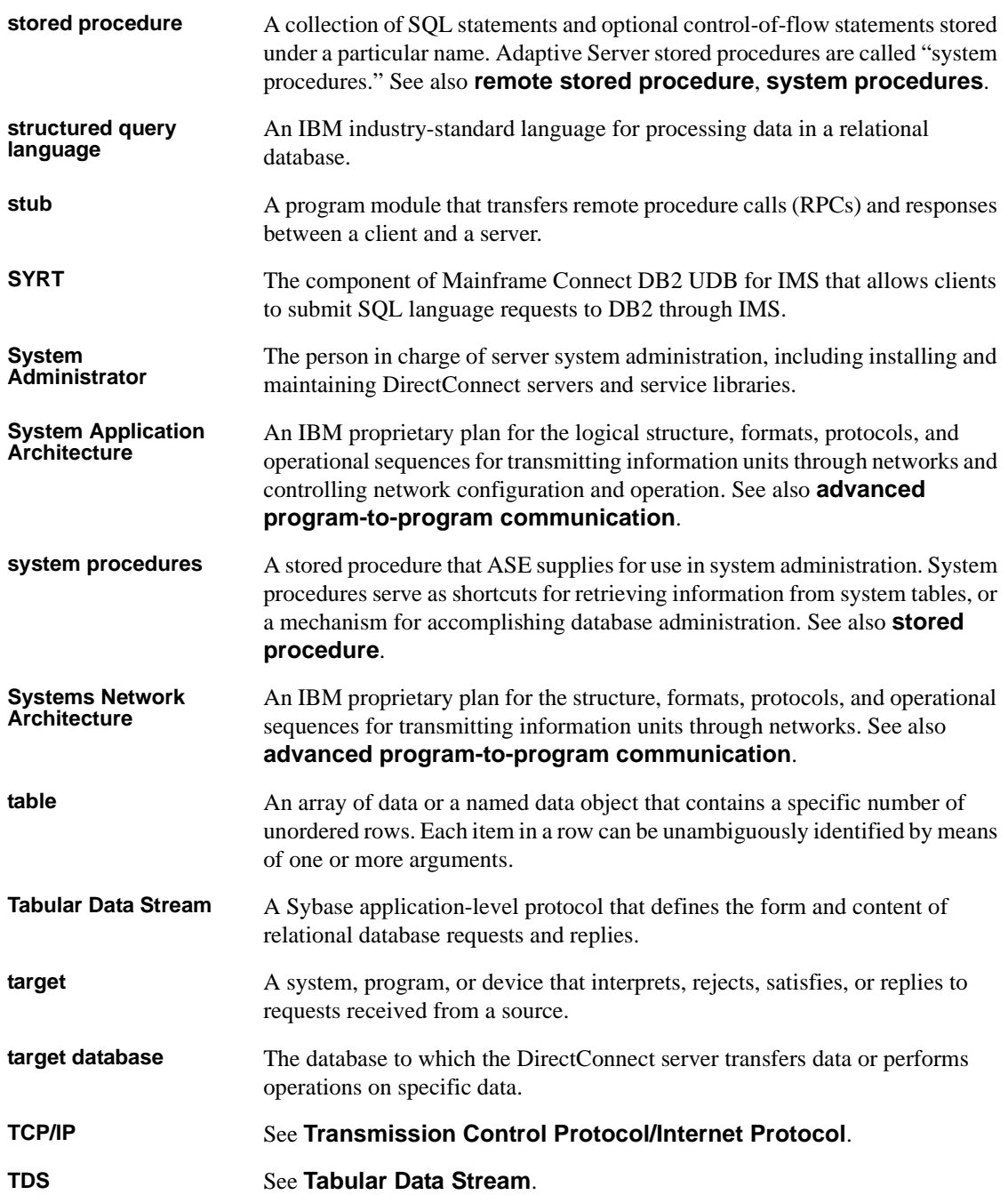

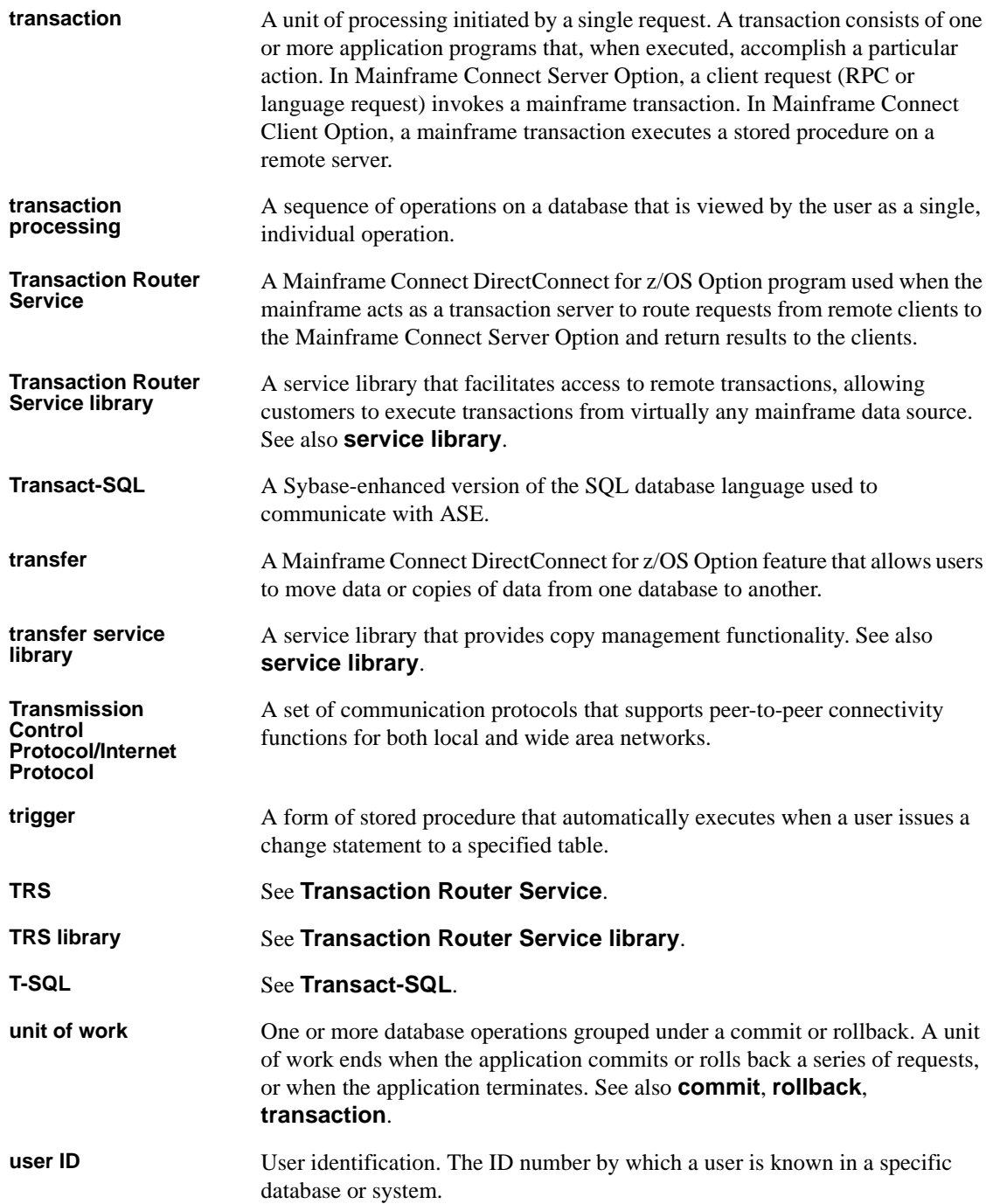

#### *Glossary*

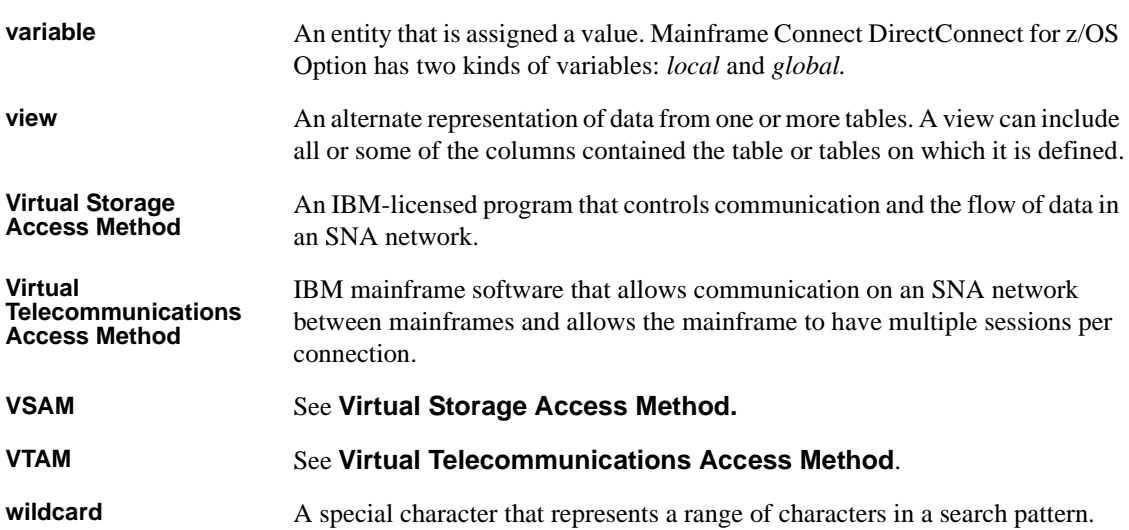

# **Index**

## **A**

access services [how to copy 19](#page-30-0) [how to start 19](#page-30-0) API [Mainframe Connect Client Option 6](#page-17-0)

## **B**

blank lines [service name redirection 65](#page-76-0) braces [used in configuration files 24](#page-35-0) brackets [used in configuration files 24](#page-35-1)

# **C**

cfg subdirectory [service name redirection 31](#page-42-0) changing [configuration property values 24](#page-35-2) [default server values 25](#page-36-0) [Client interaction properties 31](#page-42-1) [DefaultServerLanguage 26](#page-37-0) DefOueueSize 27 [description 28](#page-39-0) [MaxConnections 28](#page-39-1) [NetBufSize 28,](#page-39-2) [29](#page-40-0) [ServiceRedirectionFile 31](#page-42-2) [code set conversion 7](#page-18-0) [configuration properties in 8](#page-19-0) comments [configuration files 24](#page-35-3) [service name redirection 65](#page-76-1) configuration categories [list 24](#page-35-4)

[rules 24](#page-35-5) [configuration file 4](#page-15-0) [example 25](#page-36-1) [format guidelines 24,](#page-35-6) [25](#page-36-0) configuration properties [CreateSrvcCfg 26](#page-37-1) [DCDirector 10](#page-21-0) [DefaultServerLanguage 26](#page-37-0) [DefQueueSize 27](#page-38-0) [description 28](#page-39-0) [LogClientLogin 34](#page-45-0) [LogClientMessages 34](#page-45-1) [LogFileSize 35](#page-46-0) [LogFlush 36](#page-47-0) [LogLIcenseMessages 36](#page-47-1) [LogOCOSMessages 37](#page-48-0) [LogWrap 37](#page-48-1) [MaxConnections 28](#page-39-1) [NetBufSize 28,](#page-39-2) [29](#page-40-0) [ServiceRedirectionFile 31](#page-42-2) [SSLEnabled 32](#page-43-0) [SSLServices 33](#page-44-0) [SSLTrustedCertificateFile 33](#page-44-1) [Trace\\_osClient 38](#page-49-0) configuration property values [rules for changing 24](#page-35-2) configuring [DirectConnect properties 3](#page-14-0) [logging and tracing properties 76](#page-87-0) conventions used in this book [style x](#page-9-0) [syntax xi](#page-10-0) [CreateSrvcCfg configurarion property 26](#page-37-1)

#### **D**

DB-Library requests [service name redirection 65](#page-76-2) **DCDirector** 

#### *Index*

[configuration property 10](#page-21-0) [default log file name 78](#page-89-0) default server values [how to change 25](#page-36-0) [DefaultServerLanguage configuration property 26](#page-37-0) DefOueueSize configuration property 27 DirectConnect [configuring properties 3](#page-14-0) DirectConnect Manager [editing the configuration file 25](#page-36-2) [enabling a service 86](#page-97-0) [features 7](#page-18-1) [reference 21](#page-32-0) [starting a server 16](#page-27-0) DirectConnect server [configuration errors 20](#page-31-0) [configuration file 3](#page-14-1) [editing the configuration file 23](#page-34-0) [external files 3](#page-14-2) [starting 15](#page-26-0) [DirectConnect server external files 3](#page-14-1) [log file 4](#page-15-1) [service library configuration file 4](#page-15-0) [service name redirection file 4](#page-15-2) [trace file 4](#page-15-3) [DSLISTEN environment variable 82](#page-93-0)

## **E**

[EnableAtStartup configuration property 19](#page-30-1) [used in server start-up 86](#page-97-1) [enabling access services 19](#page-30-0) environment variables [DSLISTEN 82](#page-93-0) [SYBASE 82](#page-93-1) error message severity levels [used with LogClientMessages property 35](#page-46-1) example [precedence ruling for service name redirection 66,](#page-77-0) [67](#page-78-0) [service name redirection 63](#page-74-0)

#### **F**

file format

[service name redirection 63,](#page-74-1) [65](#page-76-3) filespec configuration file [used with server start-up 81](#page-92-0)

#### **G**

[globalization 7,](#page-18-2) [8](#page-19-1)

#### **H**

[how to create a new server 11](#page-22-0) [how to start the server 15](#page-26-1) [how to stop the server 17](#page-28-0)

## **I**

-I option [used with snrfck utility 67](#page-78-1) [implementing a service name redirection file 73](#page-84-0) [internationalization 7,](#page-18-3) [8](#page-19-2)

#### **L**

locales.dat file [used in server configuration 27](#page-38-1) [localization 8](#page-19-3) [log and trace files 75,](#page-86-0) [88](#page-99-0) [backup files 79](#page-90-0) [definition 75](#page-86-1) [description 77](#page-88-0) [file location 78](#page-89-1) [file structure 78](#page-89-2) [format for backup files 79](#page-90-1) [how to configure 77](#page-88-0) [reading 77](#page-88-1) [record columns 80,](#page-91-0) [82](#page-93-2) [record format 79](#page-90-2) [sample records 83,](#page-94-0) [88](#page-99-0) [log file 4](#page-15-1) [default file name 78](#page-89-0) [description 75,](#page-86-2) [76](#page-87-1) log parse utility

[setting for error messages 20](#page-31-1) log record [maximum size of 76](#page-87-2) [log subdirectory 78](#page-89-3) [used with log file 35](#page-46-2) [LogClientLogin configuration property 34](#page-45-0) [LogClientMessages configuration property 34](#page-45-1) [LogFileSize configuration property 35](#page-46-0) [LogFlush configuration property 36](#page-47-0) logging and tracing properties [configuring 76](#page-87-0) [logging properties 31,](#page-42-1) [38](#page-49-1) [LogLicenseMessages configuration property 36](#page-47-1) [LogNotice configuration property 20](#page-31-2) [LogOCOSMessages configuration property 37](#page-48-0) [LogWrap configuration property 37,](#page-48-1) [78](#page-89-4)

#### **M**

Mainframe Connect [description 5](#page-16-0) Mainframe Connect Client Option [description 6](#page-17-1) Mainframe Connect Server Option [APIs 5](#page-16-1) [description 5](#page-16-1) [migration information 6](#page-17-2) [predecessors 6](#page-17-2) [RSPs 5](#page-16-1) [MaxConnections configuration property 28](#page-39-1) maximum size [ECDA log record 76](#page-87-2) Microsoft DB-Library requests [service name redirection 65](#page-76-4)

#### **N**

[NetBufSize configuration property 28,](#page-39-2) [29](#page-40-0) null requested service [treated by precedence rules 66](#page-77-1) null service name format [sample 65](#page-76-5) [null service names 65](#page-76-6)

#### **O**

[odbc.ini file trace setting 77](#page-88-2) Open Client [Mainframe Connect Client Option 6](#page-17-3) Open Client DB-Library [service name redirection 65](#page-76-7) Open Server [Mainframe Connect Server Option 5](#page-16-2)

#### **P**

precedence rules [service name redirection 65,](#page-76-3) [66,](#page-77-1) [67](#page-78-0) [pre-log start-up messages 80,](#page-91-1) [82](#page-93-3) [bin subdirectory for executables 82](#page-93-4) [DSLISTEN environment variable 82](#page-93-0) [messages sent to the console 81](#page-92-1) messages sent to the Windows NT event log 81, [82](#page-93-5) [SYBASE environment variable 82](#page-93-1) [process exit codes 20](#page-31-3)

## **R**

[reading log and trace files 80](#page-91-2) related product documentation [DirectConnect Manager viii](#page-7-0) [ECDA products viii](#page-7-1) [Open Client and Open Server viii](#page-7-2) requested\_service column [requirements 65](#page-76-8) rules [service name redirection 64](#page-75-0)

## **S**

sample [correctly formatted redirection file 68](#page-79-0) [incorrectly formatted redirection file 68](#page-79-1) [trace records 88](#page-99-0) server [configuration categories list 24](#page-35-4) [configuration errors 20](#page-31-0)

[configuration file example 25](#page-36-1) [configuration file format guidelines 24,](#page-35-6) [25](#page-36-0) [starting 15](#page-26-0) server.cfg file [description 23](#page-34-1) [used in server start-up 80](#page-91-3) service libraries [configuration file 4](#page-15-0) service name redirection [blank lines 65](#page-76-0) [comments 65](#page-76-1) [DB-Library requests 65](#page-76-2) [example of how to use 63](#page-74-0) [file format 63,](#page-74-1) [65](#page-76-3) [Microsoft DB-Library requests 65](#page-76-4) [Open Client DB-Library requests 65](#page-76-7) [precedence rules 65,](#page-76-3) [67](#page-78-0) [precedence ruling example 67](#page-78-0) [redirection file with failed entry match 70](#page-81-0) [requested\\_service column requirements 65](#page-76-8) [rules 64](#page-75-0) [sample null service name format 65](#page-76-5) user id column 65 [using specified values 69](#page-80-0) [validation utility 67,](#page-78-2) [68,](#page-79-1) [69,](#page-80-0) [70](#page-81-0) service name redirection file [how to implement 73,](#page-84-0) [74](#page-85-0) [updating to a running server 73](#page-84-1) [wildcards 64](#page-75-1) [service name redirection validation utility 72](#page-83-0) [-A option 73](#page-84-2) [adding lines to a redirection file 70,](#page-81-1) [71](#page-82-0) [determining version number 72](#page-83-1) [displaying help text 72](#page-83-0) [-h option 73](#page-84-3) [-i option 73](#page-84-4)  $-$ o option  $71, 73$  $71, 73$ [other options 72,](#page-83-2) [73](#page-84-6) [redirection file with new line added 72](#page-83-3) [redirection file with -t option 71](#page-82-2) [-S option 73](#page-84-7)  $-$ t option 70, [73](#page-84-8) [-U option 73](#page-84-9) [using specified values 70](#page-81-3)  $-v$  option  $72, 73$  $72, 73$ [ServiceRedirectionFile configuration property 31,](#page-42-2) [64](#page-75-2)

snrf.tbl file [used in updating to a running server 74](#page-85-1) [snrfck basic command 67](#page-78-3) [srv\\_run function 20](#page-31-4) SRV\_S\_TRACEFLAG Open Server property [used with TraceOpenServer configuration property](#page-53-0)   $42$ srv start function 20 SRV\_TR Open Server property [used with TraceOpenServer configuration property](#page-53-1)  42 SSLEnabled [configuration property 32](#page-43-0) **SSLServices** [configuration property 33](#page-44-0) [SSLTrustedCertificateFile configurarion property 33](#page-44-1) [starting access services 19](#page-30-0) stderr [used in server start-up 80](#page-91-4) stopping the server [instructions 21](#page-32-1) [stopsrvr utility 17](#page-28-0) [UNIX systems 18](#page-29-0) [Windows NT systems 18](#page-29-1) stopsrvr utility [how to use 17](#page-28-0) [limitations 17](#page-28-1) [options 17](#page-28-2) svclib subdirectory [loading service library modules 86](#page-97-2) [SYBASE environment variable 82](#page-93-1)

### **T**

-t command [used to correct server start-up errors 82](#page-93-6) tabs [used with service name redirection 64](#page-75-3) [trace file 4](#page-15-3) [default file name 78](#page-89-5) [description 76](#page-87-1) Trace osClient configuration property 38 [TraceNotice configuration property 20](#page-31-6) tracing [properties 38](#page-49-2)

[start-up problems 77](#page-88-2)

## **U**

U.S. English [used with log and trace files 77](#page-88-3) UNIX systems [stopping the server 18](#page-29-0) [updating a service name redirection file to a running](#page-84-1)  server 73 updating to a running server [-? option 74](#page-85-2) [-A option 74](#page-85-3) [-c option 74](#page-85-4) [-h option 74](#page-85-5) [-i option 74](#page-85-6) [-o option 74](#page-85-7) [-P option 74](#page-85-8) [-S option 74](#page-85-9) [-t option 74](#page-85-10) [-U option 74](#page-85-11) [-v option 74](#page-85-12) user\_id column [service name redirection 65](#page-76-9)

### **V**

validation utility [service name redirection 67,](#page-78-2) [72](#page-83-0)

#### **W**

wildcards [service name redirection file 64](#page-75-1) Windows event log [used in server start-up 80](#page-91-5) Windows NT systems [stopping the server 18](#page-29-1)

*Index*